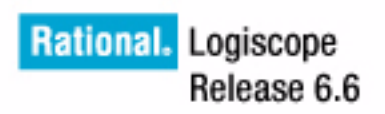

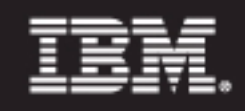

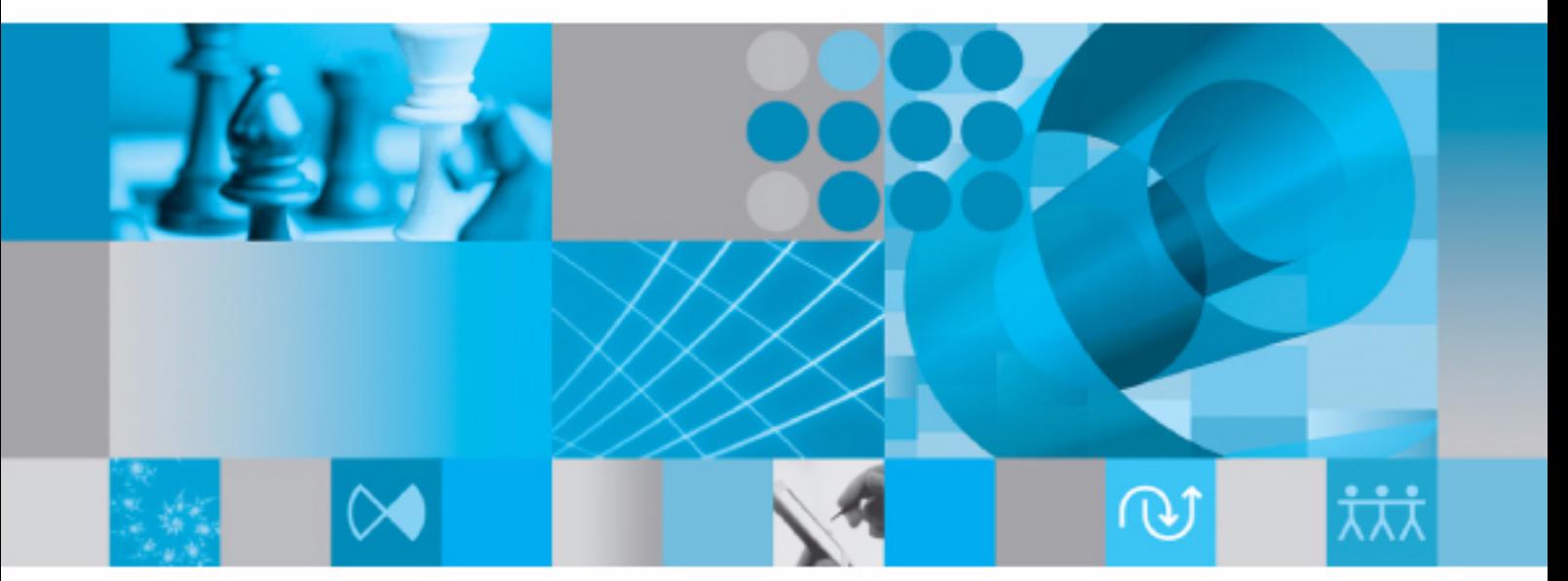

Studio Reference Manual

<span id="page-1-3"></span><span id="page-1-2"></span><span id="page-1-1"></span><span id="page-1-0"></span>*IBM Rational Logiscope Studio Reference Manual*

Before using this information, be sure to read the general information under Appendix C "Notices", on page **C-1**.

This edition applies to **VERSION** *6.6***,** *IBM RationalLOGISCOPE* **(product number** *5724V81***)** and to all subsequent releases and modifications until otherwise indicated in new editions.

© **Copyright IBM Corporation** *1985, 2009*

US Government Users Restricted Rights—Use, duplication or disclosure restricted by GSA ADP Schedule Contract with IBM Corp.

# **Table of Contents**

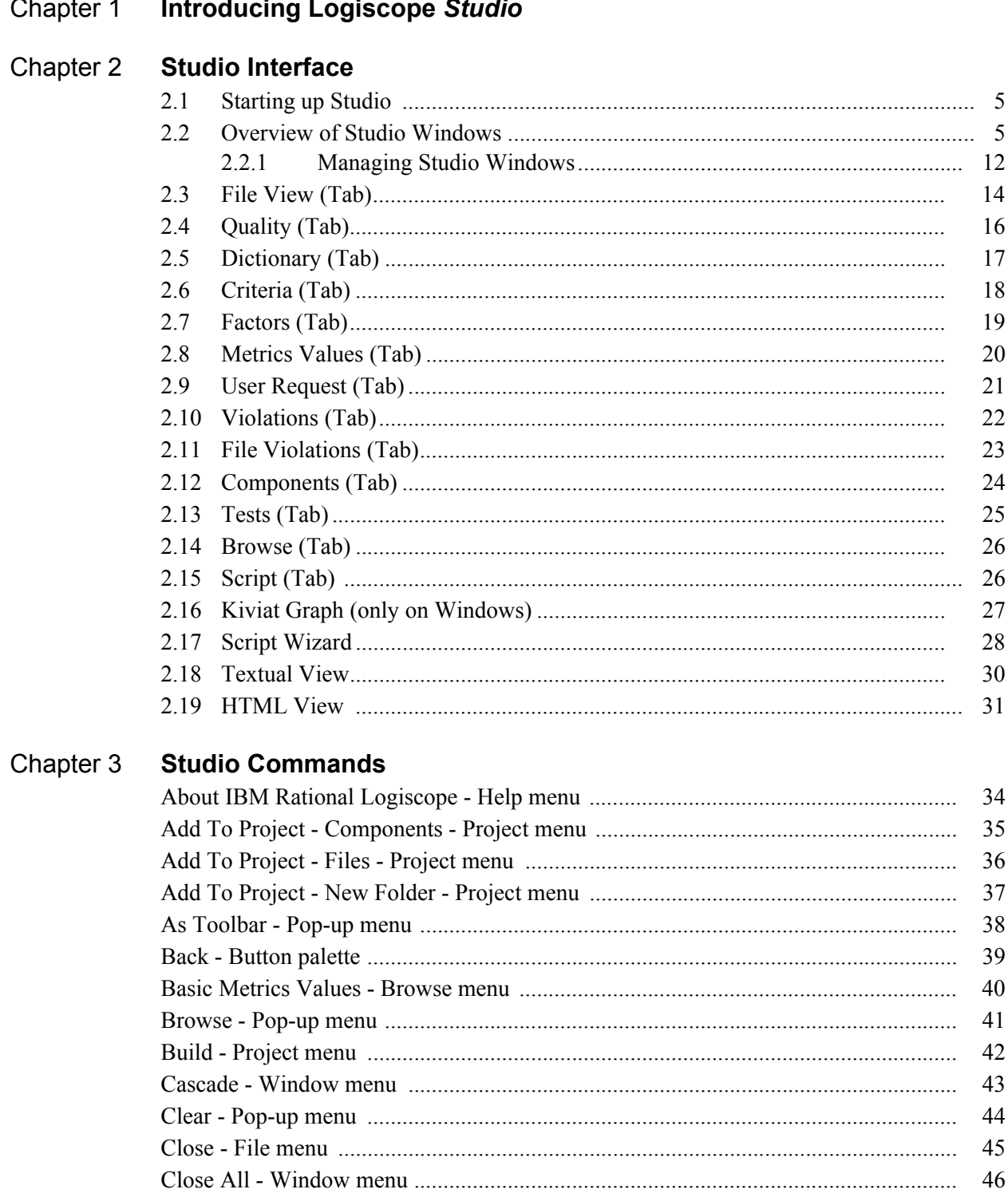

47

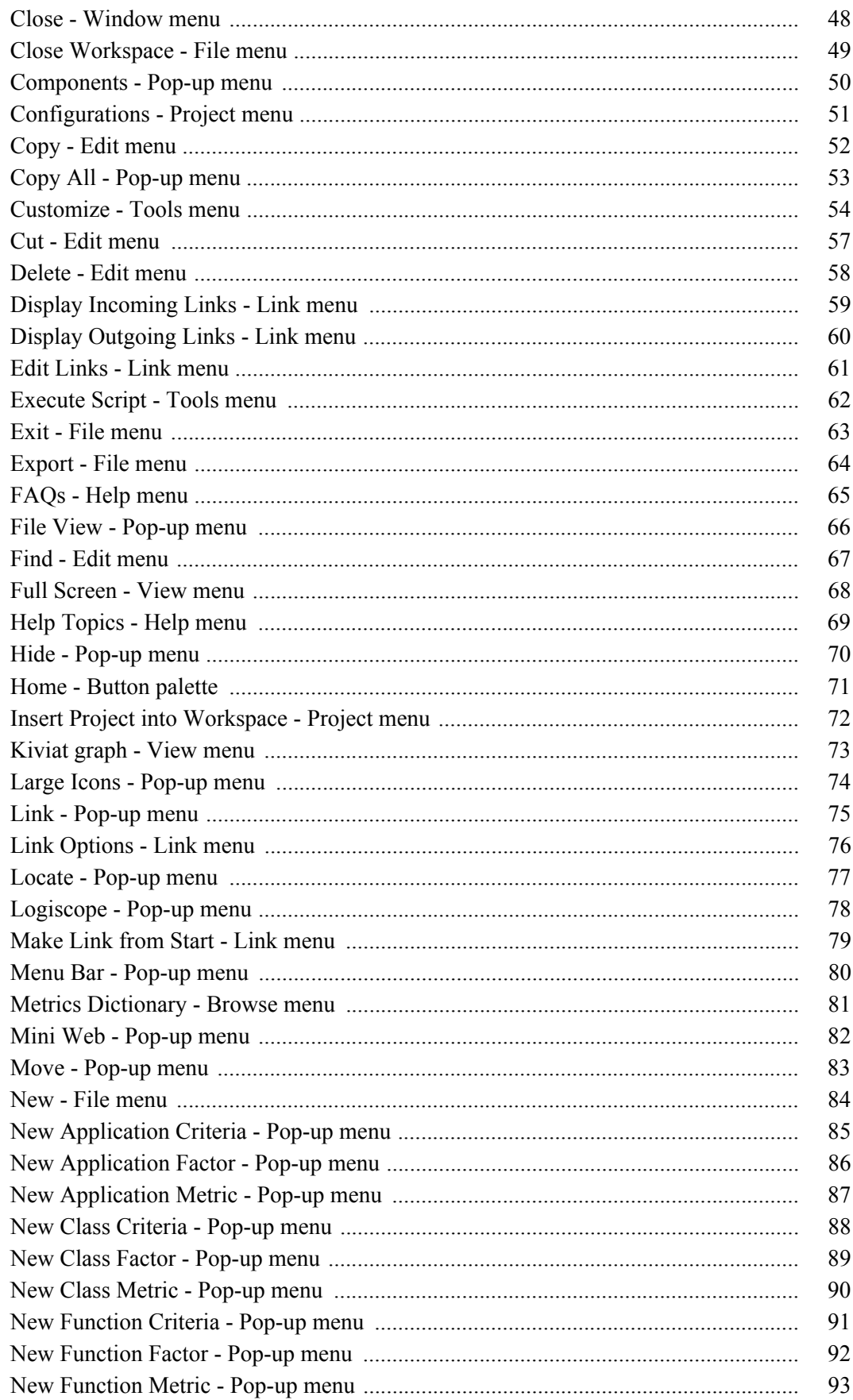

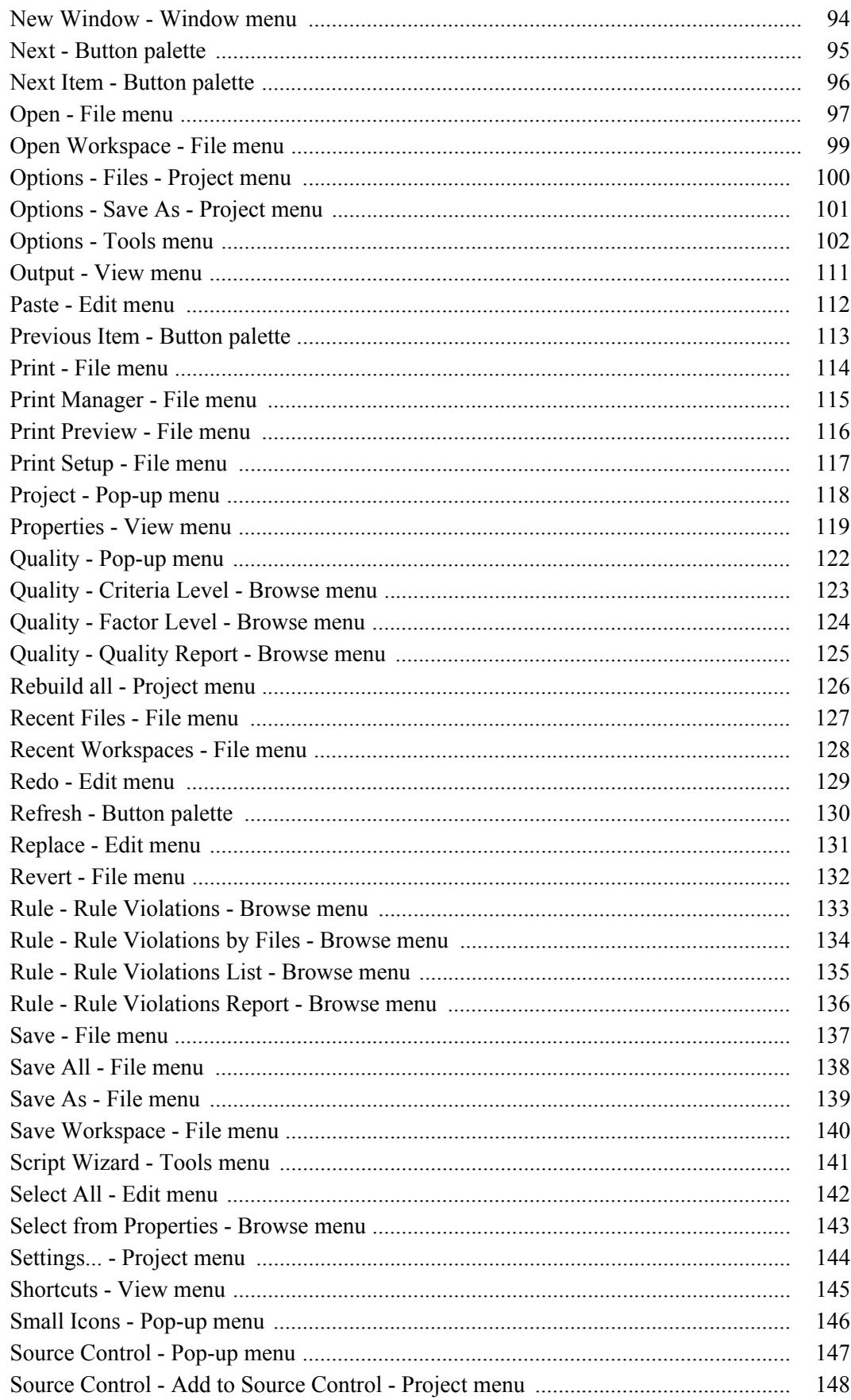

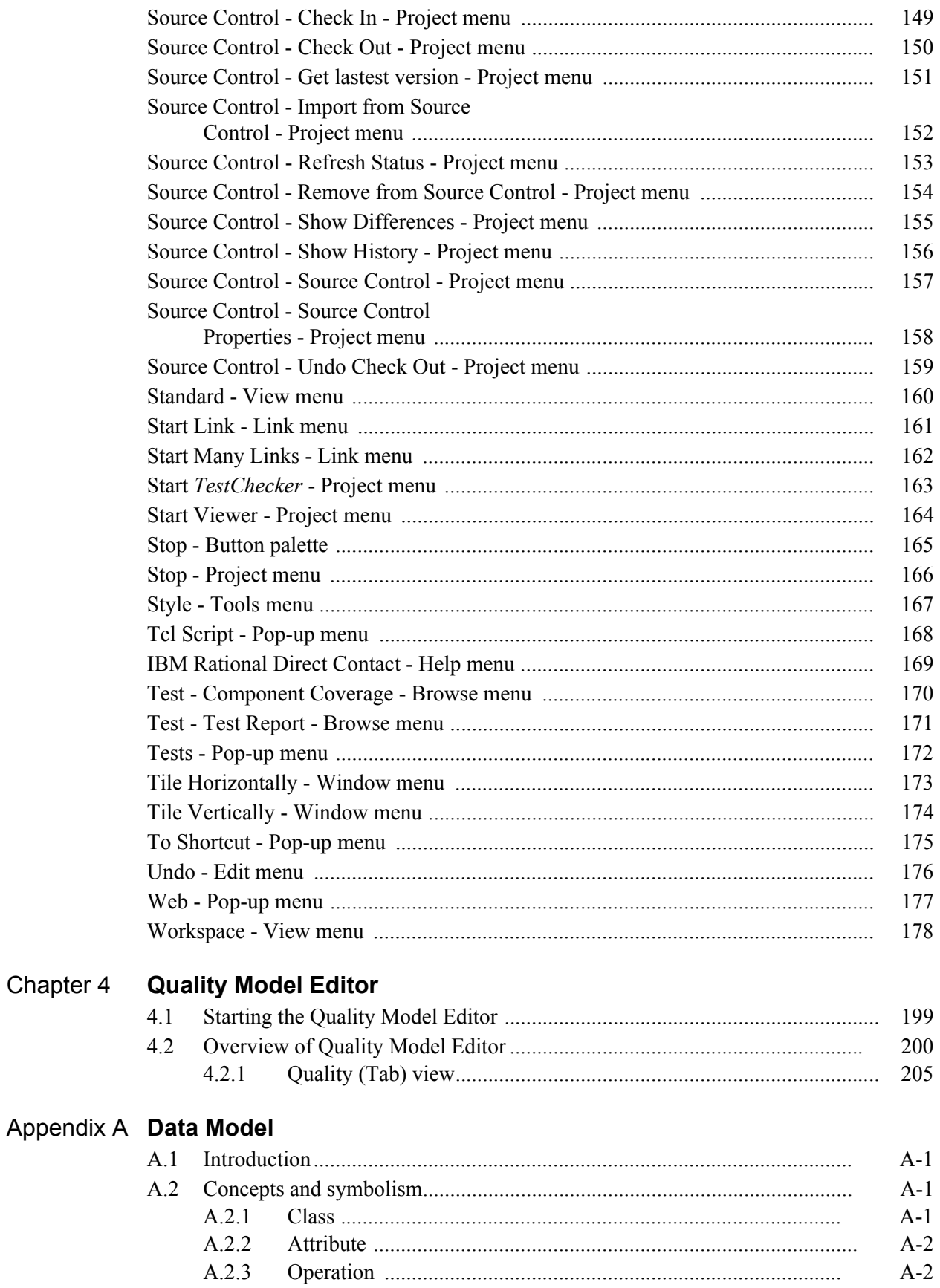

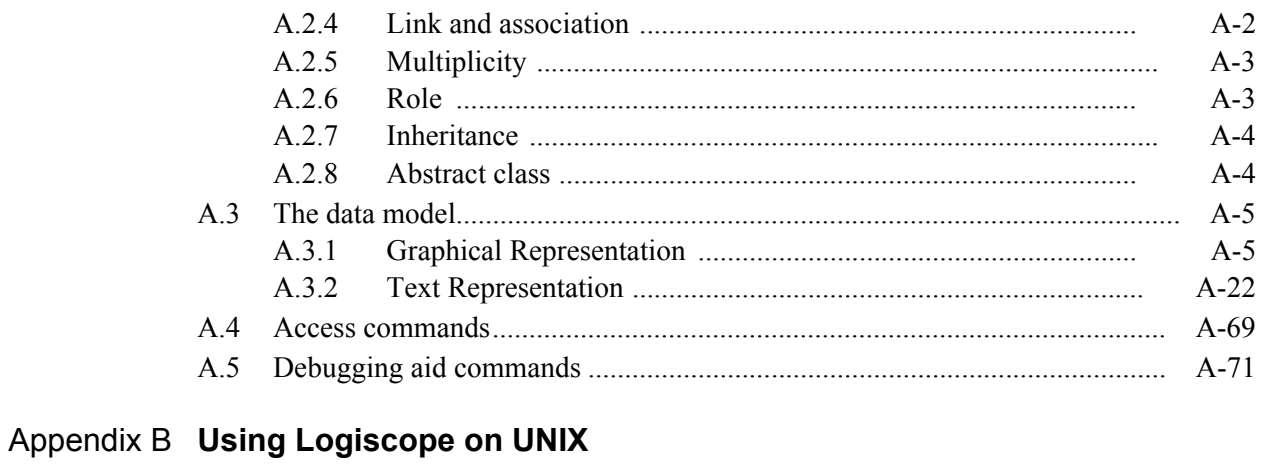

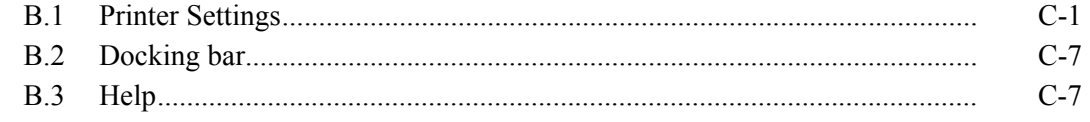

#### Appendix C Notices

# Chapter 1

# <span id="page-8-0"></span>*Introducing Logiscope Studio*

Logiscope **Studio** is an environment tool to build and visualize the results produced by the IBM® Rational® Logiscope™ toolset including *CodeReducer, QualityChecker*, *RuleChecker* or *TestChecker* verification modules for application written in Ada, C, C++, or Java.

Logiscope **Studio** is a multi-view tool, it can show source files as well as metrics values, rule violations or test coverage.

- the **Workspace View** displays the **File View** including Logiscope project files,
- the **Result Pane** displays various windows (source files, html reports, ...),
- the **Output Window** displays project messages, error messages, warnings or results.

These views are presented in detail in the following chapter.

Logiscope **Studio** is a context-sensitive graphical tool. It is consistent and intuitive in its design with palettes, menus, standard "drag and drop" features, as well as undo/redo.

On line context-sensitive help is available by using the Help icon or the F1 key

- to obtain help on the toolbar buttons, click the **Help** icon  $\mathbb{R}^2$  then click on the desired button;
- to get help on the pop-up menu commands, position the cursor on the desired command then press the <F1> key;
- to get help on menus or areas, use one of the above.

### **Contacting IBM Rational Software Support**

If the self-help resources have not provided a resolution to your problem, you can contact IBM® Rational® Software Support for assistance in resolving product issues.

**Note** [If you are a heritage Telelogic customer, you can go to](http://support.telelogic.com/toolbar) 

http://support.telelogic.com/toolba[r and download the IBM Rational Telelogic](http://www.ibm.com/software/rational/support/telelogic/) Software Support browser toolbar. This toolbar helps simplify the transition to the [IBM Rational Telelogic product online resources. Also, a single reference site for](http://www.ibm.com/software/rational/support/telelogic/) [all IBM Rational Telelogic support resources is located at h](http://www.ibm.com/software/rational/support/telelogic/)ttp://www.ibm.com/ software/rational/support/telelogic/

#### **Prerequisites**

[To submit your problem to IBM Rational Software Support, you must have an active](http://www.ibm.com/software/lotus/passportadvantage/howtoenroll.html) [Passport Advantage® software maintenance agreement. Passport Advantage is the IBM](http://www.ibm.com/software/lotus/passportadvantage/howtoenroll.html) comprehensive software licensing and software maintenance (product upgrades and [technical support\) offering. You can enroll online in Passport Advantage from h](http://www.ibm.com/software/lotus/passportadvantage/howtoenroll.html)ttp:// www.ibm.com/software/lotus/passportadvantage/howtoenroll.html

- To learn more about Passport Advantage, visit the Passport Advantage FAOs at [http://](http://www.ibm.com/software/lotus/passportadvantage/brochures_faqs_quickguides.html) [www.ibm.com/software/lotus/passportadvantage/ brochures\\_faqs \\_quickguides. html](http://www.ibm.com/software/lotus/passportadvantage/brochures_faqs_quickguides.html).
- For further assisance, contact your IBM representative

To submit your problem online (from the IBM Web site) to IBM Rational Software Support, you must additionally:

- • [Be a registered user on the IBM Rational Software Support Web site. For details about](http://www-01.ibm.com/software/support/)  [registering, go to h](http://www-01.ibm.com/software/support/)ttp://www-01.ibm.com/software/support/..
- Be listed as an authorized caller in the service request tool

#### **Submitting problems**

To submit your problem to IBM Rational Software Support:

**1.** Determine the business impact of your problem. When you report a problem to IBM, you are asked to supply a severity level. Therefore, you need to understand and assess the business impact of the problem that you are reporting.

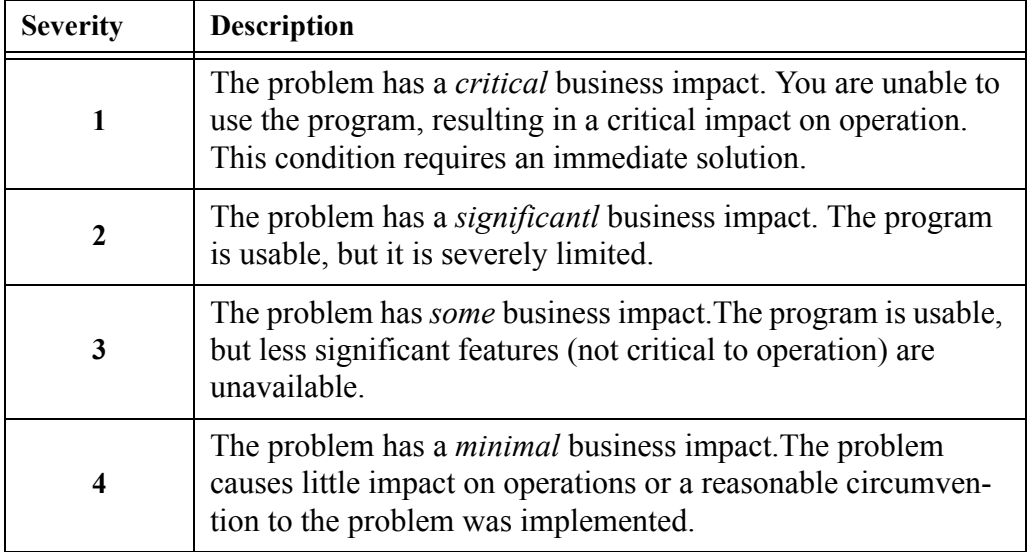

Use the following table to determine the severity level.

- **2.** Describe your problem and gather background information, When describing a problem to IBM, be as specific as possible. Include all relevant background information so that IBM Rational Software Support specialists can help you solve the problem efficiently. To save time, know the answers to these questions:
	- What software versions were you running when the problem occurred?

To determine the exact product name and version, use the option applicable to you:

- Start the IBM Installation Manager and select **File** > **View Installed Packages**. Expand a package group and select a package to see the package name and version number.
- Start your product, and click **Help** > **About** to see the offering name and version number.
- What is your operating system and version number (including any service packs or patches)?
- Do you have logs, traces, and messages that are related to the problem symptoms?
- Can you recreate the problem? If so, what steps do you perform to recreate the problem?
- Did you make any changes to the system? For example, did you make changes to the hardware, operating system, networking software, or other system components?
- Are you currently using a workaround for the problem? If so, be prepared to describe the workaround when you report the problem.
- **3.** Submit your problem to IBM Rational Software Support. You can submit your problem to IBM Rational Software Support in the following ways:
	- **Online:** Go to the IBM Rational Software Support Web site at https:// www.ibm.com/software/rational/support/ and in the Rational support task navigator, click **Open Service Request.** Select the electronic problem reporting tool, and open a Problem Management Record (PMR), describing the problem accurately in your own words.

[For more information about opening a service request, go to h](http://www.ibm.com/software/support/help.html)ttp:// www.ibm.com/software/support/help.html

[You can also open an online service request using the IBM Support](http://www-01.ibm.com/software/support/isa/faq.html)  [Assistant. For more information, go to h](http://www-01.ibm.com/software/support/isa/faq.html)ttp://www-01.ibm.com/ software/support/isa/faq.html.

- **By phone**[: For the phone number to call in your country or region, go](http://www.ibm.com/planetwide/)  [to the IBM directory of worldwide contacts at h](http://www.ibm.com/planetwide/)ttp://www.ibm.com/ planetwide/ and click the name of your country or geographic region.
- **Through your IBM Representative**[: If you cannot access IBM](http://www.ibm.com/planetwide/)  Rational Software Support online or by phone, contact your IBM Representative. If necessary, your IBM Representative can open a [service request for you. You can find complete contact information for](http://www.ibm.com/planetwide/)  [each country at h](http://www.ibm.com/planetwide/)ttp://www.ibm.com/planetwide/.

If the problem you submit is for a software defect or for missing or inaccurate documentation, IBM Rational Software Support creates an Authorized Program Analysis Report (APAR). The APAR describes the problem in detail. Whenever possible, IBM Rational Software Support provides a workaround that you can implement until the APAR is resolved and a fix is delivered. IBM publishes resolved APARs on the IBM Rational Software Support Web site daily, so that other users who experience the same problem can benefit from the same resolution.

# Chapter 2

# <span id="page-12-0"></span>*Studio Interface*

### <span id="page-12-1"></span>**2.1 Starting up Studio**

To start up Studio do one of the following:

On Windows:

- open the **Start** menu and select **Programs IBM Rational IBM Rational Logiscope <version>**, or
- in Windows Explorer, double-click a **.ttp** or **.ttw** file.

On UNIX:

• launch **vcs** binary.

### <span id="page-12-2"></span>**2.2 Overview of Studio Windows**

The picture below represents Logiscope Studio main windows:

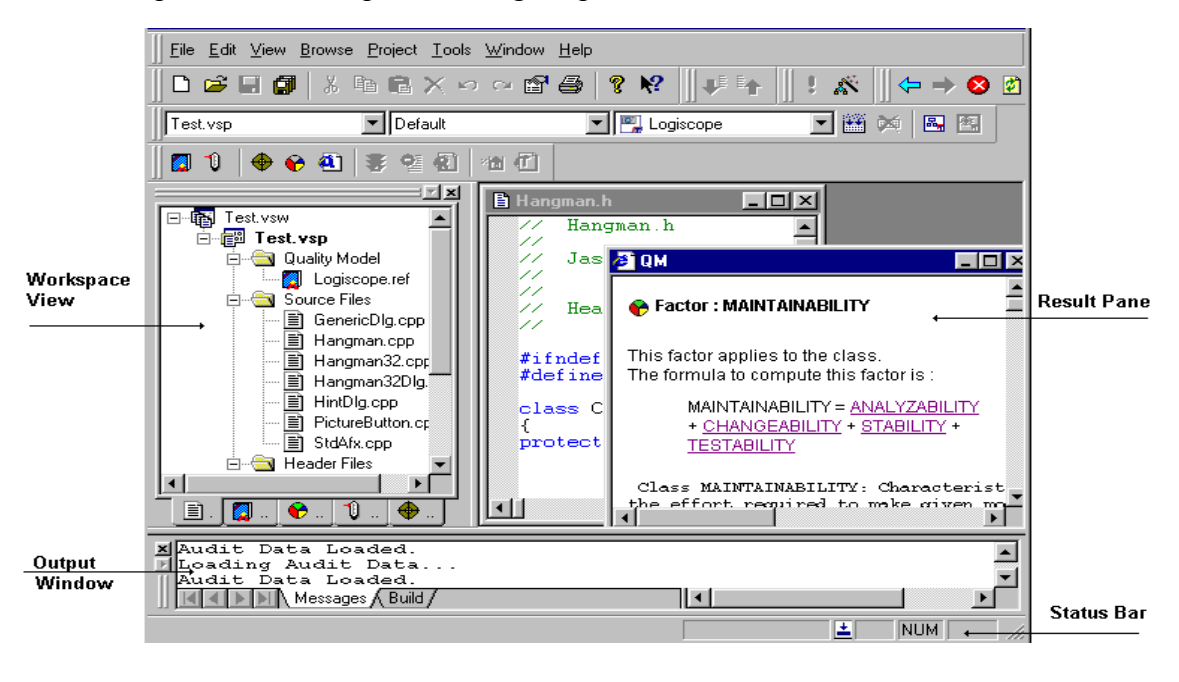

#### **Description of Studio different windows:**

#### **Workspace View**

The **Workspace View** displays the **File View** (main tab) with the project files: the quality model file, source and header files, rule files and dynamic files. A double click on any item displays it in the result pane.

This window is used to display any information related to the project including:

- the **File View** tab,
- the **Quality** tab,
- the **Dictionary** tab,
- the **Criteria** tab,
- the **Factors** tab,
- the **Metrics Values** tab,
- the **User Request** tab,
- the **Violations** tab,
- the **File Violations** tab,
- the **Components** tab,
- the **Tests** tab.

#### **Result Pane**

Displays various result windows: source files, html reports...

#### **Output Window**

Displays messages and information on the project. It contains the **Messages**, **Build, Browse** and **Script** tabs used to show warnings, error messages and results.

- the **Messages** tab is used to give information on the project loading.
- the **Build** tab is used to display the analysis results.
- the **Browse** tab is used to visualize metrics, rules or test information.
- the **Script** tab is used to view the Tcl execution results.

#### **Status Bar**

A display area for:

- help on toolbars buttons,
- location (Ln x, Col y) in the active window from result pane,
- the tool execution status: when running, the indicator is  $\binom{1}{k}$ , otherwise it is  $\boxed{\cdot}$ .

*Note: Status bar can be displayed or hidden by checking or clearing the Display status bar choice in the Editor tab of Tools - Options command.*

#### **Menu bar**

The **Menu bar** includes available pull-down menus. Click a name to open the menu and access the associated commands.

File Edit View Browse Project Tools Window Help

Here is a short description of these menus:

**File** contains project and file commands

*Note:* **Recent Files** *or* **Recent Workspaces** *last used can be opened by selecting the filename or the workspace from the File menu.*

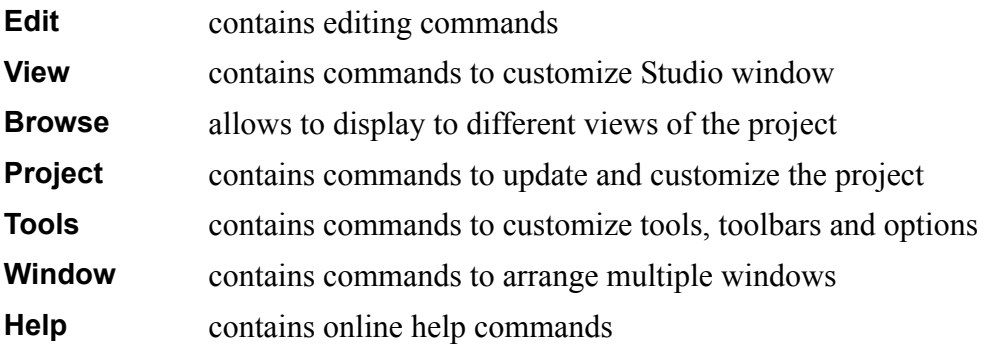

All commands are fully described in Chapter 3.

*Note: Menu bar can be displayed or hidden by checking or clearing itself in other toolbar pop-up menu.*

#### **Toolbars**

Toolbars provide shortcuts for some of the most common commands. Icons are grayed out when they are not active.

Each toolbar is displayed at a default location or at the last location.

#### **Displaying or hiding a toolbar:**

A toolbar can be displayed or hidden by checking or clearing in one of the following way:

- its name in the pop-up menu of any toolbar
- the **Hide** option in its own pop-up menu (except for Menu bar)
- its name in the **Toolbars** tab of **Tools Customize** command (except for Menu bar)
- its name in **View** command (only for Standard toolbar)

#### **Moving a toolbar:**

Point to the toolbar title bar and drag it to the desired location.

#### **Customizing a toolbar:**

Customize a toolbar by removing unwanted buttons or adding new buttons, menus or commands with the **Tools** - **Customize** command.

#### **Restoring a default toolbar:**

Use the **Reset** button in the **Toolbars** tab of the **Tools** - **Customize** command.

*Note: A custom toolbar cannot be reset.*

#### **Project Bar**

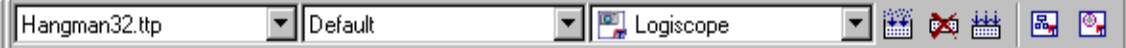

The **Project Bar** contains three drop-down lists to set up the active project, its configuration and the tool. It also includes four buttons corresponding to commands of the active tool.

*Note: The active project can be set with a right click on a project in the File View and choose the Set as Active Project option.*

A configuration shows the tool active options. It is defined via the **[Settings... - Project](#page-151-1) [menu](#page-151-1)** command.

Currently, tools available in the Logiscope environment are Logiscope *Viewer* and Logiscope *TestChecker*.

- **Build** to generate and build the project. If the project has already been built, this will only rebuild what has changed.
- **Stop**  $\blacktriangleright$  to stop the building process
- **Rebuild all** to generate and build the project. This will force a rebuild of the entire project.
- **Start Viewer E**, to launch **Viewer** (available if the *QualityChecker* and *TestChecker* modules have been activated).

• **Start TestChecker <b>b** to launch **TestChecker** (available if the *TestChecker* modules have been activated).

*Note: To launch these commands, a project must be loaded in the File View.*

#### **Logiscope Bar**

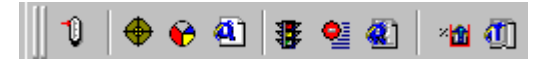

Allows to show specific results for the current project. From left to right, symbols allow to:

- display the **Metrics Dictionary**
- display the **Criteria Level**
- display the **Factor Level**
- generate the HTML **Quality Report** and open it
- display the **Rule Violations**
- display the **Rule Violation List**
- generate the HTML **Rule Violation Report** and open it
- display the **Component Coverage**
- generate the HTML **Test Report** and open it

*Note: Items are available depending on the module activated for the current project, i.e. QualityChecker, RuleChecker, CodeReducer or TestChecker.*

#### **To Shortcut Logiscope bar:**

Click right on Logiscope toolbar and choose **To shortcut** command from the pop-up menu. The toolbar appears in the shortcut palette:

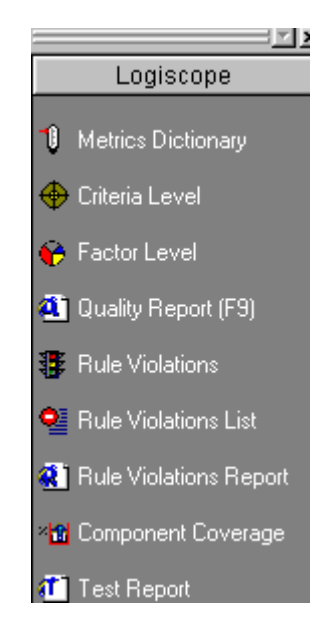

To reinstall the commands in the toolbar, click right in the shortcut palette (once the shortcut bar structure is developed) and choose the **As Toolbar** command from the popup menu. The toolbar will go back to its initial location.

#### **Standard Bar**

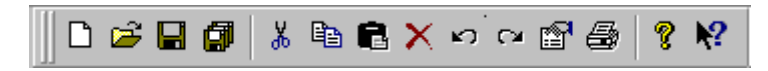

The **Standard bar** provides shortcuts for most commonly used commands of File and Edit menus.

From left to right respectively, symbols allow to:

- create a new project or workspace
- open an existing file
- save the active file
- save all files
- cut the selection
- copy the selection
- paste the selection
- delete the selection
- undo
- redo
- edit properties
- print the active file
- help on Studio
- help on specific topics

*Note: Items are available depending on the context.*

#### **Browse Bar**

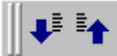

Provides a navigation tool in the **Browse** tab of the output window. From left to right respectively, symbols allow to:

- select next item
- select previous item

#### **TCL Script Bar**

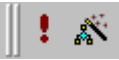

Allows navigation in Logiscope internal data. From left to right respectively symbols allow to:

- execute the **Tcl Script**
- open the **Tcl Script Wizard**

#### **Mini Web Bar**

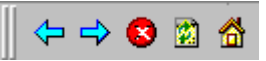

Allows navigation in HTML documents and internal data.

From left to right respectively symbols allow to:

- go back to previous page
- go to next page
- stop the page loading
- refresh the current display
- go to the home page

#### *Note:*

*For all the tabs displayed in the Workspace View and all the bars previsously described, a contextual pop-up menu can be activated to hide, show or customize tabs or bars.*

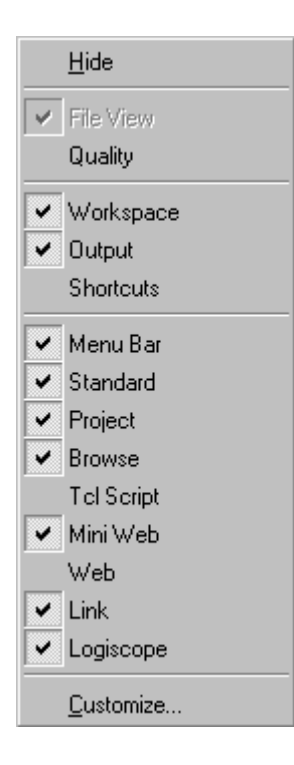

### <span id="page-19-0"></span>**2.2.1 Managing Studio Windows**

Several files can be opened at the same time.

The windows display mode can be modified. In the **Window** menu, three Studio operating modes are possible for window management. By default, the windows opened are displayed in cascade.

Modify the display mode by choosing either **Cascade** or **Tile** display:

• select **Cascade** or **Tile** option in the **Window** menu. The **Cascade** mode is as follows:

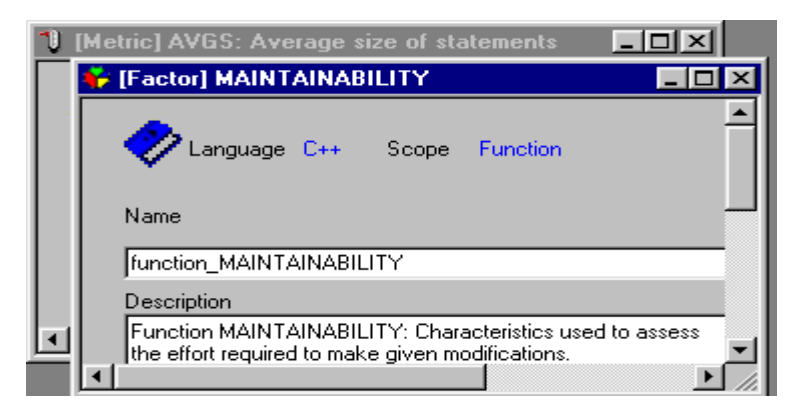

The **Tile Vertically** mode is as follows:

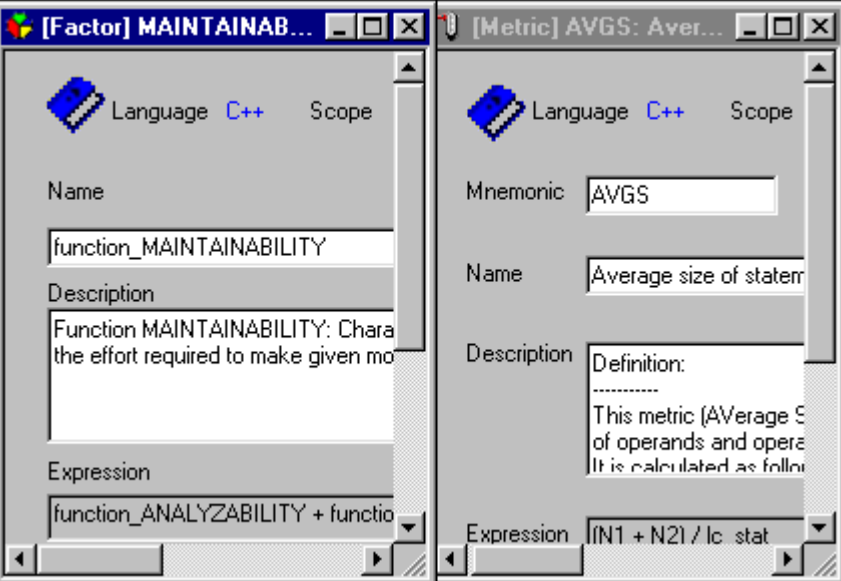

The **Tile Horizontally** mode is as follows:

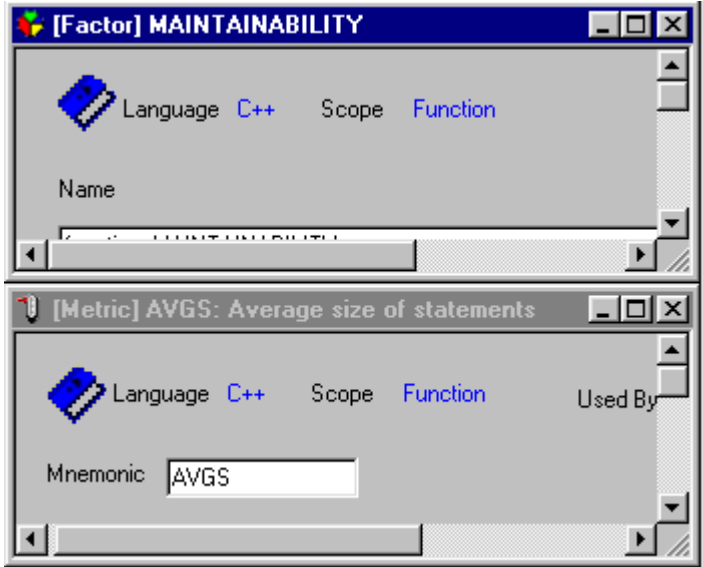

A window can also be duplicated:

- Select the **New Window** command in the **Window** menu. The screen now contains two windows, each containing the same file.
- The windows can be closed individually with the **Windows-Close** command or all at once, **Close All** or with the **File - Close** command.

### <span id="page-21-0"></span>**2.3 File View (Tab)**

The **File View** displays a workspace, one or more projects grouped in this workspace and all files referenced by each project depending on its type (*QualityChecker*, *RuleChecker*, *Codereducer* or *TestChecker*).

For easier visualization, the **File View** shows entities assembled by category in folders. In each category, entities are displayed in alphabetical order.

In the following example the Hangman project (**Hangman.ttp**) is included in the Hangman workspace (**Hangman.ttw)** with a quality model file (**Logiscope.ref)**. Source and header files of the project are also displayed as mentioned above.

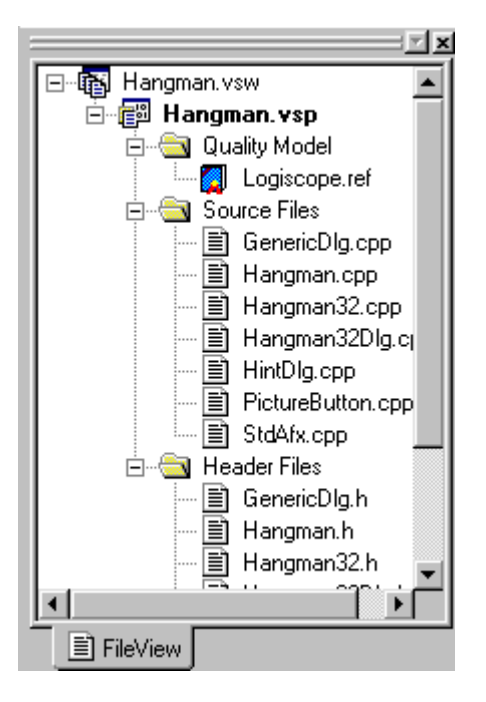

The **File View** content can be expanded (respectively collapsed) into parts:

- to expand (collapse) an item, click its preceding  $+$  (-) symbol or
- use the arrow keys or
- double-click on a folder
- to expand the whole **File View** content, use the star (\*) key of the numeric pad.

To access an item, select it directly with the mouse or use the arrow keys to navigate in the view; or type the first letter of its name (the item will be found and automatically selected).

The **File View** main purpose is managing files in a Logiscope project. It allows to:

- display the Logiscope project file list,
- edit the workspace and project(s), i.e.:
	- <sup>n</sup> display or edit (only for a project) their properties: select a workspace or project and click the **Properties** icon, or right-click and choose the **Properties** option from the pop-up menu, or use the **[Properties - View menu](#page-126-1)** command,
- <sup>n</sup> add files (see the **[Add To Project Files Project menu](#page-43-1)** command),
- <sup>n</sup> remove files by using **[Cut Edit menu](#page-64-1)** or **[Delete Edit menu](#page-65-1)** command,
- <sup>n</sup> organize the file presentation by using folders: add a new folder by using the **[Add](#page-44-1)  [To Project - New Folder - Project menu](#page-44-1)** command; move a file from a folder to another by using the drag and drop mechanism (note that the appearance of the cursor changes depending on whether it points to an authorized or unauthorized location),
- manage the project settings (see the **[Settings... Project menu](#page-151-1)** command for more details),
- visualize Logiscope file references via the **Properties** dialog (for more details, see the **[Properties - View menu](#page-126-1)** command).

## <span id="page-23-0"></span>**2.4 Quality (Tab)**

This function allows to read the quality model definition (metrics, criteria and factors used with their limits) according to Ada,  $C$ ,  $C++$  or Java languages. It is only available for *QualityChecker* projects.

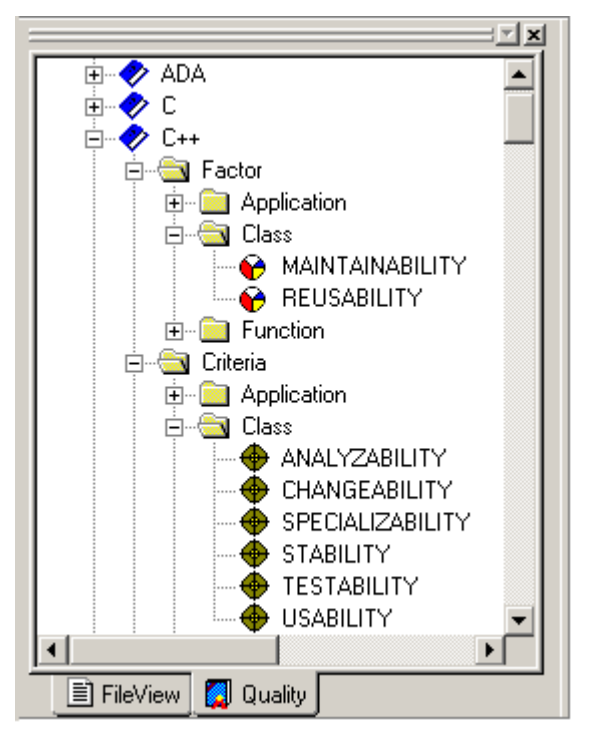

Double click an item (factor, criterion or metric), an html window displays its definition in the result pane.

## <span id="page-24-0"></span>**2.5 Dictionary (Tab)**

All available metrics definitions appear for each language (C, C++, Ada and Java). Double click a metric to get its corresponding description in the result pane. It is always available.

All these metrics can be used to determine calculated metrics or criteria in the Quality Model.

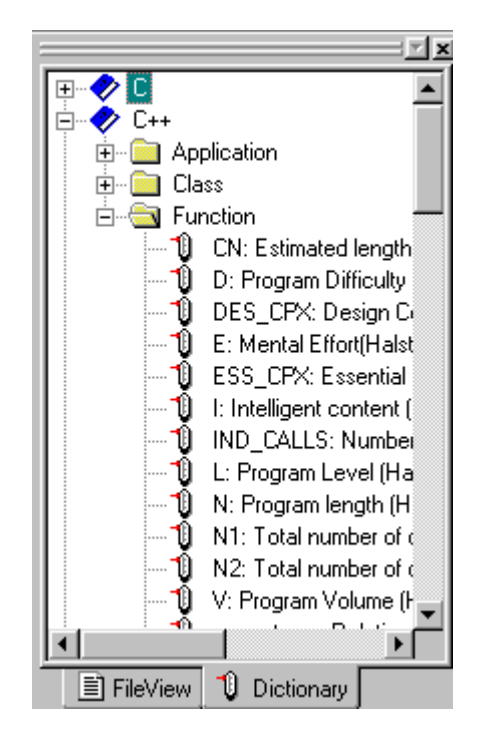

## <span id="page-25-0"></span>**2.6 Criteria (Tab)**

The **Criteria** tab displays components sorted by evaluation degree for each criterion. It is only available for *QualityChecker* projects.

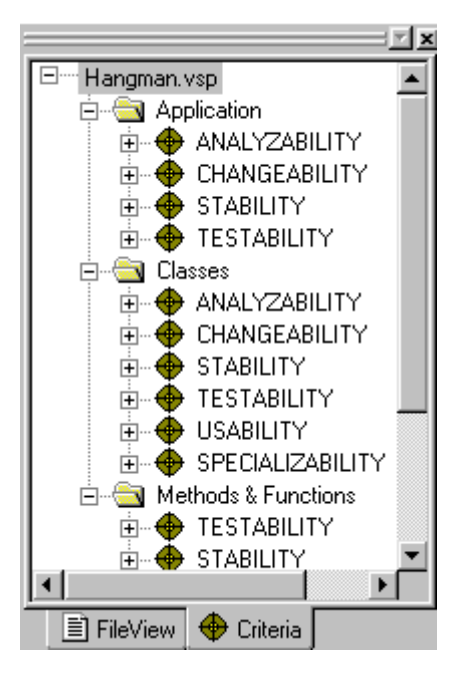

It allows to:

- Expand any criterion to get the analysis results with its evaluation degree  $\mathbb{R}$ . EXCELLENT, GOOD, FAIR or POOR.
- Expand each evaluation degree to show components, classes or application belonging to that degree.
- Double click a criterion to get the corresponding html definition window with links to criterion composition and metrics definition.
- Double click a component or a class to display its code in the result pane and its metrics value in the output window (**Browse** tab).
- Double click a metric to get its definition in the result pane.

## <span id="page-26-0"></span>**2.7 Factors (Tab)**

The **Factors** tab offers the same possibilities as **Criteria**: see paragraph [2.6.](#page-25-0) It is only available for *QualityChecker* projects.

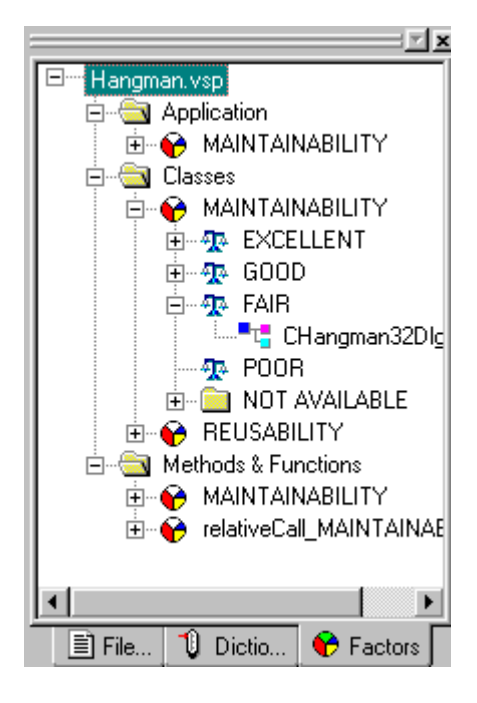

### <span id="page-27-0"></span>**2.8 Metrics Values (Tab)**

Displays the computed basic metrics values according to application, classes, methods  $\&$ functions, depending on the type of the project. It is always available.

A double click on an application, a class or a method/function opens an html table in the result pane with the corresponding basic metric names and values.

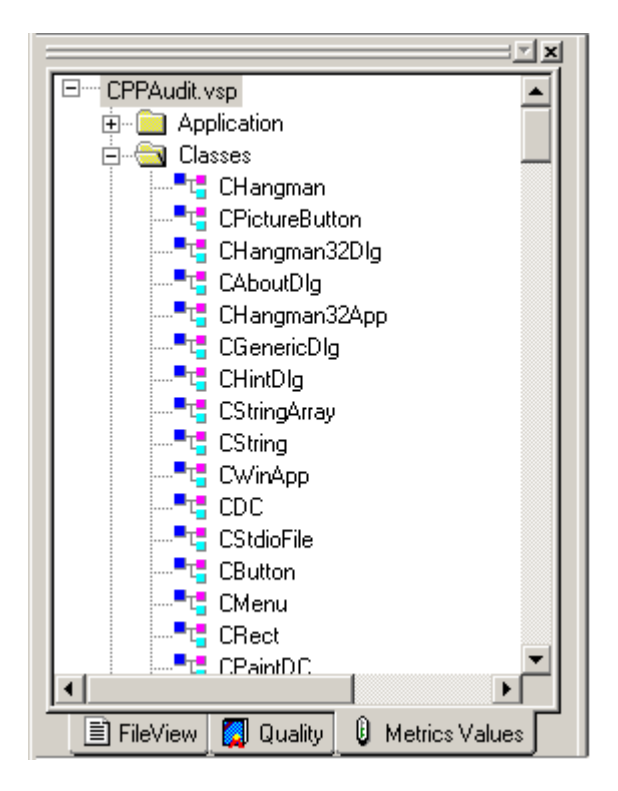

### <span id="page-28-0"></span>**2.9 User Request (Tab)**

The **User Request** tab displays for the current project the list of classes or methods/ functions for the chosen criterion or factor evaluation degree. It is only available for *QualityChecker* projects.

A double click on any item will display the source file window and shows its metric values in the output window.

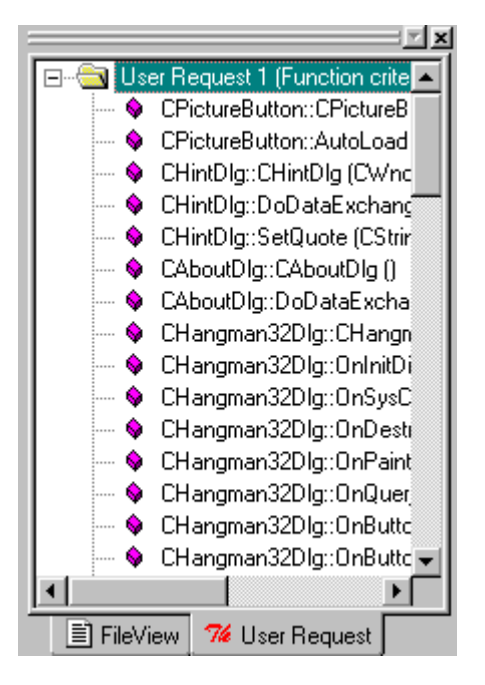

*Note: It is possible to make multiple requests by adding them in the User Request tab or by creating a new tab.*

## <span id="page-29-0"></span>**2.10 Violations (Tab)**

Displays the violated, clean (not violated) and ignored rules for the current project. A double click on a rule opens its description in html format in the result pane. It is only available for *RuleChecker* projects.

A double click on a violated line opens the corresponding source file and highlights the violation.

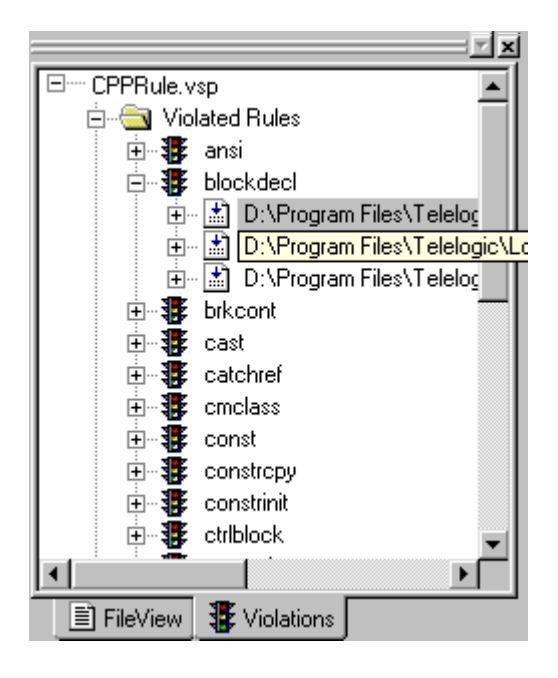

### <span id="page-30-0"></span>**2.11 File Violations (Tab)**

It displays the files in the current project where the violations occurred. It is only available for *RuleChecker* projects.

A double click on a rule opens its description in the result pane.

A double click on a violated line opens the corresponding source file and highlights the violation.

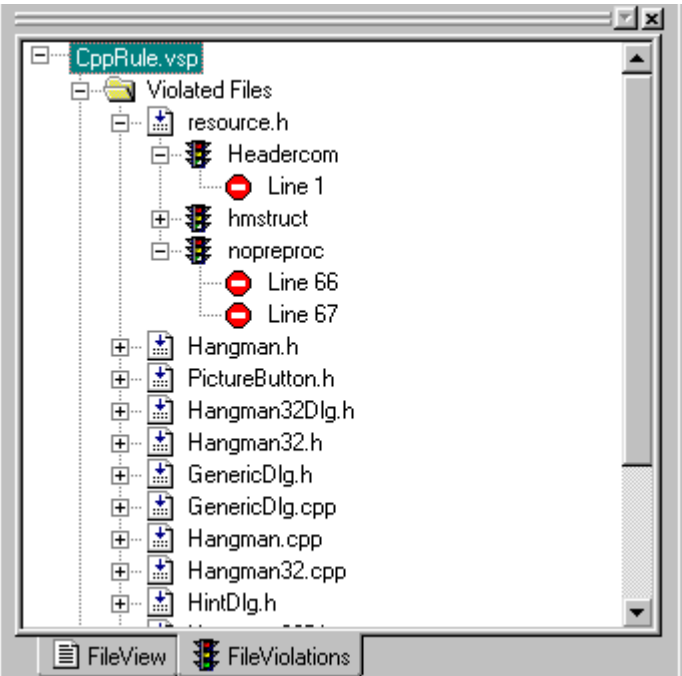

### <span id="page-31-0"></span>**2.12 Components (Tab)**

It displays components sorted by source files in the current project. It is only available for *TestChecker* projects.

A double click on a file opens a Component window in the result pane, with DDP and MCDC coverage rate for each component in this file.

A double click on a component opens a Test window in the result pane, with DDP coverage, DDP improvement, MCDC coverage, MCDC improvement, comment and status for each test.

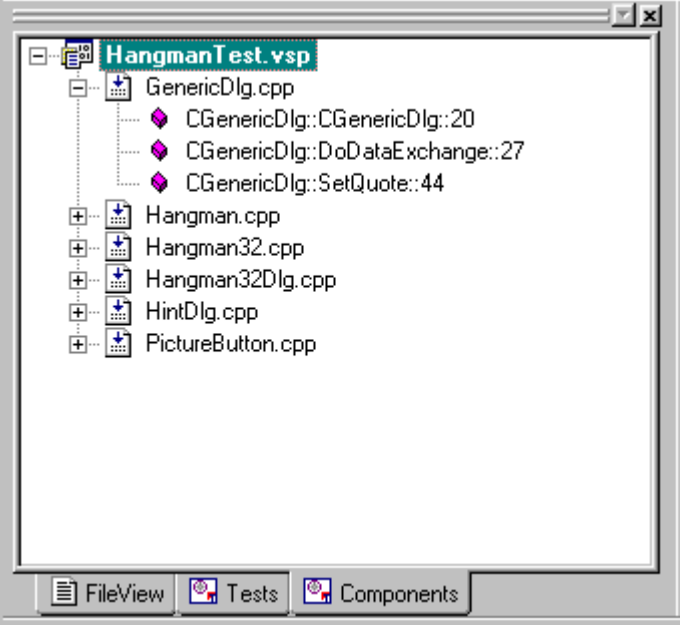

### <span id="page-32-0"></span>**2.13 Tests (Tab)**

It displays tests sorted by dynamic files in the current project. It is only available for *TestChecker* projects.

A double click on a dynamic file opens a Test window in the result pane, with DDP coverage, DDP improvement, MCDC coverage, MCDC improvement, comment and status for each test in this file.

A double click on a test opens a Component window in the result pane, with DDP and MCDC coverage rate for each component.

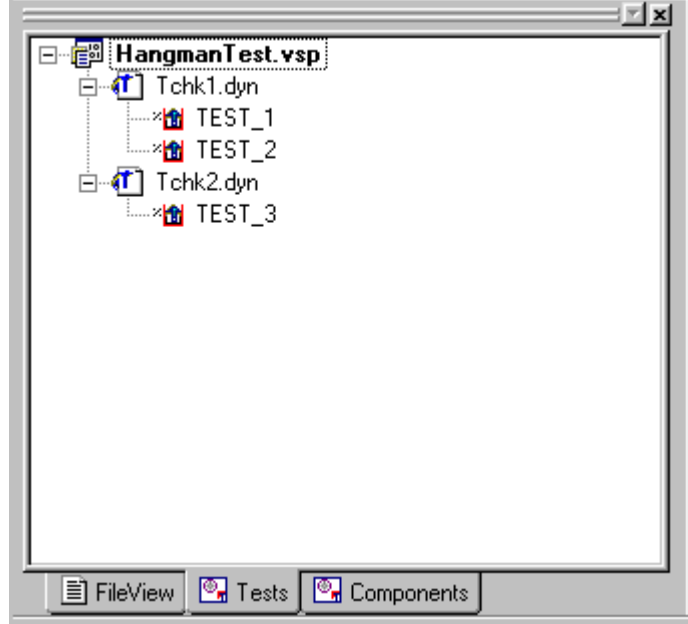

### <span id="page-33-0"></span>**2.14 Browse (Tab)**

This tab is an Excel table displaying textual results, that may be saved in an Excel file using the **Save As** pop-up menu. It is used for all types of projects (*QualityChecker*, *RuleChecker*, *CodeReducer* and *TestChecker*).

A double click on a metric or a selection and activating **Locate** pop-up menu opens its description in html format in the result pane.

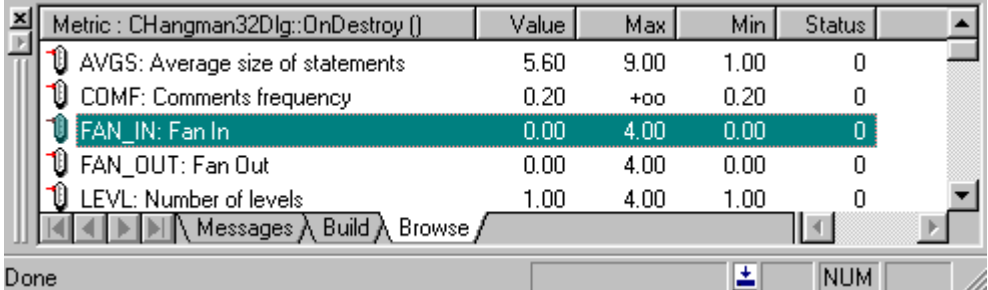

A click on a column header in the **Browse** tab sorts the list in ascending order.

### <span id="page-33-1"></span>**2.15 Script (Tab)**

It is used to print the a messages in the output window when the **Script** is executing a Tcl command.

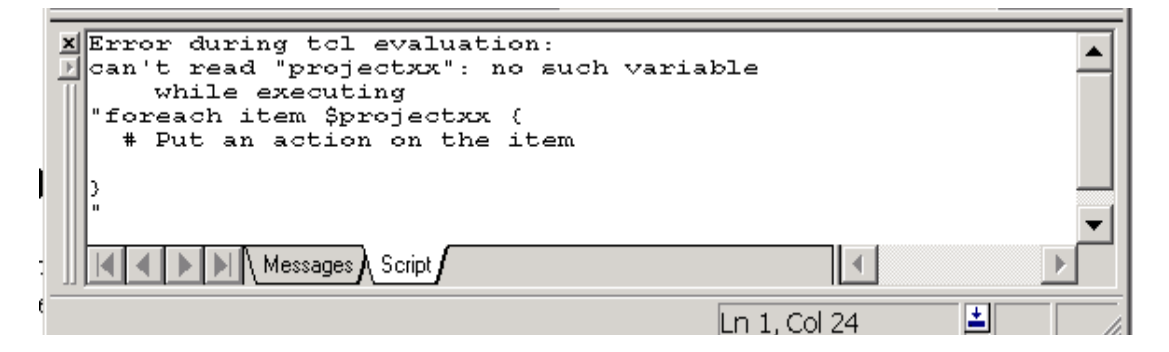

### <span id="page-34-0"></span>**2.16 Kiviat Graph (only on Windows)**

The **Kiviat Graph** is a representation of all metrics values. The outer circle symbolizes upper bounds and the inner circle symbolizes lower bounds. It is available for a component at criterion and factor level.

It is only available for *QualityChecker* projects.

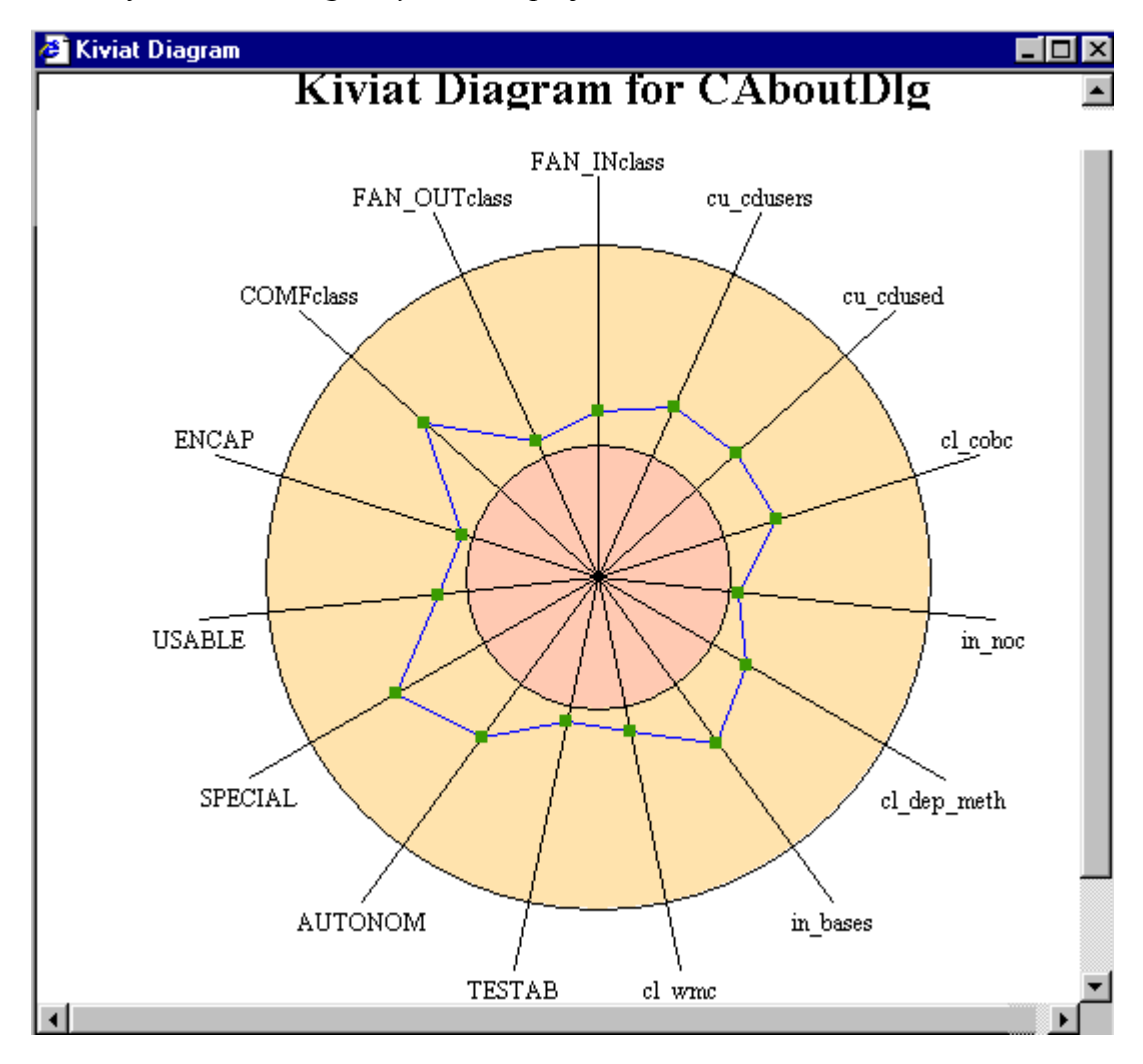

## <span id="page-35-0"></span>**2.17 Script Wizard**

The **Script Wizard** can be opened by clicking the script wizard button  $\mathbb{R}$  of the Tcl script toolbar. It allows to navigate in the UML representation of a Logiscope project and to create Tcl scripts to extract information from the project.

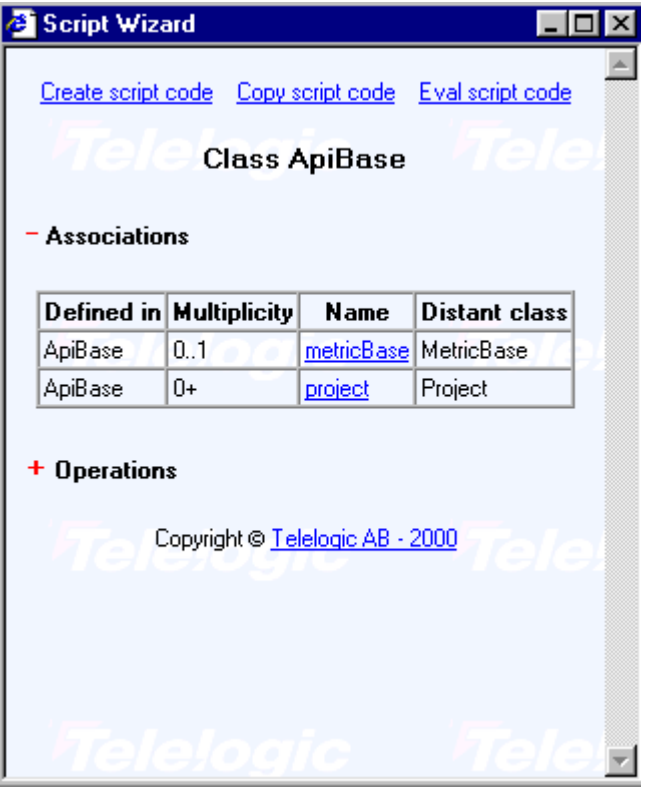

The UML metamodel describes the project structure and Logiscope entities (see the description in [Appendix A](#page-214-4)). The **Mini Web** toolbar allows to navigate in the UML model.

To consult Logiscope data, simply navigate in the UML metamodel and click on **Eval script code** (always displayed at the top of the page): the data are displayed in the **Browse** tab of the output window or in the **Script** tab for textual information.

The **Browse** toolbar  $\|\cdot\|$  **a**  $\|\cdot\|$  allows to navigate up and down in the **Browse** tab and to open the view associated to each item.

The navigation and the resulting model query can be stored in a Tcl script by using the **Create script code** option (always displayed at the top of the page): a Tcl view displays the script. Execute it by using the **Execute script** button **of** the Tcl script toolbar; save it by using the **[Save - File menu](#page-144-1)** or **[Save As - File menu](#page-146-1)** command. To simply copy it, use the **Copy script code** option (always displayed at the top of the page): then paste it in another script or document.
Use Tcl scripts to create another parameterizable view and display it in the **Framework View**. To create such a script, use the **Create script code** option as described previously, then use one of the following functions in it:

**BrowserReportInit** tabName [iconFile] [-keep] [-cb tclFile]: this command allows to activate a tree tab inside the framework. If needed the tab is created. If iconFile is present, then the icon will be used as the tab image. If keep is present then the contents of the tab (if any) are kept, otherwise the tab is reset. If the -cb tclFile is present, then the associated Tcl script will be evaluated when a double click on a tree object occurs and the OnDoubleClick proc of this Tcl script will be called with double clicked object as parameter.

**BrowserReport** [-expanded] identObj [parentObj]: this command is used to add a new object in the tree. If -expanded is present and if the object has children, then the node will be expanded, otherwise it will be collapsed. If parentObj is present the node is created as a child of the node corresponding to parentObj.

**ReportInit** [-check] [-cb tclfile] [column-label column-width column-alignment]+: This command is used to create a new report tab in the output window. If the -check is used, a check box is displayed before each result line. These check boxes allow a more powerful navigation: only the checked lines will be selected when navigating with the F4 key, others are ignored. If the -cb tclFile is present, then the associated Tcl script will be evaluated when a double click on a line object occurs and the OnDoubleClick proc of this Tcl script will be called with double clicked object as parameter. For each columnlabel column-width column-alignment a new column is created with the corresponding label, width and alignment. An alignment of 0 means left align and an alignment of 1 means right. For sorting, columns right aligned are considered as number and columns left aligned are considered as text.

**Report sourceObject** [label]\*: this command is used for adding new lines in a report tab. The sourceObject will be used to fill the first column (icon + text) automatically. The labels, are used to fill the remaining columns.

**Output msg**: this command allows Tcl script to print a message in the Tcl output tab.

*Note: See [Appendix A](#page-214-0) for more details.*

## **2.18 Textual View**

Displays the content of a textual file (source code, quality model, rule set, dynamic execution file).

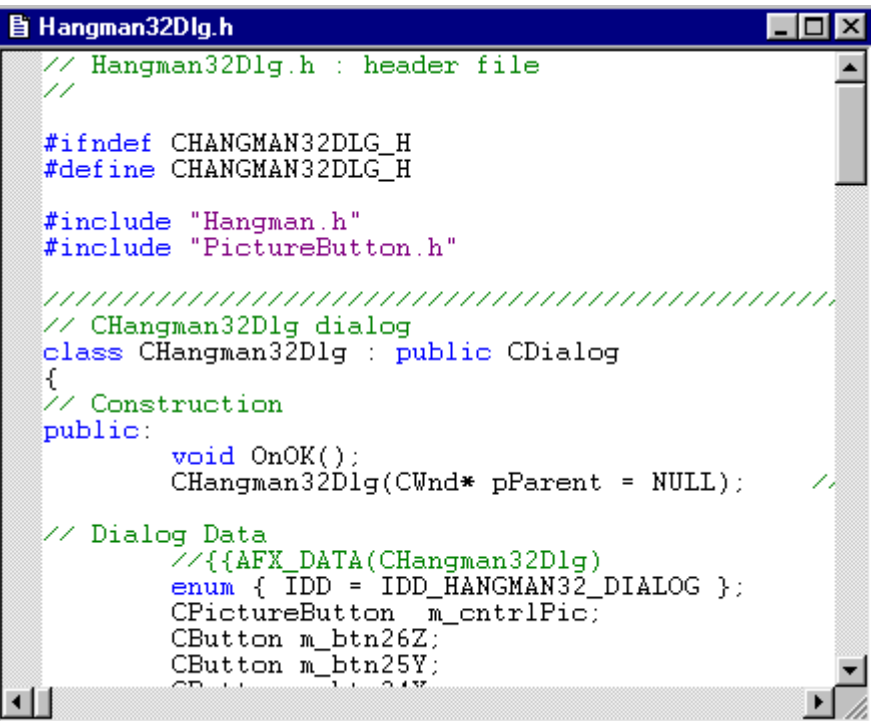

The programming language keywords appear in a different color than the rest of the words in order to make reading easier.

Example: green for comments, blue for keywords, purple for strings and black as the default color.

The line and column for the cursor position are indicated to the right of the **Status bar**

A **Textual View** allows to:

- consult a textual file content,
- edit a textual file content; several functionalities facilitate its edition:
	- <sup>n</sup> type new text or change an existing one,
	- <sup>n</sup> find: to quickly locate character strings (see the **[Find Edit menu](#page-74-0)** command),
	- <sup>n</sup> replace: to find and replace character strings (see the **[Replace Edit menu](#page-138-0)** command),
	- <sup>n</sup> marks set: mark lines by using the <Ctrl+F2> key or the **Mark All** option of the Find dialog. Once the string occurrences have been marked, jump from one string to another by using the F2 key. To go down, press the F2 key. To go up, use the  $\le$ shift+F2> key. Use the  $\le$ Ctrl+F2> key again to delete a marker and use the <Ctrl+Shift+F2> key to suppress all marks.
	- n undo/redo as for the others view,
	- <sup>n</sup> cut/copy/paste character strings,

• propagate modifications to the Logiscope project by building it again.

## **2.19 HTML View**

Used to display quality, rule violation and test coverage reports as well as metrics, criterion or factor definitions in the quality model.

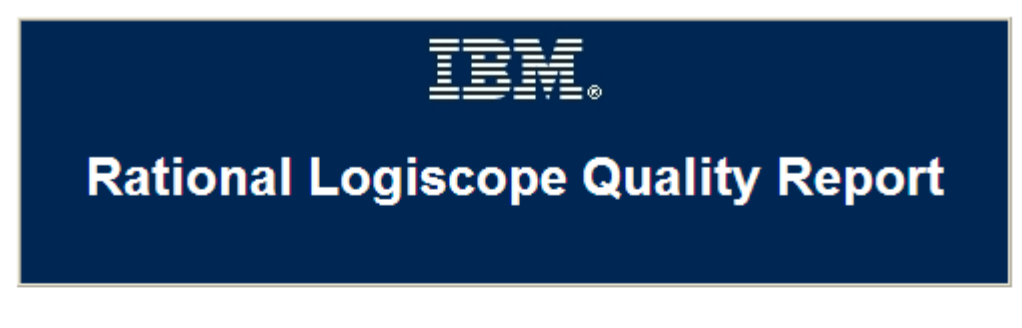

Date: 11 Mar 2009

This document contains information concerning the quality analysis of the project MastermindReviewer made Logiscope QualityChecker which is part of IBM® Rational® Logiscope.

The following levels of information are available:

- · Application
- Functions
- Source files list

## **Application Level**

The following levels are available for Application analysis:

- **C**Factor level
- **Criteria level**
- 1 Metric level

IBM Rational Logiscope

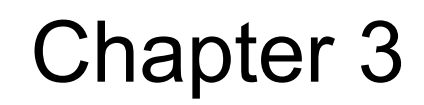

# *Studio Commands*

## **About IBM Rational Logiscope** - Help menu

#### **Display** *Studio* **and IBM Rational Logiscope version information**

#### **View**

Can be launched from any view.

## **Context**

Always available.

## **Seek command**

• Button palette  $\sqrt{2}$ 

## **Result**

A message box containing *Studio* and IBM Rational Logiscope version information pops up.

*Note: Studio and Logiscope are two separate products, each having its own version number.*

## **Add To Project - Components** - Project menu

**Not available**

## Add To Project - Files - Project menu

#### **Add files to the current project**

#### **View**

Can be launched from the **File View**.

### **Context**

Either a project is active or a project or a project folder is selected.

### **Seek command**

• Pop-up menu: Insert Files

### **Dialog**

An **Open** dialog box pops-up (for more details, see **[Open - File menu](#page-104-0)** command). Select or enter the name of the file(s) to be added.

#### **Result**

The new file is added in the project. The **File View** is updated, select the new file and drag and drop it into the required folder.

Save the workspace to take all changes into account.

### **Possible errors**

The following blocking errors may occur because of incorrect entries:

- The added file does not exist.
- The user does not have read access to the file to be added,
- The added file already exists in this project (same name and path), In all these cases, the dialog box remains opened even after clicking **OK**. The user has to enter another filename or cancel the command.

## Add To Project - New Folder - Project menu

#### **Add a folder to the current project**

#### **View**

Can be launched from the **File View**.

#### **Context**

Either a project is active, or a project or a project folder is selected.

#### **Seek command**

• Pop-up menu: **New Folder**

#### **Dialog**

A **New Folder** dialog box is opened: enter the name of the folder to be added.

Save the workspace to take all changes into account.

#### **Result**

A new folder is added to the project and displayed in the **File View**. If a project folder is selected, the new one is created as a sub-folder of the selected one. Otherwise, the new folder is created at the first level in the project.

## **As Toolbar** - Pop-up menu

#### **Convert the Shortcuts View into a Toolbar**

#### **View**

Can be launched from the **Shortcuts View**.

## **Context**

Always available.

### **Result**

A pop-up menu appears in the **Shortcuts** when right-clicking. The selection of the **As Toolbar** option allows to display the shortcut list as a toolbar.

To display the toolbar as an embedded listbar in the **Shortcuts View** again, click right and choose the **[To Shortcut - Pop-up menu](#page-182-0)** option.

## **Back** - Button palette

#### **Navigate back in the Script Wizard or in an HTML view**

#### **View**

Can be launched from the **Script Wizard** or an **HTML** view.

## **Context**

At least one page has been previously displayed.

## **Seek command**

• Button palette  $\leftarrow$ 

## **Result**

This command allows navigating back in the **Script Wizard** or in an **HTML** view: it displays the previous page.

## **Basic Metrics Values -** Browse menu

#### **Display the computed basic metrics values for the current project**

### **View**

Can be launched from any view.

## **Context**

Always available when an *QualityChecker* project is loaded but significant only for a built project.

## **Result**

This command displays the **Metrics Values** tab in the **Workspace View**. It gives the computed basic metrics values for the current project (depending on the project type). A double click on an application, a class or a method/function opens an html table in the result pane with the corresponding basic metrics names and values.

*Note: For unbuilt projects, metrics values are not significant.*

## **Browse -** Pop-up menu

#### **Hide or display the Browse bar**

#### **View**

Can be launched from a toolbar.

## **Context**

Always available.

#### **Result**

With a right click on a toolbar, a pop-up menu appears. The toolbar can be hidden or displayed depending on its current state.

See **Toolbars** tab in **[Customize - Tools menu](#page-61-0)** command.

## **Build** - Project menu

#### **Generate results (output and files) for the active project**

#### **View**

Can be launched from the **File View**.

## **Context**

Always available.

### **Seek command**

- Shortcut:  $\langle$ F7>
- Button palette

#### **Result**

This command generates results (output and files) for the active project. If the project has already been built, this will only rebuild what has changed. The options used to generate are those of the active configuration (see the **[Settings... - Project menu](#page-151-0)** command for more details). The output files are generated in the project directory.

*Note: consult IBM Rational Logiscope RuleChecker & QualityChecker Getting Started and IBM Rational Logiscope TestChecker Getting Started for more information on the generation.*

## **Cascade** - Window menu

#### **Arrange windows as overlapping tiles**

#### **View**

Can be launched from any view.

## **Context**

Always available.

#### **Result**

When the windows are in cascade, they appear in a stack. The window on the bottom of the stack occupies the upper left corner of the screen in the result pane, and the remaining windows are offset vertically and horizontally so that the left border and title bar of each window is visible.

## **Clear - Pop-up menu**

#### **Clear the active tab in the output window**

#### **View**

Can be launched from the **Message** or **Build** tab in the **Output window**.

## **Context**

Available if the active tab is not already cleared.

### **Result**

The active tab content is cleared.

## **Close -** File menu

#### **Close the current window**

#### **View**

Can be launched from all views except those in the **Workspace View**.

### **Context**

Always available.

### **Dialog**

If a file has been modified and not saved before closing the view, a dialog box is displayed and lets save it. Choose '**Yes**' to save and close, '**No**' to close, '**Cancel**' to cancel the command.

#### **Result**

The current view closes.

## **Close All -** Window menu

#### **Close all opened windows**

#### **View**

Can be launched from all views except those in the **Workspace View**.

## **Context**

Always available.

## **Dialog**

If a file has been modified and not saved before closing the view, a dialog box is displayed and lets save it. Choose '**Yes**' to save and close, '**No**' to close, '**Cancel**' to stop the command.

## **Result**

The views close.

## **Close Tab - Pop-up menu**

#### **Close a parameterizable view**

#### **View**

Can be launched from any parameterizable view.

### **Context**

Always available.

#### **Result**

The current parameterizable view is closed and disappears from the **Workspace View**.

## **Close -** Window menu

#### **Close the current window**

#### **View**

Can be launched from all views except those in the **Workspace View**.

### **Context**

Always available.

## **Dialog**

If a file has been modified and not saved before closing the view, a dialog box is displayed and lets save it. Choose '**Yes**' to save and close, '**No**' to close, '**Cancel**' to cancel the command.

### **Result**

The current window closes.

## **Close Workspace -** File menu

#### **Close the current workspace**

#### **View**

Can be launched from all views.

### **Context**

A workspace must be opened.

### **Dialog**

If modifications have been made in the workspace or in files, a dialog box is opened and prompts to save the changes or not:

- Click '**Yes**' to save the changes and continue the close command,
- Click '**No**' to continue without saving,
- Click '**Cancel'** to stop the close command.

#### **Result**

The workspace is closed, with or without save action.

### **Possible errors**

The possible errors are those linked to saving (see the **[Save - File menu](#page-144-0)** command).

## **Components -** Pop-up menu

#### **Hide or display the Components view**

#### **View**

Can be launched from a tab in the **Workspace View**.

## **Context**

Always available when a *Test* project is loaded.

#### **Result**

With a right click on the tab, a pop-up menu appears. The view can be hidden or displayed depending on its current state.

## **Configurations** - Project menu

#### **Add or remove code generation configurations and designates the active project and configuration**

#### **View**

Can be launched from any view.

## **Context**

A project is opened.

## **Dialog**

A **Configuration** dialog box is opened. It contains the following buttons:

- **Close** to close the dialog box.
- **Add** to create a new configuration based on an existing one: an **Add Configuration** dialog opens. Enter the new configuration name in the **New name** field, choose an existing configuration to initialize the new one in the **Copy from** list, select the project to attach the new configuration in the **Project** list. Click **OK** to confirm, or **Cancel** to cancel the command.
- **Remove** to delete a configuration: select a configuration then click **Remove**.
- **Set Active** to designate the active project and configuration.

### **Result**

The modifications are applied to the projects. The project bar is updated (displays the active project and configuration).

## **Copy -** Edit menu

#### **Copy entities into the paste buffer**

## **Context**

Requires selection of the entities to be copied.

## **Seek command**

- Shortcut: <Ctrl+C>
- Pop-up menu
- Button palette

## **Result**

### **Internal changes**

The selected entity (text) is copied into the paste buffer.

### **Changes to the views**

The result of the operation is transparent to the user. The effect will only be visible after activation of the **Paste** command.

## **Copy All -** Pop-up menu

#### **Copy all the entities into the paste buffer**

## **Result**

#### **Internal changes**

The entities (text) are copied into the paste buffer.

#### **Changes to the views**

The result of the operation is transparent to the user. The effect will only be visible after activation of the **Paste** command.

## <span id="page-61-0"></span>**Customize -** Tools menu

#### **Customize toolbars or the Tools menu**

#### **View**

Can be launched from all views.

## **Context**

Always available.

### **Seek command**

• Pop-up menu on a toolbar

### **Dialog**

The customized dialog box contains three tabs:

- a **Command** tab to add a button to a toolbar: in the **Categories** box, click the category that contains the command or the item to be added. Drag the button from the **Buttons** area to the toolbar.
- a **Toolbars** tab to:
	- <sup>n</sup> Display or hide toolbars: click the toolbar names to be displayed. Clear the check boxes for any toolbar to be hidden. Each toolbar appears in a default location or in the last location it was moved to.

*Note: the Menu bar cannot be hidden this way.*

- <sup>n</sup> Show the ToolTips: check **Show ToolTips**. ToolTips are on-screen descriptions of toolbar buttons that appear when the mouse points over a button.
- <sup>n</sup> Modify the toolbar buttons appearance: check **Cool Look**.
- <sup>n</sup> Enlarge the toolbar buttons: check **Large Buttons**.
- <sup>n</sup> Create a new toolbar: click **New** and type a new toolbar name. Move the **Customize** dialog box aside to see the new toolbar, then use the **Command** tab to add buttons to the new toolbar.
- <sup>n</sup> Restore a default toolbar: in the Toolbar box, click the toolbar name to restore to its default state, then click **Reset**. A custom toolbar cannot be reset.
- <sup>n</sup> Delete a custom toolbar: in the Toolbar box, select the name of the custom toolbar to delete and click **Delete**. A default toolbar cannot be deleted.
- <sup>n</sup> Rename a custom toolbar: in the Toolbar box, click the toolbar to rename. In the Toolbar name area, type the new name. Press **Enter**. A default toolbar cannot be renamed.

 $\mathcal{R}^{\mathbf{p}}$  .

- a **Windows Layouts** tab to define named configuration (windows position).
	- <sup>n</sup> To define a configuration, click the New icon and give a new name.
	- <sup>n</sup> To restore a configuration, select its name in the list and click the Restore button.
	- n To suppress a configuration, select its name and click the Suppress icon  $\mathsf{\times}$ .
- a **Tools** tab to add commands in the Tools menu. These commands can be associated with any program that will run on the operating system. Also specify arguments for any command to be added to the **Tools** menu:
	- <sup>n</sup> To add a command to the **Tools** menu: click the **New** icon or press **Insert key**. A blank line (indicated by an empty rectangle) appears in the **Menu Contents** box: type the name of the tool as it will appear on the **Tools** menu, and press **Enter**. For example, to add a command to Windows Notepad accessory, type **Notepad**. The remaining steps will be to specify what action will occur when the new Notepad command is selected.

In the **Command** box browse or type the program pathname, for example C:\WINDOWS\NOTEPAD.EXE.

In the **Arguments** text box, browse or type any arguments to be passed to the program. Use the drop-down arrow next to the **Arguments** text box to display a menu of arguments. Select an argument from the list to insert argument syntax into the **Arguments** text box.

In the **Initial Directory** box, browse or type the file directory where the command is located.

Click **OK** to validate. The command appears in the Tools menu: select it from the menu to run it.

- n To edit a command of the **Tools** menu: in the **Menu Contents** box, select the command to edit. Perform one or more of the following actions:
	- <sup>p</sup> To move the command up one position in the menu, choose the **Move Up** button.
	- <sup>p</sup> To move the command down one position in the menu, choose the **Move Down** button.
	- <sup>p</sup> To change the menu text, command line (tool path and file name), commandline arguments, or the initial directory, type the new information in the appropriate text box.
	- <sup>p</sup> To specify a letter in the menu title as an access key, precede that letter in the **Menu Contents** box with an ampersand  $(\&)$ . By default, the first letter in the title is the keyboard access key.
	- p To specify sub-menu items, use a  $\lambda$ .
	- <sup>p</sup> To specify that a console application output is displayed in the output window rather than in the console window, click **Use Output Window**.
	- <sup>p</sup> To be prompted for command-line arguments each time the tool is run, select **Prompt for Arguments**.
- <sup>n</sup> To remove a command from the **Tools** menu: in the **Menu Contents** box, select the command to be deleted and press the **Delete** button.
- an **Add-ins** tab:
	- <sup>n</sup> To create an add-in module by clicking the Create button and filling the different fields in the Attributes, Binaries, Scripts or Other files tab. Once the add-in is created a new directory appears in the <*log\_install\_dir*>**\addins** directory.
	- <sup>n</sup> To activate or desactivate an add-in module by clicking on the check box and closing the dialog window (the activation/desactivation occurs once the window is closed).
	- <sup>n</sup> To modify an add-in module by clicking the Modify button and filling the different fields displayed in the window.

## **Result**

The toolbars and/or the **Tools** menu are customized according to choices made.

## **Cut** - Edit menu

#### **Cut entities and transfer them to the paste buffer**

#### **View**

Can be launched from any **Textual View**.

## **Context**

The entities to be cut must be selected.

## **Seek command**

- Shortcut:  $\langle \text{Ctrl+} X \rangle$
- Pop-up menu
- Button palette  $\sqrt{\frac{1}{2}}$

## **Result**

This command transfers the selected entity (text) to the paste buffer and removes it from the view (for more details, see the Result paragraph of the **[Delete - Edit menu](#page-65-0)** command).

## <span id="page-65-0"></span>**Delete** - Edit menu

#### **Delete entities**

#### **View**

Can be launched from any **Textual View**.

## **Context**

The entities to be deleted must be selected.

## **Seek command**

- Shortcut: <Del>
- Button palette  $\overline{\mathsf{X}}$

## **Result**

This command deletes the selected entity (text).

## **Display Incoming Links -** Link menu

### **Display the incoming links for an object**

#### **View**

Can be launched from a file or a folder.

## **Context**

Always available when the object has some links.

### **Seek command**

• Pop-up menu on the object

#### **Result**

The incoming links are displayed in the Link tab of the Output window.

## **Display Outgoing Links -** Link menu

### **Display the outcoming links for an object**

## **View**

Can be launched from a file or a folder.

## **Context**

Always available when the object has some links.

## **Seek command**

• Pop-up menu on the object

## **Result**

The outcoming links are displayed in the Link tab of the Output window.

## **Edit Links -** Link menu

#### **Display the links or hyperlinks for an object**

#### **View**

Can be launched from a file or a folder.

## **Context**

Always available (even if the object hasn't any links).

### **Seek command**

- Pop-up menu on the object
- Button palette

## **Result**

The outgoing and incoming links and hyperlinks are displayed in a window. They can be selected and then set as default or deleted, but they cannot be changed this way.

## **Execute Script** - Tools menu

## **Execute a Tcl script**

### **View**

Can be launched from a **Tcl view**.

## **Context**

Always available.

## **Seek command**

- Shortcut:  $\langle$ Ctrl+F5>
- Button palette

## **Result**

This command executes the current Tcl script. The result can be displayed in the output window or in a parameterizable view, depending on the script.

## **Possible errors**

If the Tcl script is syntactically incorrect, an error message is displayed in the script tab of the output window.

## **Exit** - File menu

#### **End a session**

#### **View**

Can be launched from any view.

### **Context**

Always available

#### **Dialog**

If modifications have been made in the workspace or in files, a dialog box is opened and prompts to save the changes or not:

- Click '**Yes**' to save the project and continue the exit command,
- Click '**No**' to continue without saving,
- Click '**Cancel**' to stop the exit command.

#### **Result**

All windows are closed and the *Studio* session is finished, with or without save action.

#### **Possible errors**

The possible errors are those linked to saving (see the **[Save - File menu](#page-144-0)** command).

## **Export** - File menu

**Export** *CodeReducer, QualityChecker* **or** *RuleChecker* **result data in CSV format files**

#### **View**

Can be launched from any view.

#### **Context**

Only available if the project loaded has been built.

## **Dialog**

Activate the command **File - Export - CSV format** -

- **CodeReducer Data**: to export the *CodeReducer* results: location of all similarities found.
- **QualityChecker Data**: to export the *RuleChecker* results: values of metrics, rating at criteria and factor level for each component analysed.
- **RuleChecker Data**: to export the *RuleChceker* results: location of all violations found.

### **Result**

CSV files containing the results data are generated in the report.dir folder in the Logiscope repository of the project loaded.

### **Possible errors**

Lack of space on the disk.
## **FAQs -** Help menu

### **Display IBM Rational Logiscope FAQs (Frequently Asked Questions)**

### **View**

Can be launched from any view.

## **Context**

Always available.

### **Result**

An html file containing FAQs on Logiscope is displayed with links to online IBM Rational support.

# **File View -** Pop-up menu

#### **Hide or display the File View**

#### **View**

Can be launched from a tab in the **Workspace View**.

## **Context**

Always available when a project is loaded.

### **Result**

With a right click on the tab, a pop-up menu appears. The view can be hidden or displayed depending on its current state.

# **Find** - Edit menu

#### **Find a character string**

#### **View**

Can be launched from a **Textual View**.

### **Context**

Always available.

#### **Seek command**

• Shortcut:  $\langle$ Ctrl+F $>$ 

### **Dialog**

A dialog box is opened. It contains the following fields:

- Find what enter the character string to be searched; a scrolling list containing the previous searched strings also lets choose one of them without re-entering it. If a string was selected in the text before starting the command, it appears in this field.
- **Match whole word only**: select it to search isolated occurrences of the string only.
- **Match case**: select it to discriminate between uppercase and lowercase characters.
- **Direction**: select **Up** or **Down** to indicate the direction of the search.

The dialog box contains the following buttons:

- **Find Next** to find the next occurrence of the string and close the dialog box. Once the dialog is closed, use the F3 key to continue the search downwards or press <Shift+F3> for searching upwards.
- **Mark All** to mark all string occurrences in the text. Once the string occurrences have been marked, jump from one string to another with the F2 key. Go down with the F2 key. Go up with the <Shift+F2> key. The <Ctrl+F2> key allows adding or deleting a marker and use the <Ctrl+Shift+F2> key to suppress all marks.
- **Cancel** to cancel the command.

#### **Result**

When an occurrence of the searched string is found, it is highlighted.

#### **Possible errors**

The searched string is not found. An error message box is opened: click '**OK**' to come back to the **Find** dialog box.

# **Full Screen** - View menu

### **Allow to put the current view into full screen**

## **Context**

Always available.

## **Result**

The current view is put into full screen, click on the Close FullScreen icon  $\Box$  to go back.

# **Help Topics** - Help menu

#### **Give access to online help**

#### **View**

Can be launched from any view.

## **Context**

Always available.

### **Seek command**

• Button palette  $\mathbb{R}$ 

#### **Result**

This command allows consulting the help on line through a list of help chapters, an index or a research mechanism.

## **Hide** - Pop-up menu

#### **Hide a toolbar**

#### **View**

Can be launched from a toolbar.

## **Context**

Always available.

### **Result**

With a right click on a toolbar, a pop-up menu appears. The selection of the **Hide** option makes it disappear.

To display the hidden toolbar check its name either in the **Toolbars** tab of the **[Customize - Tools menu](#page-61-0)** command or in the pop-up menu of another toolbar.

## **Home** - Button palette

### **Navigate to a home page (HTML)**

#### **View**

Can be launched from the **Script Wizard** or an **HTML** view.

## **Context**

Always available.

## **Seek command**

• Button palette  $\bigcirc$ 

## **Result**

This command displays the home page. In the **Script Wizard**, the home page contains the two entry points of the UML metamodel.

# **Insert Project into Workspace** - Project menu

#### **Add projects in the current workspace**

#### **View**

Can be launched from the **File View**.

## **Context**

Always available when a workspace is loaded.

## **Seek command**

• Pop-up menu

## **Dialog**

An **Open** dialog is opened (for more details, see the **[Open - File menu](#page-104-0)** command). Select or enter the name of the project(s) to add.

## **Result**

### **Internal changes**

The workspace is updated: the new project is added to the current set of projects.

The entities of the new project are loaded.

### **Changes to the views**

The new project appears in the **File View**.

### **Possible errors**

An error may occur if the added project does not exist.

## **Kiviat graph -** View menu

### **Display the Kiviat graph for a component**

### **View**

Can be launched from **Criteria** or **Factors** view in an *QualityChecker* project.

## **Context**

A component must be selected.

## **Seek command**

- Shortcut:  $\langle$ Ctrl+K $>$
- Pop-up menu

## **Result**

The Kiviat graph is displayed in the result pane.

# **Large Icons** - Pop-up menu

#### **Increase the size of icons in the Shortcut view**

#### **View**

Can be launched from the **Shortcut** view.

### **Context**

Always available.

#### **Result**

Click right in the shortcut list and a pop-up menu appears. The selection of the **Large Icons** option allows to display large icons.

# **Link -** Pop-up menu

#### **Hide or display the Link bar**

#### **View**

Can be launched from a toolbar.

## **Context**

Always available.

### **Result**

With a right click  $\frac{1}{\sqrt{2}}$  a toolbar, a pop-up menu appears. The toolbar can be hidden or displayed depending on its current state.

See **Toolbars** tab in **[Customize - Tools menu](#page-61-0)** command.

# **Link Options -** Link menu

#### **Display the links and hyperlink options**

### **View**

Can be launched from any view.

## **Context**

Always available.

## **Seek command**

• Button palette

## **Result**

The links and hyperlink options window is opened (see **Links** and **Hyperlink** tabs in **[Options - Tools menu](#page-109-0)**).

## **Locate - Pop-up menu**

#### **Locate the active information by opening the corresponding source or html file in the result pane**

#### **View**

Can be launched from the **Browse** tab in the **Output window**.

## **Context**

Always available.

#### **Seek command**

- Click right on an item.
- Pop-up menu

#### **Result**

The source file or html file corresponding to the active information is opened in the result pane.

# **Logiscope -** Pop-up menu

#### **Hide or display the Logiscope bar**

### **View**

Can be launched from a toolbar.

## **Context**

Always available.

## **Result**

With a right click on a toolbar, a pop-up menu appears. The toolbar can be hidden or displayed depending  $\frac{1}{2}$  its current state.

See **Toolbars** tab in **[Customize - Tools menu](#page-61-0)** command.

## **Make Link from Start -** Link menu

#### **Allow to define an incoming link from the start object**

#### **View**

Can be launched from a file or a folder.

## **Context**

Always available when the Start Many Links mode is active.

### **Seek command**

- Pop-up menu on the object
- Button palette
- Shortcut:  $\langle$ Ctrl+L $>$

### **Result**

The first selected object is defined as the start point (it has incoming/outcoming link from/on itself), all other objects have an incoming link from the start.

# **Menu Bar -** Pop-up menu

#### **Hide or display the Menu bar**

### **View**

Can be launched from a toolbar.

## **Context**

Always available.

## **Result**

With a right click on a toolbar, a pop-up menu appears. The toolbar can be hidden or displayed depending on its current state.

## **Metrics Dictionary -** Browse menu

#### **Display the basic metrics for all languages**

#### **View**

Can be launched from any view.

## **Context**

Always available when an *QualityChecker* project is loaded.

### **Seek command**

• Button palette  $\boxed{\mathbb{O}}$ 

### **Result**

This command displays the **Dictionary** tab in the **Workspace View**. It gives for each language  $(C^{++}, C, Java$  and Ada), the basic metrics used for the different scopes: Application, Class (only available for C++ and Java) and Function. A double click on a metric opens its description in html format in the result pane.

# **Mini Web -** Pop-up menu

#### **Hide or display the Mini Web bar**

### **View**

Can be launched from a toolbar.

## **Context**

Always available.

## **Result**

With a right click on a toolbar, a pop-up menu appears. The toolbar can be hidden or displayed depending on its current state.

See **Toolbars** tab in **[Customize - Tools menu](#page-61-0)** command.

## **Move** - Pop-up menu

#### **Move a toolbar**

#### **View**

Can be launched from an undocked toolbar.

### **Context**

Always available from the title bar.

#### **Result**

With a right click on the title bar of a toolbar, a pop-up menu appears. The selection of the **Move** option allows to change the position of the toolbar.

## **New** - File menu

#### **Create a new project or workspace**

#### **View**

Can be launched from all views.

#### **Context**

Always available.

#### **Seek command**

- Shortcut: <Ctrl+N>
- Button palette  $\Box$

#### **Result**

#### **Internal changes**

The workspace and/or the project are created and loaded (the corresponding files are created at the specified location). The default folders of the new project are initialized.

#### **Changes to the views**

- The **File View** is updated.
- If a new workspace is created, all the modified files related to the previous workspace are prompted to save.

#### **Possible errors**

• No write access to a specified location.

## **New Application Criteria - Pop-up menu**

#### **Add a new application criterion**

#### **View**

Can be launched from the Quality tab of any *QualityChecker* project.

#### **Context**

Always available.

#### **Result**

A new application criterion is created for the selected language and with the default name *ApplicationCriteria i*. Then, start the Quality Model Editor to customize this new item (see the corresponding chapter).

# **New Application Factor - Pop-up menu**

#### **Add a new application factor**

#### **View**

Can be launched from the Quality tab of any *QualityChecker* project.

## **Context**

Always available.

## **Result**

A new application factor is created for the selected language and with the default name *ApplicationFactor\_i*. Next start the quality model editor to customize this new item (see Chapter 4*[, Quality Model Editor](#page-206-0)*).

## **New Application Metric -** Pop-up menu

#### **Add a new application metric**

#### **View**

Can be launched from the Quality tab of any *QualityChecker* project.

### **Context**

Always available.

#### **Result**

A new application metric is created for the selected language and with the default name *ApplicationMetric\_i*. Next start the quality model editor to customize this new item (see Chapter 4*[, Quality Model Editor](#page-206-0)*).

# **New Class Criteria -** Pop-up menu

#### **Add a new class criterion**

### **View**

Can be launched from the Quality tab of any *QualityChecker* project.

## **Context**

Always available.

#### **Result**

A new class criterion is created for the selected language and with the default name *ClassCriteria i.* Next start the quality model editor to customize this new item (see Chapter 4*[, Quality Model Editor](#page-206-0)*).

## **New Class Factor -** Pop-up menu

#### **Add a new class factor**

#### **View**

Can be launched from the Quality tab of any *QualityChecker* project.

### **Context**

Always available.

#### **Result**

A new class factor is created for the selected language and with the default name *ClassFactor i.* Next start the quality model editor to customize this new item (see Chapter 4*[, Quality Model Editor](#page-206-0)*).

## **New Class Metric -** Pop-up menu

#### **Add a new class metric**

### **View**

Can be launched from the Quality tab of any *QualityChecker* project.

### **Context**

Always available.

#### **Result**

A new class metric is created for the selected language and with the default name *ClassMetric i.* Next start the quality model editor to customize this new item (see Chapter 4*[, Quality Model Editor](#page-206-0)*).

## **New Function Criteria - Pop-up menu**

#### **Add a new function criterion**

#### **View**

Can be launched from the Quality tab of any *QualityChecker* project.

### **Context**

Always available.

#### **Result**

A new function criterion is created for the selected language and with the default name *FunctionCriteria i.* Next start the quality model editor to customize this new item (see Chapter 4*[, Quality Model Editor](#page-206-0)*).

## **New Function Factor - Pop-up menu**

#### **Add a new function factor**

### **View**

Can be launched from the Quality tab of any *QualityChecker* project.

#### **Context**

Always available.

#### **Result**

A new function factor is created for the selected language and with the default name *FunctionFactor i.* Next start the quality model editor to customize this new item (see Chapter 4*[, Quality Model Editor](#page-206-0)*).

## **New Function Metric - Pop-up menu**

#### **Add a new function metric**

#### **View**

Can be launched from the Quality tab of any *QualityChecker* project.

### **Context**

Always available.

#### **Result**

A new function metric is created for the selected language and with the default name *FunctionMetric i.* Next start the quality model editor to customize this new item (see Chapter 4*[, Quality Model Editor](#page-206-0)*).

# **New Window** - Window menu

#### **Duplicate a view**

#### **View**

Can be launched from any view displayed in the result pane.

## **Context**

Not available for the **File View** (if no other window is opened, the command will not be active).

## **Result**

The current view is duplicated and its title changes (a number is added to differentiate each occurrence of the view). A new window is opened.

## **Next** - Button palette

#### **Navigate forward in the Script Wizard or an HTML view**

#### **View**

Can be launched from the **Script Wizard** or an **HTML** view.

## **Context**

It is possible to go forward.

## **Seek command**

• Button palette  $\Rightarrow$ 

### **Result**

This command allows navigating forward in the **Script Wizard** or an **HTML** view: It displays the following page.

# **Next Item** - Button palette

#### **Navigate down in the Browse tab of the Output Window**

### **View**

Effective in the **Browse** tab of the **Output window**.

## **Context**

Items must be displayed in the **Browse** tab of the **Output window**.

## **Seek command**

- Shortcut:  $\langle$ F4 $>$
- Button palette  $\downarrow \equiv$

## **Result**

This command allows to navigate down in the **Browse** tab: it goes to the item placed after the highlighted item of the displayed list and opens the view associated with this new selection (for example, the metric issued from **Criteria** or **Factors** tab).

If no item has been previously selected, the command goes to the first item of the list; when the last item is reached, it is wrapped up around the list.

A click on a column header in the **Browse** tab sorts the list in ascending order.

## <span id="page-104-0"></span>**Open** - File menu

#### **Open an existing file**

#### **View**

Can be launched from any view.

### **Context**

Always available.

#### **Usage**

This command is generally used to open an existing project (.ttp), html, source or Tcl file. To open a workspace, it is better to use the **[Open Workspace - File menu](#page-106-0)** command.

A project can only be edited inside a workspace: if the opened project has no associated workspace, a new one is automatically created inside *Studio*.

If changes have been made in the previous workspace and not saved, a dialog prompts to save it before loading the new project: **Yes** to save and continue the project loading, **No** to continue the command without saving the previous workspace, and **Cancel** to stop the command.

### **Seek command**

- Shortcut: <Ctrl+O>
- Button palette  $\mathbb{E}$

### **Result**

#### **Internal changes**

Opening a project loads the project and its workspace. All the project entities are loaded.

#### **Changes to the views**

- Opening a project or workspace: all the modified files relative to the previous workspace are prompted to save. The **File View** is updated.
- Opening a textual file (source or Tcl file): a view is opened in the result pane allowing changes.
- Opening an html file: a view is opened in the result pane to visualize it.

## **Possible errors**

The following blocking errors may occur - due to Open dialog box entries:

- The file does not exist.
- The user does not have read access to the file to be opened.

In all these cases, the dialog box remains opened even after clicking **OK**. The user must enter another name or cancel the command.

## <span id="page-106-0"></span>**Open Workspace** - File menu

#### **Open an existing workspace**

#### **View**

Can be launched from any view.

### **Context**

Always available.

#### **Usage**

This command is used to open an existing workspace (.ttw).

If the previous workspace was modified and not saved, a dialog lets save it before loading the new one (click **Yes**, **No** or **Cancel**).

#### **Result**

#### **Internal changes**

Opening a workspace loads the workspace and its project. All the project entities are loaded.

### **Changes to the views**

All the modified files related to the previous workspace are prompted to save. The **File View** is updated.

### **Possible errors**

See the **[Open - File menu](#page-104-0)** command errors.

# **Options - Files -** Project menu

#### **Allow to choose the most significant option file**

#### **View**

Can be launched from any view.

### **Context**

Available only when the option files associated to the project exist.

## **Dialog**

An Option Files dialog is displayed and allows using the arrows to select the most significant option file among all option files associated to the project. Click **Ok** to validate or **Cancel** to ignore.

### **Result**

The file at the top list level in the dialog box becomes the most significant for the project.
## **Options - Save As - Project menu**

#### **Allow to save a project option in an option file**

#### **View**

Can be launched from any view.

### **Context**

Only available when a project is loaded.

### **Dialog**

The **Save As** dialog box opens. Use this file browser to name a file to be saved. If an existing file is selected, a warning is displayed: click '**Yes**' to override the existing file, or '**No**' to cancel and come back to the **Save As** dialog box.

Then another dialog box prompts to include this new file in the project or not. Click **Yes** or **No**.

## **Result**

A new option file (suffixed by **.tot**) is created and appears in the **File View** project if **Yes** has been selected. The project option (HTML tables or Java applets) is saved in this file. Once added it can be suppressed from the project as any other file. Double-clicking on a such file in the **File View**, activates the options editor which allows to change and save options.

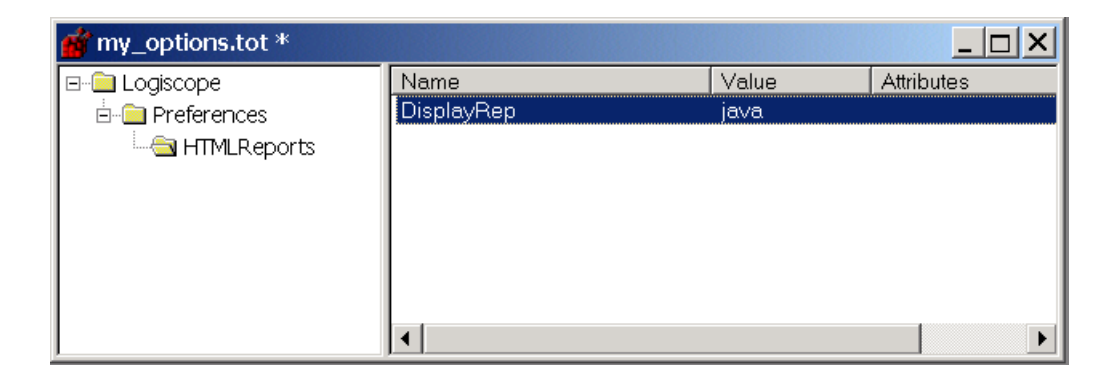

# **Options -** Tools menu

### **Customize both Studio and HTML reports**

### **View**

Can be launched from any view.

## **Context**

Always available.

## **Result**

Customization will appear in the Logiscope session and HTML reports.

## **Dialog**

A dialog box with several tabs is opened.

• The **General** tab allows to customize Studio behaviour regarding display options.

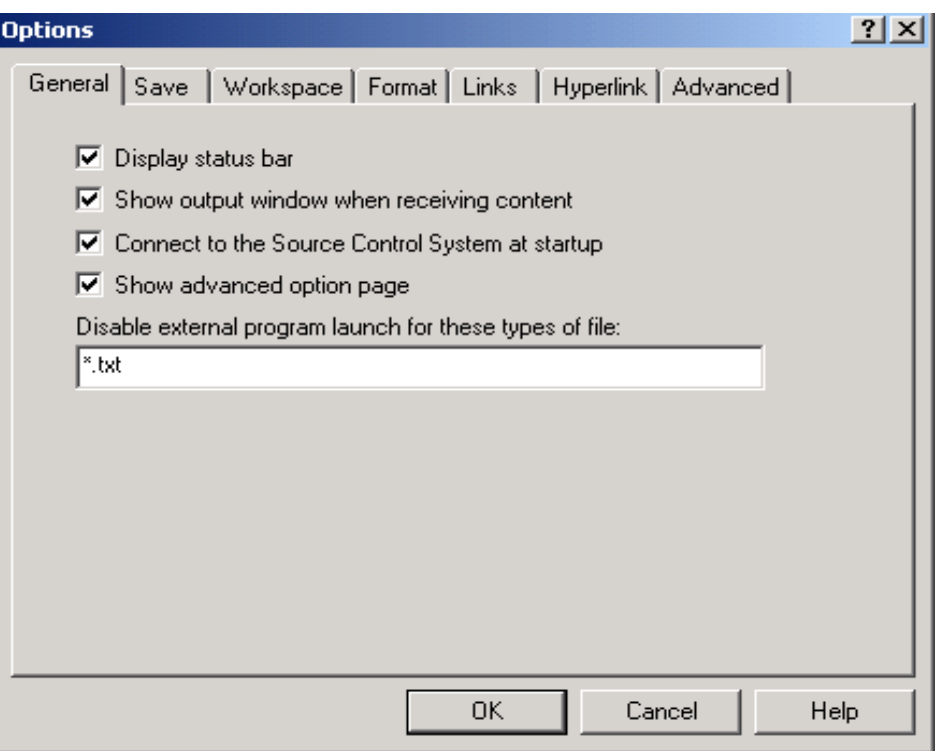

**Display status bar**: check/clear this option to show/hide the status bar.

**Show output window when receiving content**: check this option to show the output window when receiving content.

**Connect to the Source Code Control System at startup**: this option is available only if a source code control (SCC) system is installed. Check it to use the SCC system. If the option value is FALSE, the SCC menu and toolbar are not available.

**Show advanced option page**: check this option to display an additional property page (Advanced tab, described below) that displays all the options in a tree control.

**Disable external program launch for these types of file**: list in the field the file extensions (separated by a semi-colon) to open within Studio and not with an external program.

• The **Save** tab allows to customize Studio behaviour regarding save options.

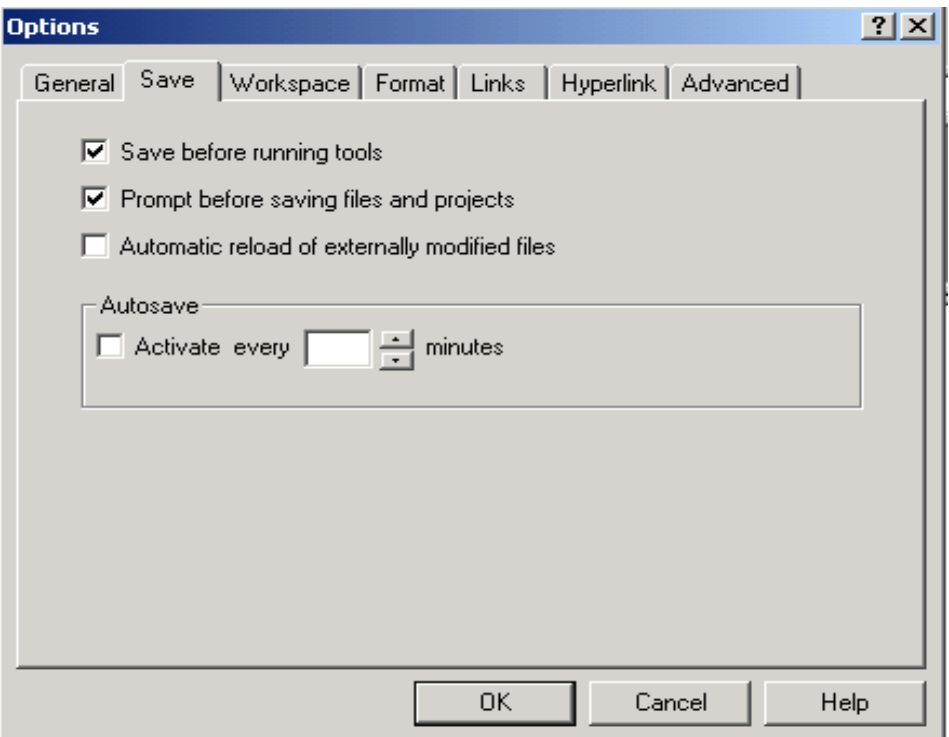

**Save before running tools** must be checked to automatically save the modifications each time an external tool is launched.

**Prompt before saving files and projects** allows to ask question before saving files before running tools. This choice is only effective if the previous Save option is also checked, else it has no effect.

**Automatic reload of externally modified files** when a file included in a project is modified outside Studio, it detects that the file has changed and prompts to reload it. Checked not to be prompted.

#### **Autosave**

**Activate**: if this option is checked, autosave is activated by default every 10 minutes, but this delay can be changed.

**Every**: allow to increase or decrease the autosave delay.

• The **Workspace** tab allows to customize Studio behaviour regarding workspace options.

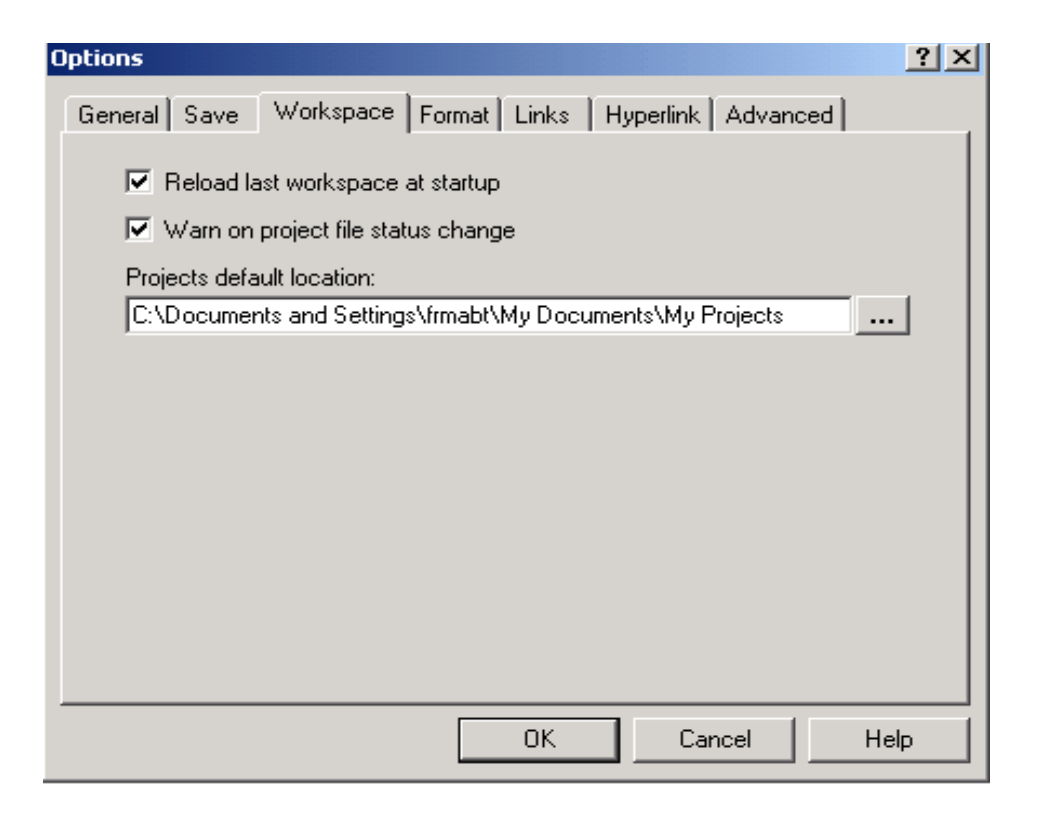

**Reload last workspace at startup**: if this option is checked, the last workspace is opened and loaded at startup.

**Warn on project file status change**: check this option to be warned when a project file (**\*.ttp**) access right passes to ReadOnly in order not to loose the changes.

**Projects default location**: fill this field with the projects default location path.

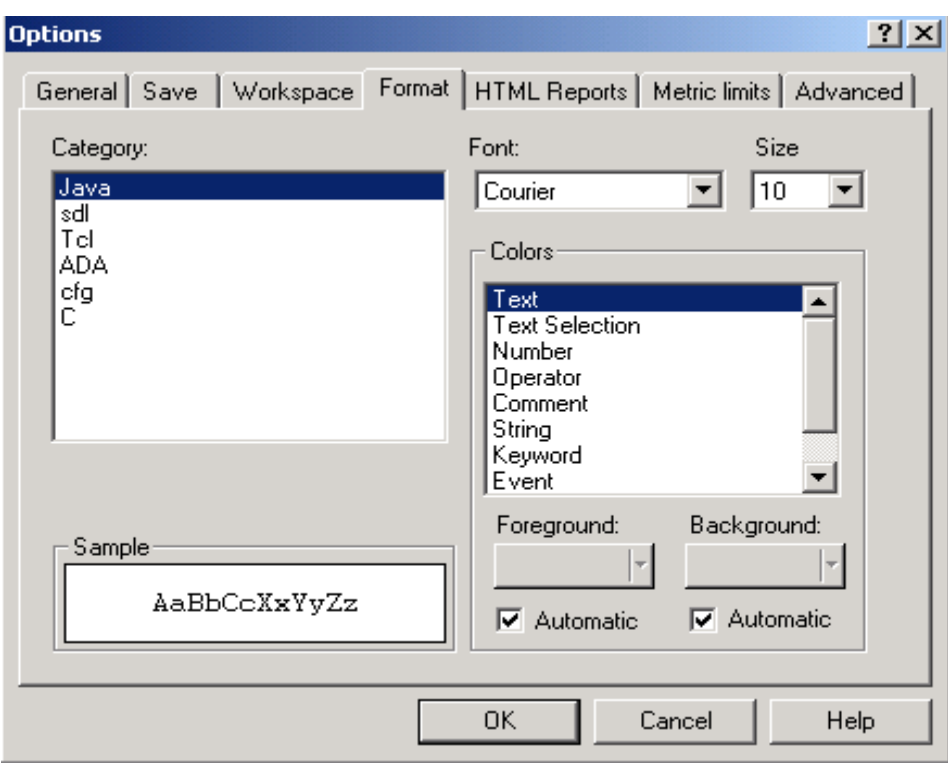

• The **Format** tab allows to customize Studio behaviour regarding format options.

The user can define a font and a size for each type of file and a color to display each type of item in the file.

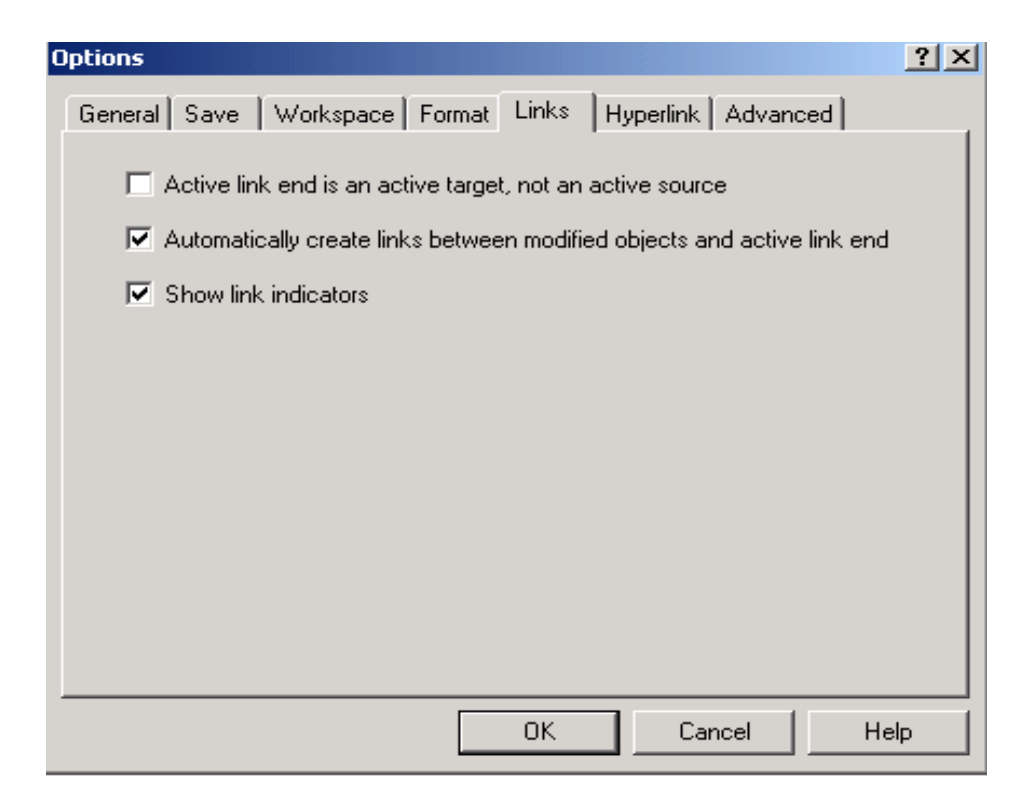

• The **Links** tab allows to customize Studio behaviour regarding link options.

**Active link end is an active target, not an active source**: check this option to consider active end link as an active target.

**Automatically create links between modified objects and active link end**: check this option to create links between modified objects and active link end.

**Show link indicators**: check/clear this option to show/hide the link indicators.

• The **Hyperlink** tab allows to customize Studio behaviour regarding hyperlink options.

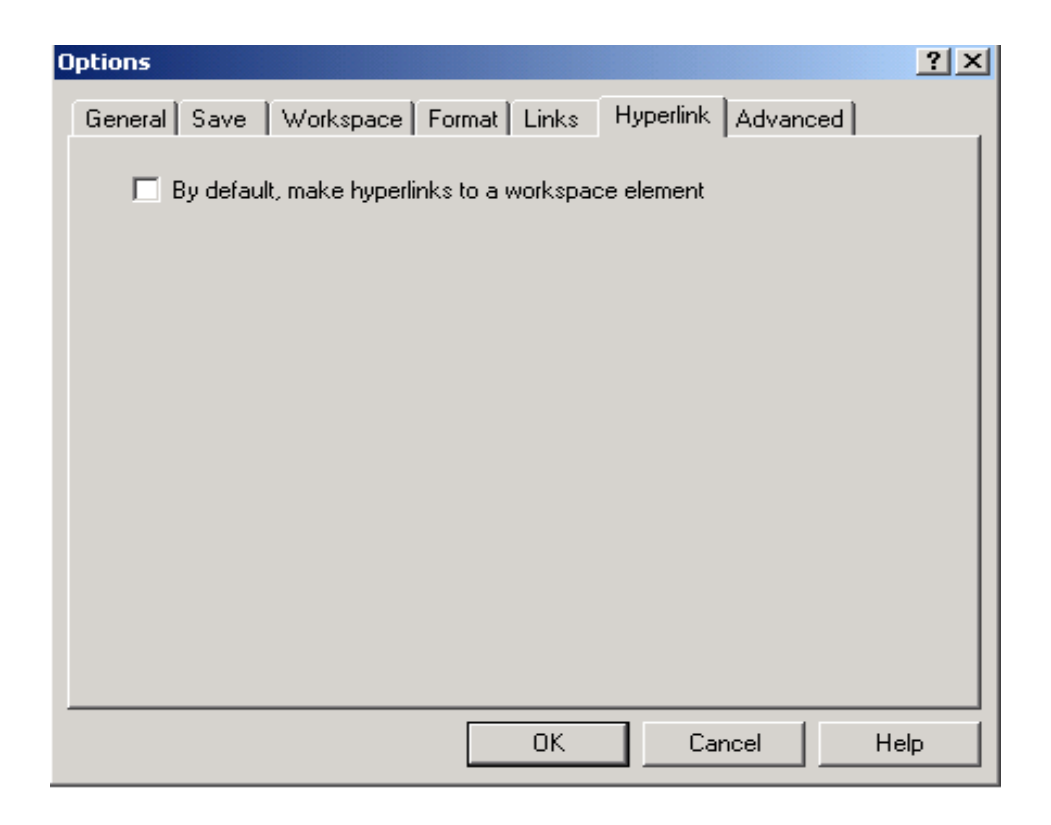

**By default, make hyperlinks to a workspace element**: check this option to make hyperlinks to a workspace element, by default.

• The **HTML Reports** tab allows a choice between Java Applets (not available on UNIX) or HTML Tables in reports.

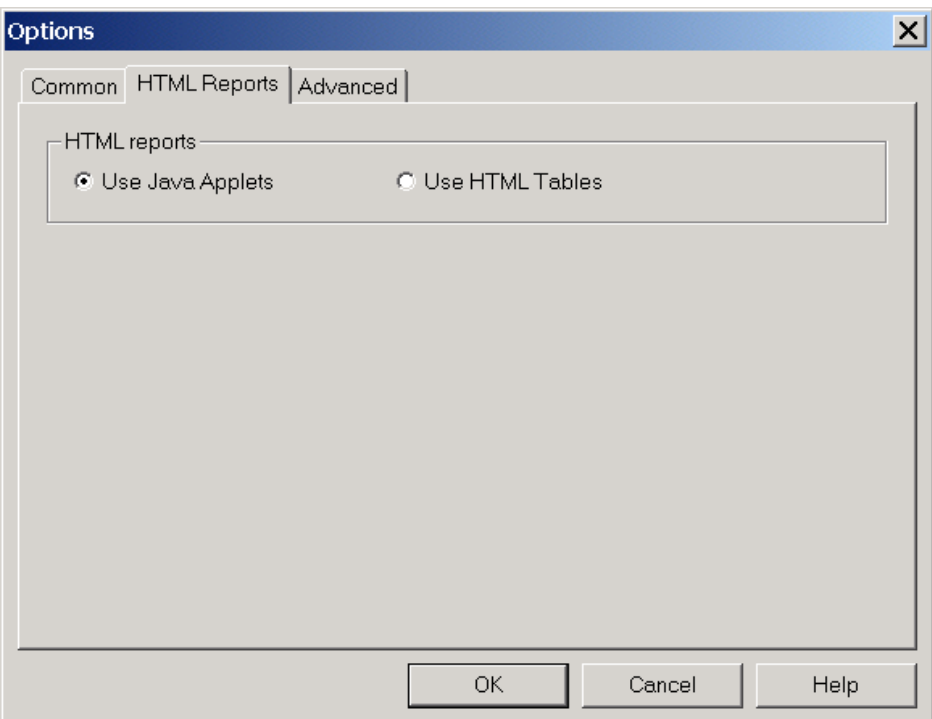

• The **Metric limits** tab allows to give a limit to the PATH metric, this value is used as a bound in computation algorithm to limit the time.

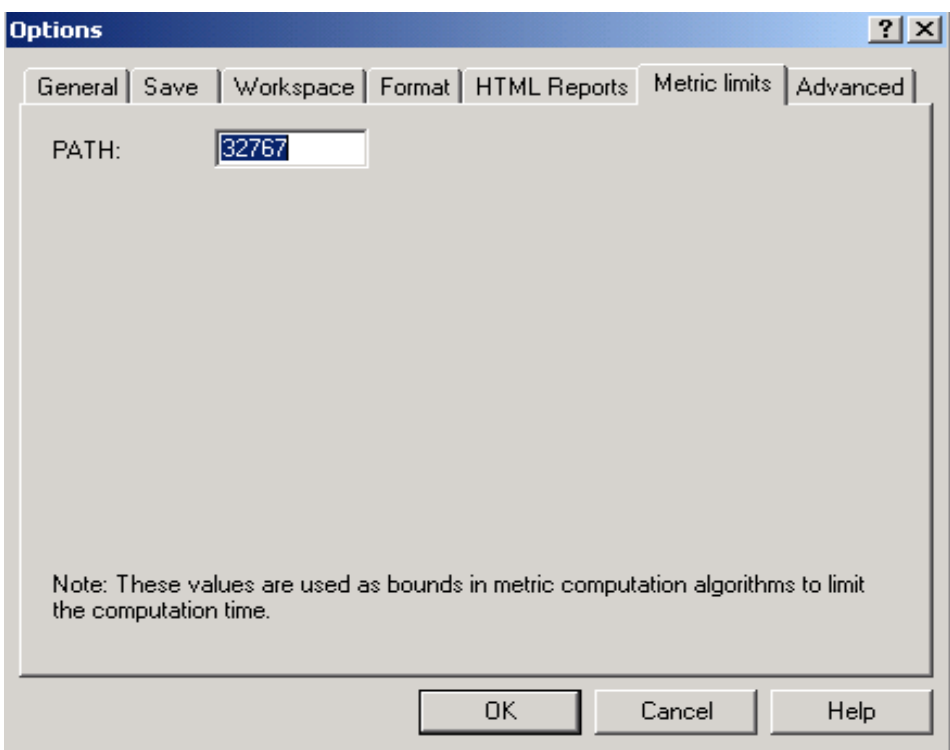

• The **Advanced** tab allows to edit the option values. MetricLimits and HTMLReports items are set using the previous tabs.

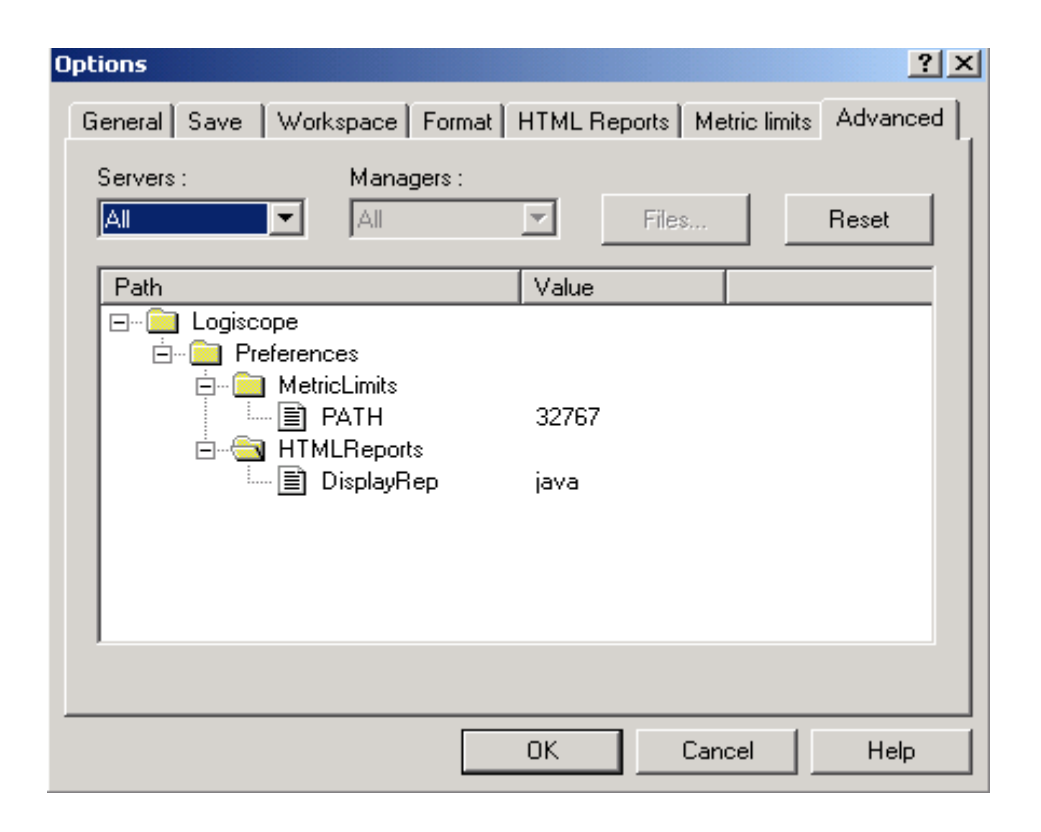

## **Output** - View menu

#### **Display or hide the output window**

#### **View**

Can be launched from any view.

## **Context**

Always available.

### **Seek command**

- Shortcut:  $\langle A|t+2\rangle$
- Pop-up menu on a toolbar

### **Result**

The output window (it also includes the **Messages**, **Build** and **Browse** tabs) is displayed or hidden, depending on whether it was hidden or displayed. A check box displayed before the command name in the **View** menu, indicates the current state of the output window: if the box is checked, the output window is currently displayed; if the box is not checked, it is hidden.

When hidden, the output window will be displayed again when a command using it is activated.

## **Paste** - Edit menu

#### **Paste the content of the paste buffer (entities previously copied or cut)**

#### **View**

Can be launched from any **Textual View**.

## **Context**

The paste buffer must contain entities that can be pasted in the view.

### **Usage**

Click in the target view at a convenient place (or select an entity in the **File View**) before calling the **Paste** command.

### **Seek command**

- Shortcut: <Ctrl+V>
- Pop-up menu
- Button palette

## **Result**

### **Internal changes**

The paste buffer is written in the **Textual View**.

## **Previous Item** - Button palette

#### **Navigate up in the Browse tab of the Output window**

#### **View**

Effective in the **Browse** tab of the o**ut**put window.

## **Context**

Items must be displayed in the **Browse** tab of the **Output window**.

## **Seek command**

- Shortcut: <Shift+F4>
- Button palette  $\frac{1}{2}$

### **Result**

This command allows to navigate in the **Browse** tab: it selects the item placed before the highlighted item of the displayed list and opens the view associated with it (for example the metric issued from **Criteria** or **Factors** tab).

If no item is currently selected, the command selects the last item of the list; when the first item is reached, it is wrapped up around the list.

A click on a column header in the **Browse** tab sorts the list in ascending order.

## **Print** - File menu

#### **Print or generate a print file of the current view**

#### **View**

Can be launched from any view, except views of the **Workspace View**.

## **Context**

Always available.

### **Seek command**

- Shortcut:  $\langle \text{Ctrl+P} \rangle$
- Button palette  $\mathbf{B}$

## **Dialog**

This command displays a **Print** dialog box that allows to:

- select a printer and modify its properties,
- choose to print to a file (**.prn**); in this case a **Print to File** dialog box opens and lets select the target file.
- choose to print the whole document or only some pages,
- specify the number of printed copies.

Click **Cancel** to stop the command or **OK** to validate.

#### **Result**

The content of the current view is printed.

### **Possible errors**

Insufficient access rights to the selected file.

# **Print Manager** - File menu

**Not applicable to Logiscope**

# **Print Preview** - File menu

#### **Display the current view before printing**

#### **View**

Can be launched from any **Textual View**.

## **Context**

Always available.

### **Result**

A print preview is displayed in a separate window. Controls are provided to zoom and scroll through the pages.

# **Print Setup** - File menu

#### **Set the printer options**

#### **View**

Can be launched from any view.

## **Context**

Always available.

## **Result**

The current printer name and options are displayed and can be modified.

# **Project -** Pop-up menu

#### **Hide or display the Project bar**

#### **View**

Can be launched from a toolbar.

### **Context**

Always available.

#### **Result**

With a right click on a toolbar, a pop-up menu appears. The toolbar can be hidden or displayed depending on its current state.

See **Toolbars** tab in **[Customize - Tools menu](#page-61-0)** command.

## **Properties -** View menu

#### **Display or modify an entity characteristics**

#### **View**

Can be launched from the **File View** and from any html file.

#### **Context**

Requires the selection of the entity whose characteristics are to be displayed or modified.

#### **Seek command**

- Shortcut: <Alt+Enter>
- Pop-up menu
- Button palette

#### **Dialog**

A **Properties Box** contains a tab for editing the entity characteristics (**General**). Once modifications are entered, close the dialog box or press **Return** to validate or **Esc** to cancel.

#### **Properties of a workspace (File View):**

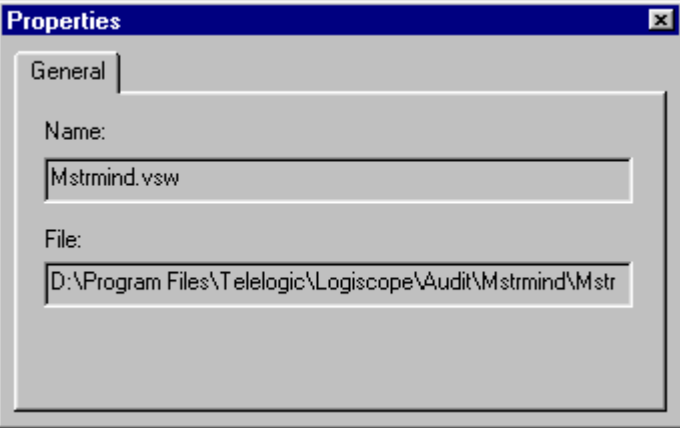

No modification allowed.

**Properties of a project (File View):**

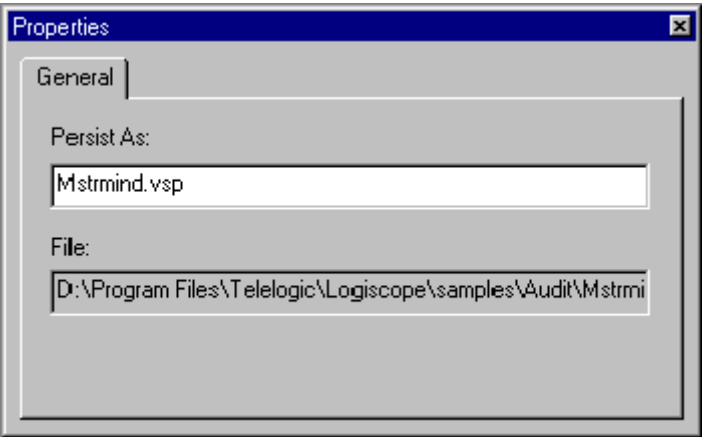

No modification is allowed.

## **Properties of a folder (File View):**

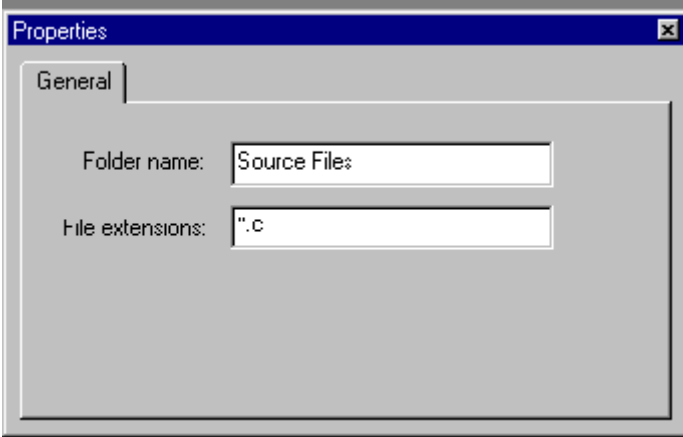

Once modifications are entered, close the dialog box, press **Return** to validate or **Esc** to cancel.

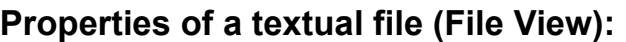

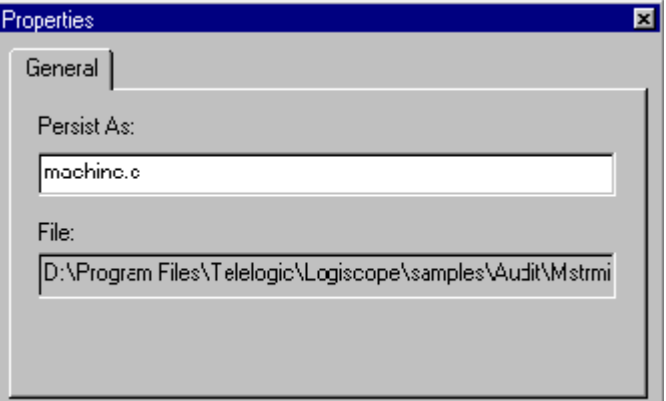

No modification is allowed.

For entities with no available properties, the following box is displayed:

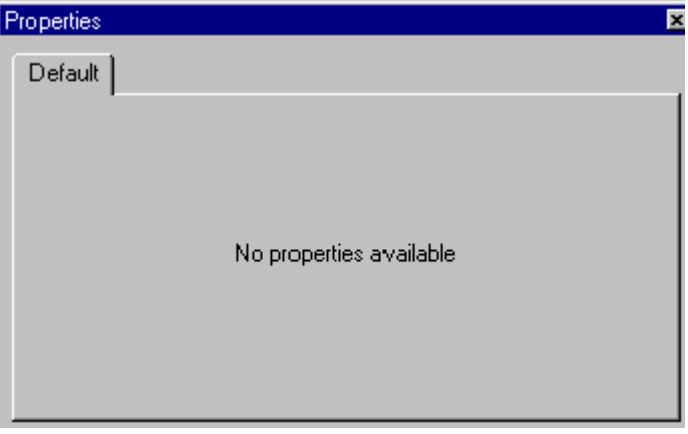

## **Result**

Allowed modification causes a new display in the view.

## **Possible errors**

An illegal modification causes an error message display: "The new value of PersistAs is not correct". Click **OK** to close the dialog box if any change has been done.

# **Quality -** Pop-up menu

#### **Hide or display the Quality view**

#### **View**

Can be launched from a tab in the **Workspace View**.

## **Context**

Always available when an *QualityChecker* project is loaded.

## **Result**

With a right click on the tab, a pop-up menu appears. The view can be hidden or displayed depending on its current state.

## **Quality - Criteria Level -** Browse menu

#### **Display the criteria values for the current project**

#### **View**

Can be launched from any view.

#### **Context**

Only available when an *QualityChecker* project is loaded and built.

#### **Seek command**

• Button palette  $\bigoplus$ 

#### **Result**

This command displays the **Criteria** tab in the **Workspace View**. It gives the criteria values for the current project.

A double click on a criterion opens its description in html format in the result pane.

A double click on a class or on a function opens its source file.

A double click on an item (application, class or function) in a criterion category displays the **Browse** tab in the output window with metrics used in the quality model for the related scope (Application, Class or Function).

A double click on a metric in the **Browse** tab opens its description in html format in the result pane.

A click on a column header in the **Browse** tab sorts the list in ascending order.

# **Quality - Factor Level -** Browse menu

#### **Display the factor values for the current project**

#### **View**

Can be launched from any view.

### **Context**

Only available when an *QualityChecker* project is loaded and built.

### **Seek command**

• Button palette  $\Theta$ 

#### **Result**

This command displays the **Factors** tab in the **Workspace View**. It gives the factor values for the current project.

A double click on a factor opens its description in html format in the result pane.

A double click on a class or on a function opens its source file.

A double click on an item (application, class or function) in a factor category displays the **Browse** tab in the output window with metrics used in the quality model for the related scope (Application, Class or Function).

A double click on a metric in the **Browse** tab opens its description in html format in the result pane.

A click on a column header in the **Browse** tab sorts the list in ascending order.

## **Quality - Quality Report -** Browse menu

#### **Display the quality report for the current project**

#### **View**

Can be launched from any view.

## **Context**

Only available when an *QualityChecker* project is loaded and built.

### **Seek command**

- Shortcut:  $\langle$ F9>
- Button palette  $\boxed{\bullet}$

### **Result**

This command opens the **Quality Report** in the result pane. The links in html format allow access to quality elements related to the project:

- the value and the description of factors, criteria and metrics for application, class and function scopes,
- the list of source files.

*Note: The report is generated in the tmp and is deleted when the report window is closed, but it can be saved using the "Save As" command.*

# **Rebuild all** - Project menu

#### **Regenerate all results (output and files) for the active project**

#### **View**

Can be launched from the **File View**.

## **Context**

Always available.

## **Seek command**

- Shortcut:  $\langle$ F7>
- Button palette

## **Result**

This command generates results (output and files) for the active project. Even if the project has already been built, this forces a rebuild of the entire project. The options used to generate are those of the active configuration (see the **[Settings... - Project menu](#page-151-0)** command for more details). The output files are generated in the project directory.

*Note: consult IBM Rational Logiscope RuleChecker & QualityChecker Getting Started and IBM Rational Logiscope TestChecker Getting Started for more information on the generation.*

## **Recent Files -** File menu

#### **List the last eight files used and allow to choose a file to open in this list**

#### **View**

Can be launched from any **Textual View**.

## **Context**

Always available.

### **Result**

The chosen file is opened in the result pane.

# **Recent Workspaces -** File menu

**List the last eight workspaces used and allow to choose a workspace to load in this list**

### **View**

Can be launched from any **Textual View**.

## **Context**

Always available.

## **Result**

The chosen workspace is loaded.

## **Redo** - Edit menu

#### **Restore a previously undone action**

#### **View**

Can be launched from all views.

## **Context**

Available after the **[Undo - Edit menu](#page-183-0)** command.

*Note: if an action has been performed after the Undo command, the Redo command is no longer available.*

## **Seek command**

- Shortcut: <Ctrl+Y>
- Pop-up menu
- Button palette  $\sim$

#### **Result**

The last actions canceled with the **Undo** command are restored.

# **Refresh** - Button palette

### **Reload an HTML page**

#### **View**

Can be launched from the **Script Wizard** or an **HTML** view.

## **Context**

Always available.

## **Seek command**

• Button palette  $\Box$ 

## **Result**

The current page is loaded again and the display is refreshed.

## **Replace** - Edit menu

#### **Find a character string and replace it by another one**

#### **View**

Can be launched from a **Textual View**.

## **Context**

Always available.

### **Seek command**

• Shortcut:  $\langle \text{Ctrl+H} \rangle$ 

## **Dialog**

A dialog box is opened. It contains the following fields:

- **Find what** to enter the character string to be searched; a scrolling list containing the previous searched strings also allows to choose one of them without re-entering it. If a string was selected in the text before starting the command, this string appears in this field.
- **Replace with** to enter the replacement for the searched character string; a scrolling list containing the previous replacement strings also allows to choose one of them without re-entering it.
- **Match whole word only**: select it to search isolated occurrences of the string only.
- **Match case**: select it to discriminate between uppercase and lowercase characters.
- **Replace In**: select **Selection** to limit the find and replace operation to the previously selected text; select **Whole file** to use the "find and replace" method in the whole document.

The dialog box contains the following buttons:

- **Find Next** to find the next occurrence of the string.
- **Replace** to replace the current occurrence and find the next occurrence of the string.
- **Replace All** to replace all occurrences.
- **Cancel** to cancel the command.

## **Revert -** File menu

#### **Revert to the previous state of the file**

#### **View**

Can be launched on any file.

## **Context**

Always available.

## **Result**

The previous state of the file is restored and the display is refreshed.

## **Rule - Rule Violations -** Browse menu

#### **Display the rule violations for the current project**

#### **View**

Can be launched from any view.

## **Context**

Only available when a *RuleChecker* project is loaded and built.

## **Seek command**

• Button palette  $\mathbf{F}$ 

### **Result**

This command displays the **Violations** tab in the **Workspace View**. It gives the violated, the clean (not violated) and ignored rules for the current project.

A double click on a rule opens its description in html format in the result pane.

A double click on a violated line opens the corresponding source file and highlights the violation.

# **Rule - Rule Violations by Files -** Browse menu

#### **Display the rule violations by files for the current project**

#### **View**

Can be launched from any view.

## **Context**

Only available when a *RuleChecker* project is loaded and built.

## **Result**

This command displays the **File Violations** tab in the **Workspace View**. It displays the files in the current project where the violations occurred.

A double click on a rule opens its description in the result pane.

A double click on a violated line opens the corresponding source file and highlights the violation.

## **Rule - Rule Violations List -** Browse menu

#### **Display the rule violation list for the current project**

#### **View**

Can be launched from any view.

## **Context**

Only available when a *RuleChecker* project is loaded and built.

## **Seek command**

• Button palette  $\mathbf{e}$ 

## **Result**

This command displays the rule violation list in the **Browse** tab of the output window. It gives for each rule the violations location (line).

A double click on a violated line opens the corresponding source file and highlights the violation.

A click on a column header in the **Browse** tab sorts the list in ascending order.

# **Rule - Rule Violations Report -** Browse menu

#### **Display the rule violation report for the current project**

### **View**

Can be launched from any view.

## **Context**

Only available when a *RuleChecker* project is loaded and built.

## **Seek command**

• Button palette  $\blacksquare$ 

## **Result**

This command displays the rule violation report in the result pane the links in html format allow access to violations by file and by rule for the current project.

*Note: The report is generated in the tmp and is deleted when the report window is closed, but it can be saved using the "Save As" command.*
## **Save** - File menu

#### **Save the selected file and associated files**

#### **View**

Can be launched from the **File View**.

## **Context**

A file (**.ttw**, **.ttp** or **textual**) must be selected.

## **Seek command**

- Shortcut:  $\langle \text{Ctrl+S} \rangle$
- Button palette  $\blacksquare$

#### **Result**

- If a textual file is selected, only this file is saved.
- If a workspace is selected, this command is equivalent to the **[Save Workspace](#page-147-0)  [File menu](#page-147-0)** command (the workspace, its projects and all the modified IBM Rational Logiscope files are saved).
- If a project is selected, it is saved as well as all the modified IBM Rational Logiscope files.

## **Possible errors**

One file cannot be write accessed. A message is displayed in an **Error** box. The command is canceled.

## **Save All** - File menu

### **Save all modified files**

#### **View**

Can be launched from any view.

## **Context**

A workspace is opened.

## **Seek command**

• Button palette

#### **Result**

All modified files of the current workspace are saved.

## **Possible errors**

One file cannot be write accessed. A message is displayed in an **Error** box. The command is canceled.

## **Save As** - File menu

#### **Save a description in a new file**

#### **View**

Can be launched from any **Textual View**.

## **Context**

Always available.

#### **Seek command**

• Pop-up menu

#### **Dialog**

The **Save As** dialog box opens. Use this file browser to name a file to be saved. If an existing file is selected, a warning is displayed: click '**Yes**' to override the existing file, or '**No**' to cancel and come back to the **Save As** dialog box.

#### **Result**

The current description is saved in the designated file. This command has no impact on the current project: the new file is not referenced by the current project (meaning this command can be seen as an export command).

#### **Possible errors**

The designated file cannot be write accessed. A message is displayed in an **Error** box. The command is canceled.

## <span id="page-147-0"></span>**Save Workspace** - File menu

#### **Save the current workspace**

#### **View**

Can be launched from any view.

## **Context**

A workspace is opened.

## **Result**

The current workspace, its projects and all modified IBM Rational Logiscope files are saved.

*Note: The workspace and the projects are saved even if no change is made.*

## **Possible errors**

One file cannot be write accessed. A message is displayed in the **Error** box. The command is canceled.

## **Script Wizard** - Tools menu

### **Open the Script Wizard**

#### **View**

Can be launched from any view.

## **Context**

Always available.

## **Seek command**

- Shortcut:  $\langle$ Ctrl+W $\rangle$
- Button palette

#### **Result**

This command opens the **Script Wizard** that allows to navigate in the **UML** representation of a IBM Rational Logiscope model and to create Tcl scripts to extract information from the model (for more details see paragraph 2.17, *[Script Wizard](#page-35-0)*).

# **Select All - Edit menu**

## **Select all entities in the current Textual View**

## **View**

Can be launched from a **Textual View**.

## **Context**

Always available.

## **Seek command**

- Shortcut: <Ctrl+A>
- Pop-up menu

## **Result**

All current view entities are selected.

## **Select from Properties - Browse menu**

#### **Allow to select classes or methods/functions for the current project according to a criterion or a factor evaluation degree**

#### **View**

Can be launched from any view.

#### **Context**

Only available when an *QualityChecker* project is loaded and built. If in a multi-project context, only the active (currently selected) project is considered.

#### **Result**

This command displays a **User Request** tab in the **Workspace View**. It gives for the current project the list of classes or methods/functions for the chosen criterion or factor evaluation degree.

A double click on a class or on a method/function opens its source file in the result pane and its metrics values in the **Browse** tab of the output window.

A double click on a metric in the **Browse** tab opens its description in html format in the result pane.

A click on a column header in the **Browse** tab sorts the list in ascending order.

*Note: make as many requests as needed by adding them in the User Request tab or by creating a new tab.*

# **Settings...** - Project menu

#### **Set current tool options for the current project and configuration**

## **View**

Can be launched from any view.

## **Context**

A project is active.

## **Seek command**

• Shortcut:  $\langle$ Alt+F7>

## **Dialog**

A **Settings** dialog box opens. It displays the project settings with several tabs depending on the type of the selected project: i.e. the programming language and the applicable Logiscope verification modules.

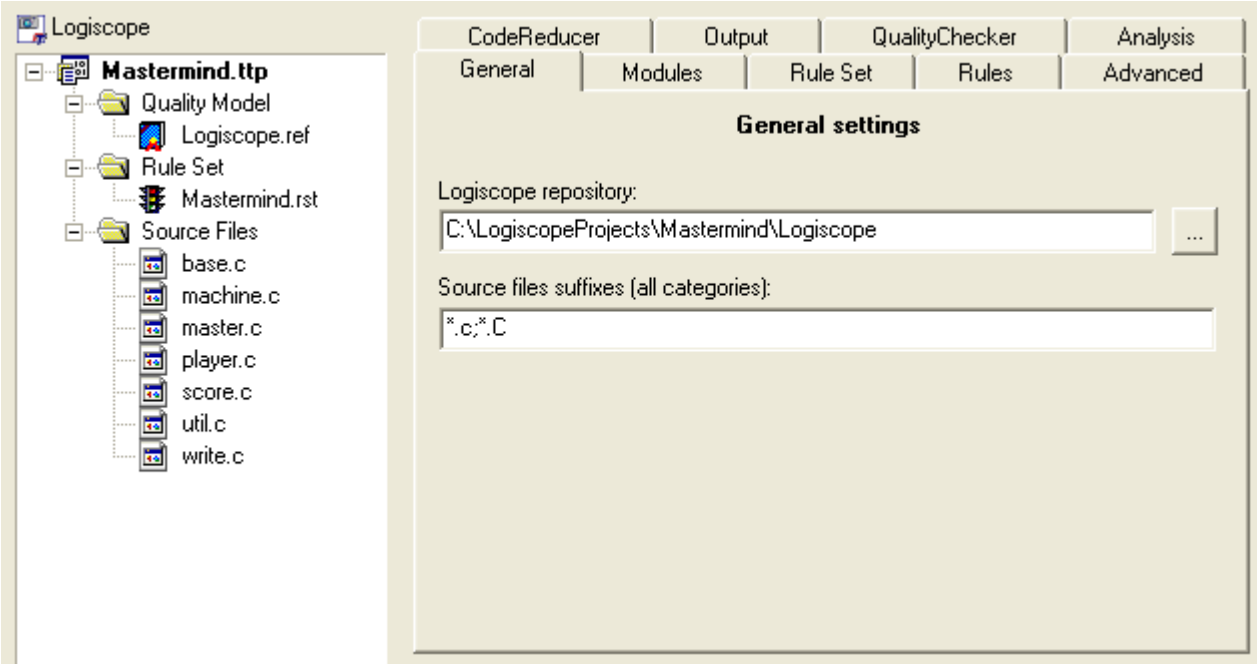

More information on project settings are available in *IBM Rational Logiscope RuleChecker & QualityChecker - Getting Started* and *Logiscope TestChecker - Getting Started*.

## **Shortcuts** - View menu

#### **Display or hide the Shortcuts**

#### **View**

Can be launched from any view.

## **Context**

Always available.

#### **Seek command**

• Pop-up menu on a toolbar

### **Result**

**Shortcuts** are displayed or hidden, depending on whether they were hidden or displayed. A check box displayed before the command name in the **View** menu indicates the current state of the **Shortcuts**: if the box is checked, they are currently displayed; if the box is cleared, they are hidden.

# **Small Icons** - Pop-up menu

#### **Reduce the size of the icons in the Shortcuts View**

## **View**

Can be launched from the **Shortcuts View**.

## **Context**

Always available.

## **Result**

A pop-up menu appears when right-clicking in a shortcut list. The selection of the **Small Icons** option allows to display the icons of the list as small icons.

## **Source Control -** Pop-up menu

#### **Hide or display the Source Control bar**

## **View**

Can be launched from a toolbar.

## **Context**

Always available.

#### **Result**

With a right click on a toolbar, a pop-up menu appears. The toolbar can be hidden or displayed depending on its current state.

See **Toolbars** tab in **[Customize - Tools menu](#page-61-0)** command.

# **Source Control - Add to Source Control -** Project menu

#### **Add an item into the source code control system**

#### **View**

Can be launched from a file or a folder.

## **Context**

Always available when a source code control system is installed on the machine and if the "**Connect to the Source Code Control System at startup**" option is checked (see **General** tab in **[Options - Tools menu](#page-109-0)**).

## **Seek command**

- Button palette
- Pop-up menu on a file or a folder

## **Result**

## **Source Control - Check In -** Project menu

#### **Save an item into the source code control system**

#### **View**

Can be launched from a file or a folder.

## **Context**

Always available when a source code control system is installed on the machine and if the "**Connect to the Source Code Control System at startup**" option is checked (see **General** tab in **[Options - Tools menu](#page-109-0)**).

## **Seek command**

- Button palette
- Pop-up menu on a file or a folder

## **Result**

# **Source Control - Check Out -** Project menu

#### **Restore an item from the source code control system**

### **View**

Can be launched from a file or a folder.

## **Context**

Always available when a source code control system is installed on the machine and if the "**Connect to the Source Code Control System at startup**" option is checked (see **General** tab in **[Options - Tools menu](#page-109-0)**).

## **Seek command**

- Button palette
- Pop-up menu on a file or a folder

## **Result**

# **Source Control - Get lastest version -** Project menu

#### **Get the lastest version of an item in the source code control system**

#### **View**

Can be launched from a file or a folder.

## **Context**

Always available when a source code control system is installed on the machine and if the "**Connect to the Source Code Control System at startup**" option is checked (see **General** tab in **[Options - Tools menu](#page-109-0)**).

## **Seek command**

- Button palette
- Pop-up menu on a file or a folder

### **Result**

# **Source Control - Import from Source Control -** Project menu

#### **Import from the source code control system**

#### **View**

Can be launched from any view.

## **Context**

Always available when a source code control system is installed on the machine and if the "**Connect to the Source Code Control System at startup**" option is checked (see **General** tab in **[Options - Tools menu](#page-109-0)**).

## **Seek command**

• Button palette

## **Result**

## **Source Control - Refresh Status -** Project menu

#### **Refresh status according to the source code control system**

#### **View**

Can be launched from any view.

#### **Context**

Always available when a source code control system is installed on the machine and if the "**Connect to the Source Code Control System at startup**" option is checked (see **General** tab in **[Options - Tools menu](#page-109-0)**).

## **Seek command**

• Button palette

#### **Result**

# **Source Control - Remove from Source Control -** Project menu

#### **Remove an item from the source code control system**

#### **View**

Can be launched from a file or a folder.

## **Context**

Always available when a source code control system is installed on the machine and if the "**Connect to the Source Code Control System at startup**" option is checked (see **General** tab in **[Options - Tools menu](#page-109-0)**).

## **Seek command**

- Button palette
- Pop-up menu on a file or a folder

#### **Result**

# **Source Control - Show Differences -** Project menu

#### **Show differences on an item between its current state and its state in the source code control system**

#### **View**

Can be launched from a file or a folder.

## **Context**

Always available when a source code control system is installed on the machine and if the "**Connect to the Source Code Control System at startup**" option is checked (see **General** tab in **[Options - Tools menu](#page-109-0)**).

## **Seek command**

- Button palette
- Pop-up menu on a file or a folder

#### **Result**

# **Source Control - Show History -** Project menu

#### **Show an item's history archived in the source code control system**

#### **View**

Can be launched from a file or a folder.

## **Context**

Always available when a source code control system is installed on the machine and if the "**Connect to the Source Code Control System at startup**" option is checked (see **General** tab in **[Options - Tools menu](#page-109-0)**).

## **Seek command**

- Button palette
- Pop-up menu on a file or a folder

## **Result**

# **Source Control - Source Control -** Project menu

#### **Execute the source code control system**

#### **View**

Can be launched from any view.

#### **Context**

Always available when a source code control system is installed on the machine and if the "**Connect to the Source Code Control System at startup**" option is checked (see **General** tab in **[Options - Tools menu](#page-109-0)**).

## **Seek command**

• Button palette

#### **Result**

# **Source Control - Source Control Properties -** Project menu

#### **Display the properties of the source code control system**

#### **View**

Can be launched from any view.

## **Context**

Always available when a source code control system is installed on the machine and if the "**Connect to the Source Code Control System at startup**" option is checked (see **General** tab in **[Options - Tools menu](#page-109-0)**).

## **Seek command**

• Button palette

#### **Result**

## **Source Control - Undo Check Out -** Project menu

#### **Undo the operation in the source code control system**

#### **View**

Can be launched from a file or a folder.

#### **Context**

Always available when a source code control system is installed on the machine and if the "**Connect to the Source Code Control System at startup**" option is checked (see **General** tab in **[Options - Tools menu](#page-109-0)**).

## **Seek command**

- Button palette
- Pop-up menu on a file or a folder

#### **Result**

## **Standard** - View menu

#### **Display or hide the Standard toolbar**

### **View**

Can be launched from any view.

## **Context**

Always available.

## **Seek command**

• Pop-up menu on a toolbar

## **Result**

The **Standard** toolbar is displayed or hidden, depending on whether it is hidden or displayed. A check box displayed before the command name in the **View** menu, indicates the current state of the toolbar: if the box is checked, the toolbar is currently displayed; if it is cleared, the toolbar is hidden.

## **Start Link -** Link menu

#### **Allow to define a link on an object**

#### **View**

Can be launched from a file or a folder.

## **Context**

Always available (even if the object has already some links).

## **Seek command**

- Pop-up menu on the object
- Button palette
- Shortcut: <Ctrl+K>

## **Result**

A dialog window is opened, allowing to define a link on the object.

# **Start Many Links -** Link menu

#### **Allow to make many links from start**

## **View**

Can be launched from any view.

## **Context**

Available if not already active.

## **Seek command**

• Button palette

## **Result**

This command allows to make links from start. Once it is activated, it is replaced by the **Clear Start Many Links** command and allows the access to the **Make Link from Start** command in the Link menu.

The **Clear Start Many Links** command restores the initial state.

## **Start** *TestChecker* - Project menu

### **Start IBM Rational Logiscope** *TestChecker*

### **View**

Can be launched from any built project.

## **Context**

Only available for a *TestChecker* built project.

## **Seek command**

• Button palette  $\boxed{\bullet}$ 

## **Result**

This command launches *TestChecker*.

# **Start Viewer - Project menu**

### **Start IBM Rational Logiscope Viewer**

## **View**

Can be launched from any built project.

## **Context**

Always available for a built project except for a *RuleChecker* project.

## **Seek command**

• Button palette

## **Result**

This command launches the *Viewer*.

## **Stop** - Button palette

## **Stop the loading of an HTML page**

## **View**

Can be launched from the **Script Wizard** or an **HTML** view.

## **Context**

A page is being loaded.

## **Seek command**

• Button palette

## **Result**

This command interrupts a page loading.

# **Stop** - Project menu

#### **Stop the execution of the build command**

#### **View**

Can be launched from any view.

## **Context**

Only available during a **Build** command execution.

## **Seek command**

• Button palette

## **Result**

This **Build** command is stopped and the following message is displayed in the output window (**Build** tab): Build canceled by user.

# **Style** - Tools menu

**Not available**

# **Tcl Script -** Pop-up menu

### **Hide or display the Tcl Script bar**

## **View**

Can be launched from a toolbar.

## **Context**

Always available.

## **Result**

With a right click on a toolbar, a pop-up menu appears. The toolbar can be hidden or displayed depending on its current state.

See **Toolbars** tab in **[Customize - Tools menu](#page-61-0)** command.

## **IBM Rational Direct Contact - Help menu**

## **Display IBM Rational Logiscope feedback**

#### **View**

Can be launched from any view.

## **Context**

Always available.

#### **Result**

An html file containing links to contact IBM Rational directly or to get information on products is displayed.

# **Test - Component Coverage -** Browse menu

#### **Display tested components with DDPs**

#### **View**

Can be launched from any view.

## **Context**

Only available when a *TestChecker* project with a dynamic result file is loaded.

## **Seek command**

• Button palette

## **Result**

Components are listed in the **Browse** tab of the output window with their DDP coverage and the corresponding test.

A double click on a line in the **Browse** tab displays the corresponding source file in the result pane.

A click on a column header in the **Browse** tab sorts the list in ascending order.

## **Test - Test Report -** Browse menu

#### **Display the test report for the current project**

#### **View**

Can be launched from any view.

## **Context**

Only available when a *TestChecker* project with a dynamic result file is loaded.

## **Seek command**

• Button palette **if** 

## **Result**

This command opens the test report in the result pane.

*Note: The report is generated in the tmp and is deleted when the report window is closed, but it can be saved using the "Save As" command.*

## **Tests -** Pop-up menu

#### **Hide or display the Tests view**

#### **View**

Can be launched from a tab in the **Workspace View**.

## **Context**

Always available when a *Test* project is loaded.

#### **Result**

With a right click on the tab, a pop-up menu appears. The view can be hidden or displayed depending on its current state.
## **Tile** Horizontally - Window menu

#### **Arrange windows as non horizontally overlapping tiles**

#### **View**

Can be launched from any view.

#### **Context**

Always available.

#### **Result**

When the windows are horizontally tiled, *Studio* displays entirely each window - no windows overlapping. All windows are resized as necessary to fit inside the result pane.

# **Tile Vertically** - Window menu

#### **Arrange windows as non vertically overlapping tiles**

#### **View**

Can be launched from any view.

#### **Context**

Always available.

#### **Result**

When the windows are vertically tiled, *Studio* displays entirely each window - no windows overlapping. All windows are resized as necessary to fit inside the result pane.

## **To Shortcut** - Pop-up menu

#### **Convert a toolbar into an embedded listbar in the Shortcuts View**

#### **View**

Can be launched from Logiscope toolbar.

*Note: The Menu, Standard, Browse, Tcl Script, UML Browser and Project bars cannot be converted into Shortcuts View.*

#### **Context**

Always available.

#### **Seek command**

• Pop-up menu on the Logiscope toolbar

#### **Result**

A pop-up menu appears with a right-click on a toolbar. The selection of the **To Shortcut** option allows to display the toolbar as a shortcut list.

To display the shortcuts as a toolbar again, click right and choose the **[As Toolbar -](#page-45-0) [Pop-up menu](#page-45-0)** option.

## **Undo** - Edit menu

#### **Cancel a previous action**

#### **View**

Can be launched from any view.

#### **Context**

Always available, providing that at least one editing action has been performed.

#### **Seek command**

- Shortcut:  $\langle \text{Ctrl}+Z \rangle$
- Pop-up menu
- Button palette  $\left| \cdot \right|$

#### **Result**

The previous action is canceled. The previous internal context and the previous concerned view are restored. If a view is closed after actions have been performed in it, the actions can be undone but the view is not opened again.

The **Undo** command can be launched as many times as there are previously performed actions.

Actions involving file saving cannot be undone.

Use the **[Redo - Edit menu](#page-136-0)** command to restore undone actions.

## **Web -** Pop-up menu

#### **Hide or display the Web bar**

#### **View**

Can be launched from a toolbar.

#### **Context**

Always available.

#### **Result**

With a right click on a toolbar, a pop-up menu appears. The toolbar can be hidden or displayed depending on its current state.

See **Toolbars** tab in **[Customize - Tools menu](#page-61-0)** command.

## **Workspace** - View menu

#### **Display or hide the Workspace Window**

#### **View**

Can be launched from any view.

#### **Context**

Always available.

#### **Seek command**

- Shortcut:  $\langle A|t+0\rangle$
- Pop-up menu on a toolbar

#### **Result**

The **Workspace View** (which includes the **File View** tab) is displayed or hidden, depending on whether it is hidden or displayed. A check box displayed before the command name in the View menu indicates the current state of the workspace area: if the box is checked, the window is currently displayed; if cleared it is hidden.

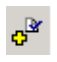

岑

 $\mathbb{R}^{\mathbb{R}}$ 

 $\frac{1}{\| \mathbf{b} \|_2}$ 

 $\mathbb{B}^0$ 

 $\mathbf{P}^{\mathbf{r}}$ 

 $\mathbf{x}^{\mathbf{k}}$ 

 $\mathbb{R}$ 

喝

 $\frac{\mathbb{Q}}{\text{exe}}$ 

齊

 $\frac{\mathbb{Q}^r}{r^{-s}}$ 

ු දෙ

鑿

# Chapter 4

# *Quality Model Editor*

# **4.1 Starting the Quality Model Editor**

The Quality Model Editor allows to display and modify the Quality Model used for a *Logiscope QualityChecker* project.

With Logiscope **Studio**, load or create a *QualityChecker* project. Double-click on the Quality Model file in the project workspace. The Quality Model Editor is displayed together with the metrics, criteria and factors used in the Quality Model for the required language.

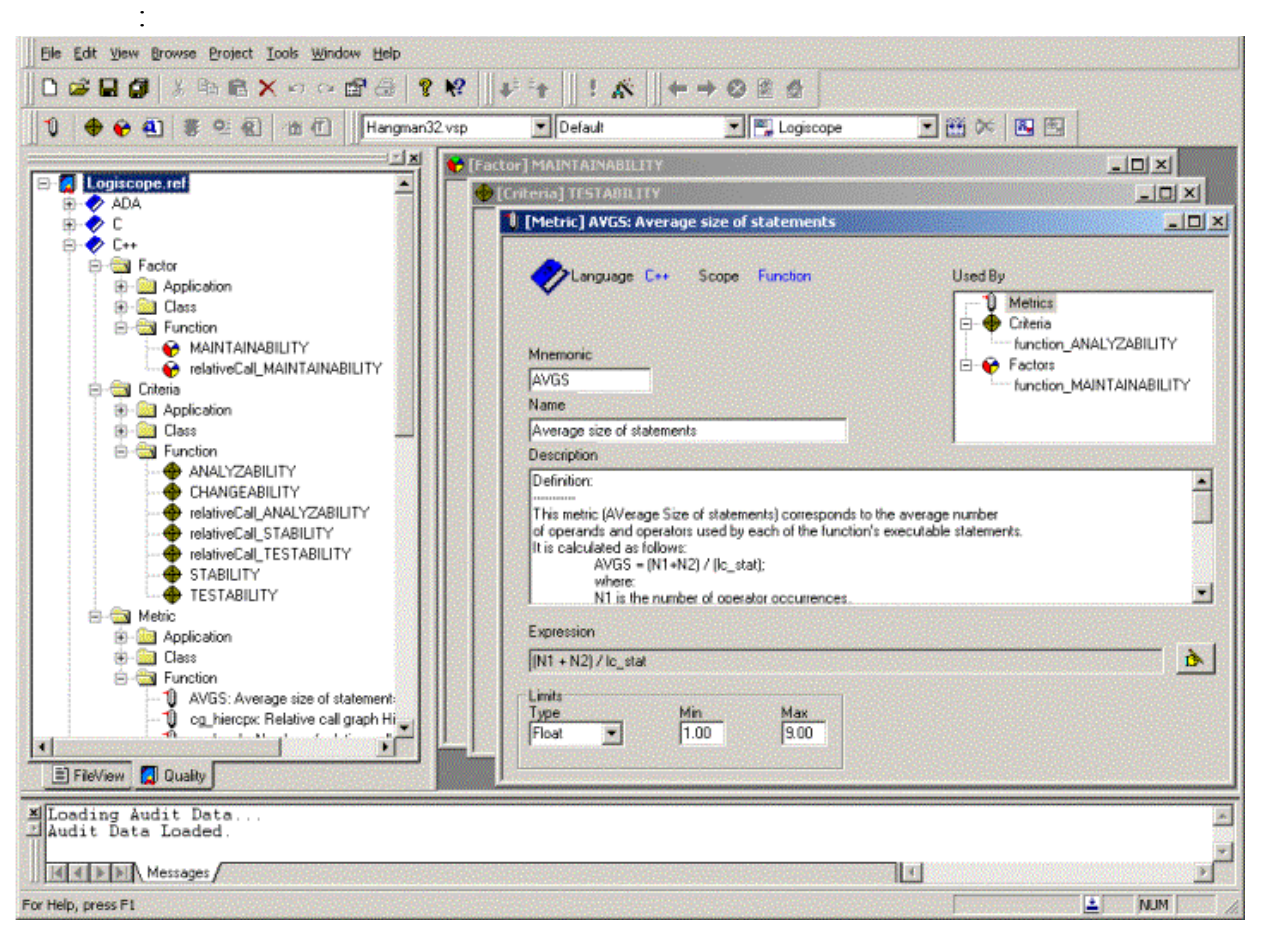

Default Quality Model files are supplied: e.g. **Logiscope.ref** in the **Ref** folder of the Logiscope standard installation directory.

# **4.2 Overview of Quality Model Editor**

#### **Views**

When the quality model editor is activated, three windows are displayed in the result pane:

- **[Factor]** quality editor,
- **[Criteria]** quality editor,
- **[Metric]** quality editor.

With the use of these editors, all the existing items in the quality model can be modified and new items can be added.

#### **[Factor] quality editor**

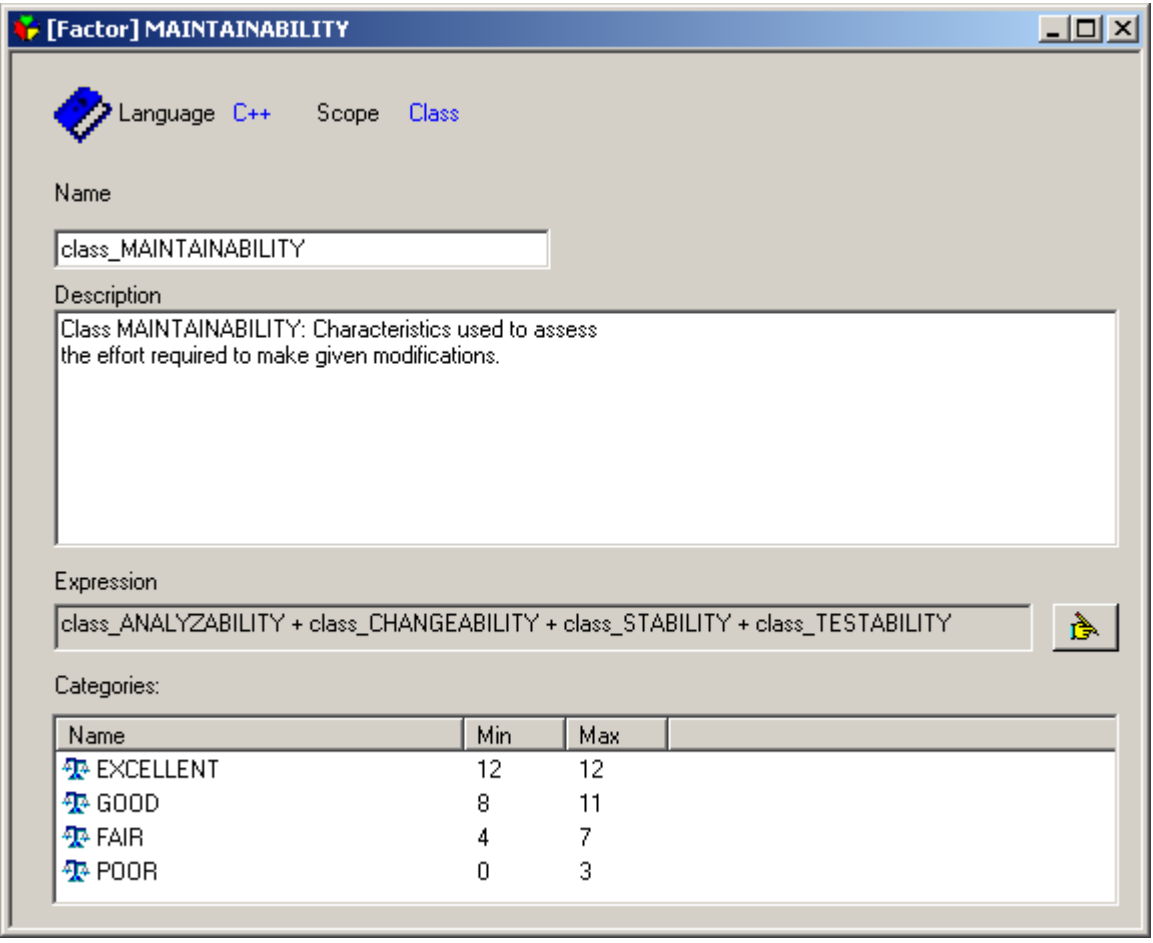

There are four main user definable areas:

- **Name:** contains the name of the factor item.
- **Description:** contains a comment about the factor item.

• **Expression:** contains the expression used to calculate the factor item. To modify this area, the expression editor must be used. This editor is opened with the  $\lambda$  button.

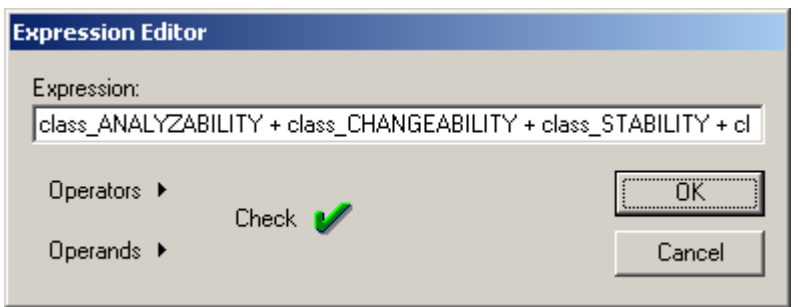

*Operands* and *Operators* displays a pop-up list of all the criteria items and operators that are available to construct the required factor level expression.

*Check* can be selected to verify the syntax of the edited expression. Any errors found are displayed in the output window of *Studio*.

*OK* updates the expression area in the **[Factor]** window.

• **Categories:** contains the evaluation degrees together with their maximum and minimum values. These values can be modified by selecting the value with the left mouse button.

If conflicting values are selected, an error is displayed in the output window.

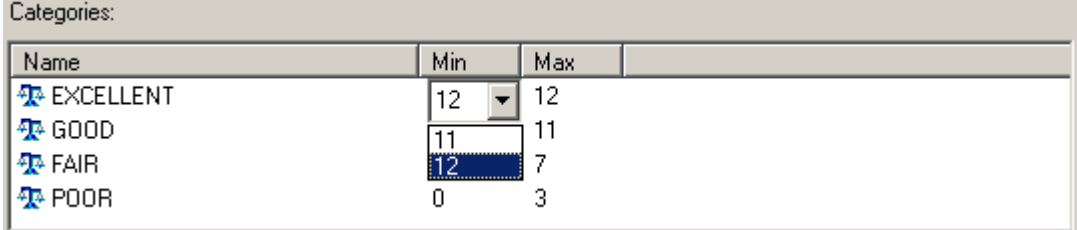

New evaluation degrees can be added to the categories list with the use of the *Insert* key and can be deleted with the use of the *Delete* key. Renaming is also possible by clicking twice on the evaluation degree.

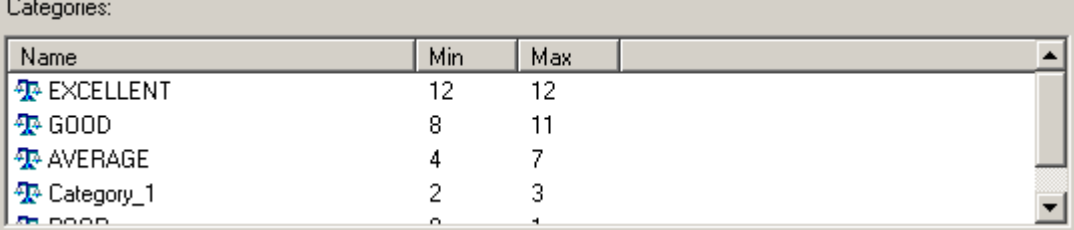

*Note: To add new evaluation degrees, there must be a Min/Max gap between the evaluation degrees where the insertion is required.*

### **Criteria] quality editor**

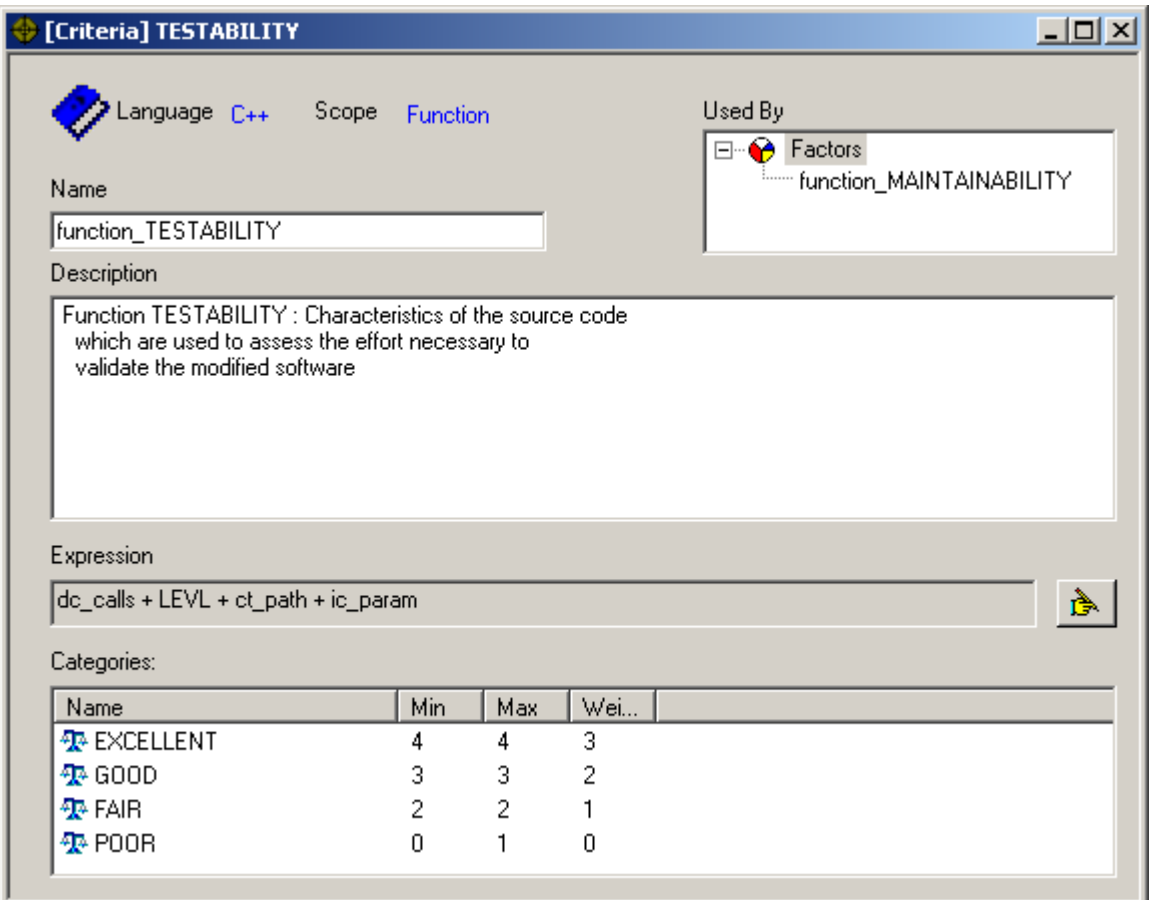

[There are five main user definable areas:

- **Name:** contains the name of the criteria item.
- **Description:** contains a comment about the criteria item.
- **Used By:** displays all the factor items that use the criteria item in question.
- **Expression:** contains the expression used to calculate the criteria item. To modify this area, the expression editor must be used. This editor is opened with the  $\mathbf{B}$  button.

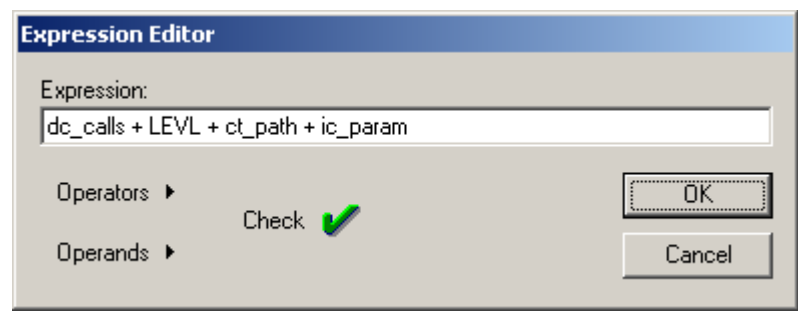

*Operands* and *Operators* displays a pop-up list of all the metric items and operators that are available to construct the required criteria level expression.

*Check* can be selected to verify the syntax of the edited expression. Any errors found are displayed in the output window of *Studio*.

*OK* updates the expression area in the **[Criteria]** window.

• **Categories:** contains the evaluation degrees together with their maximum, minimum and weight values. These values can be modified by selecting the value with the left mouse button.

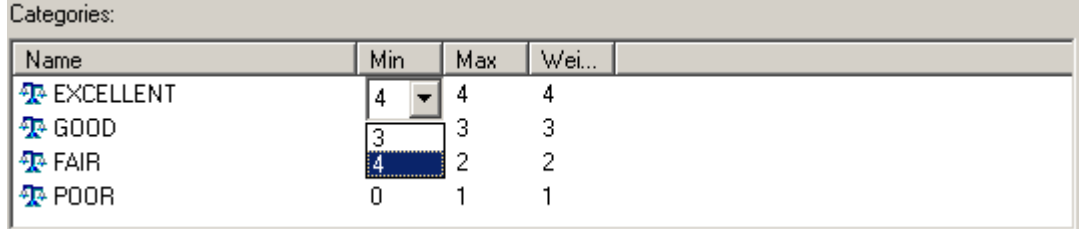

• Evaluation degrees can be added, deleted and renamed. See **[Factor]** quality editor for a full explanation.

#### **[Metric] quality editor**

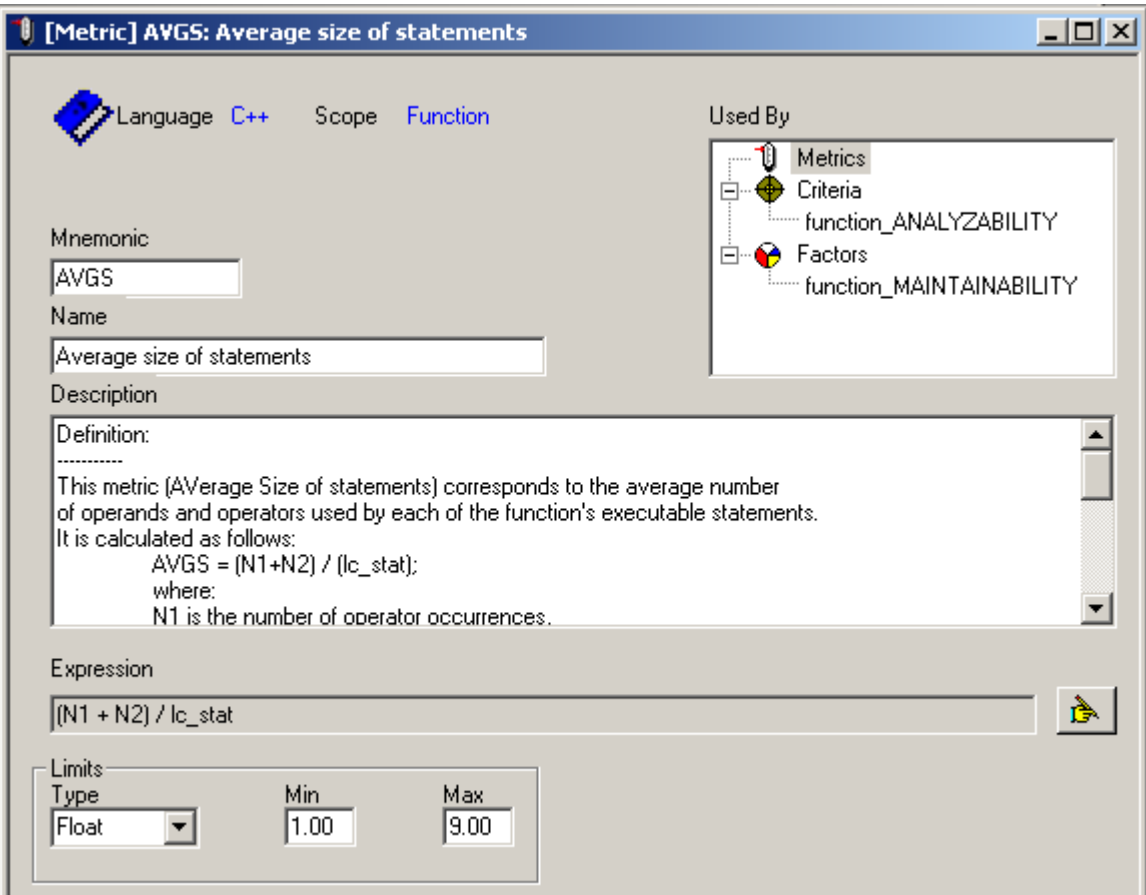

There are six main user definable areas:

- **Mnemonic:** contains the mnemonic of the metric item.
- **Name:** contains the full name of the metric item.
- **Description:** contains a comment about the metric item.
- **Used By:** displays all the factor and criteria items that use the metric item in question.
- **Expression:** contains the expression used to calculate the metric item. To modify this area, the expression editor must be used. This editor is opened with the  $\mathbf{\hat{B}}$  button.

*Note: the expression area and expression editor are disabled for basic metric items.*

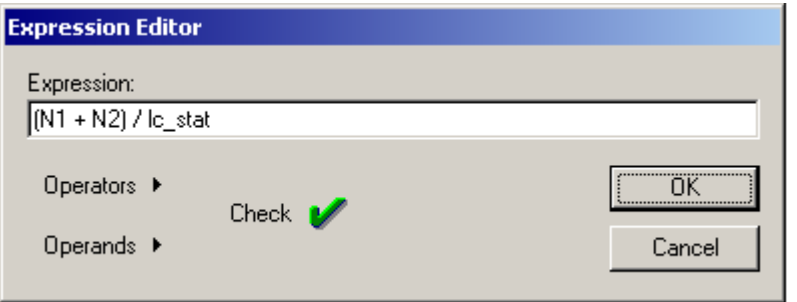

*Operands and Operators displays a pop-up list of all the metric items and operators that are available to construct the required metric level expression.*

*Check* can be selected to verify the syntax of the edited expression. Any errors found are displayed in the output window of *Studio*.

*OK* updates the expression area in the **[Metric]** window.

• Limits: contains the type, together with its maximum and minimum, that can be used with the selected metric.

### **4.2.1 Quality (Tab) view**

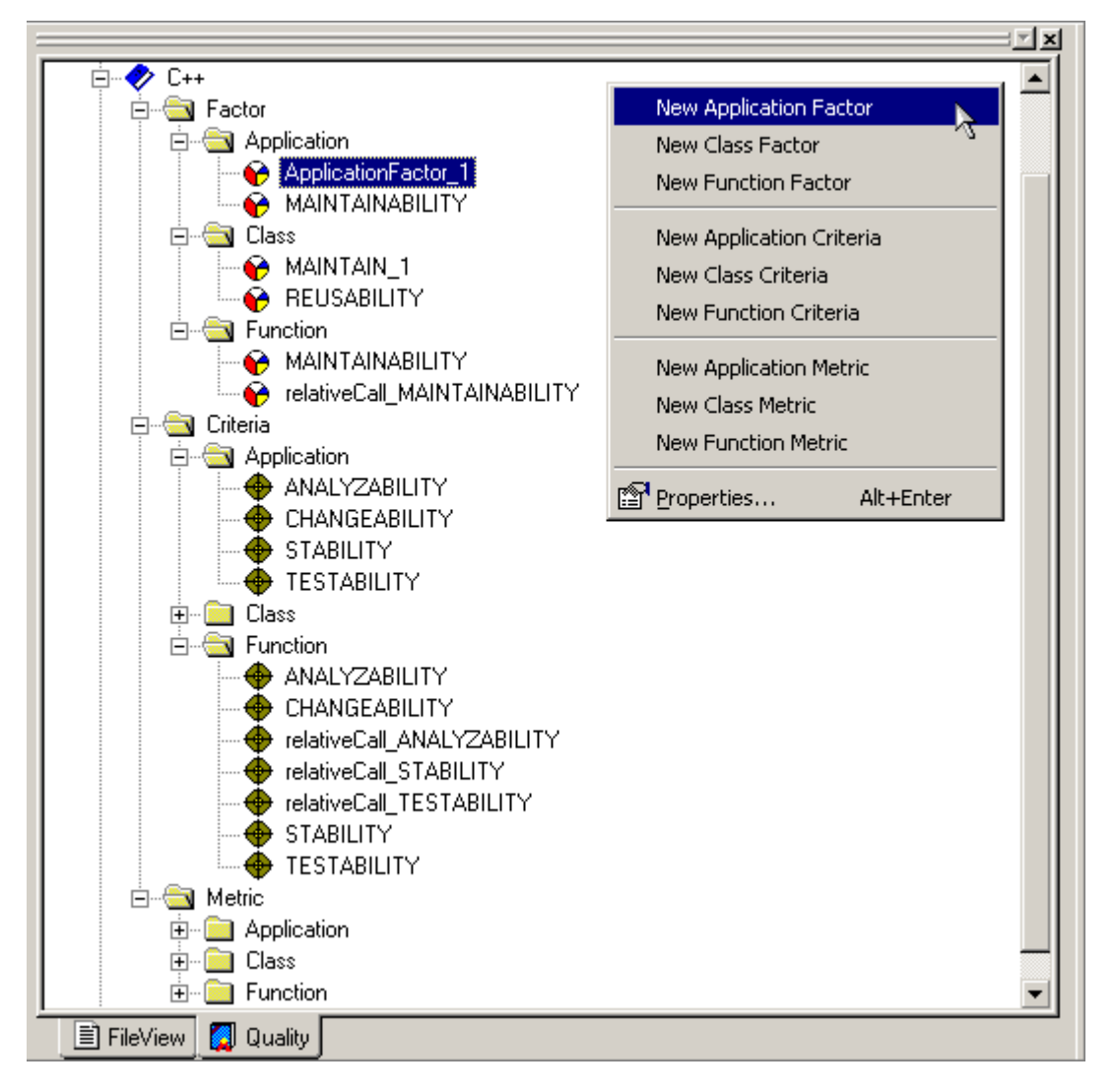

This quality view presents all the factor, criteria and metric items used for each language scope. The following actions can be performed on these items:

#### **Add**

New items can be added to the quality model. This is done by selecting a location in the quality view with the right mouse button. A pop-up menu is displayed with a list of item types that can be added. The items in the menu list are dependent on the cursor location.

When a new item is added, a corresponding blank editor window is displayed in the result pane. Modifications in this editor window can be performed as described above.

#### **Delete**

Existing items can be removed from the quality model. This is done by selecting the item in the quality view and pressing the **Delete** or **Backspace** keys. The item is removed from the quality view and the corresponding editor is cleared.

Only items with no links to other items can be deleted. For example, the item Criteria-Application-ANALYZABILITY can only be deleted if Factor-Application-MAINTAINABILITY is deleted first.

#### **Rename**

Existing items can be renamed in the quality model. This is done by clicking the item twice. Modification to the name in the quality view are duplicated in the corresponding editor window.

# Appendix A

# *Data Model*

## **A.1 Introduction**

The IBM Rational Logiscope API (Application Programming Interface) is based on a data model as described below. This UML metamodel describes the project structure and Logiscope entities. To see Logiscope data model, browse through **Script Wizard**. This function allows to create or adapt Tcl scripts to customize interface or generated results (for more details on the **Script Wizard** function see Section [2.17\)](#page-35-0).

At first the symbols used in a data model representation will be explained. Then the data model itself will be shown in graphic form and in text format.

Examples of Tcl scripts using the Logiscope API as described in Appendix A can be found in the *<log\_install\_dir>/***Scripts** directory.

## **A.2 Concepts and symbolism**

A data model is represented as a class diagram. Here is the definition and representation of object-oriented concepts appearing in graphic form in a data model.

### **A.2.1 Class**

A class is a set of objects with similar properties (attributes), common behaviors (operations) and share relations with other objects.

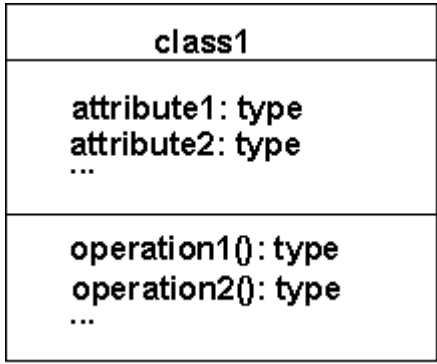

### **A.2.2 Attribute**

An attribute is a data item specific to objects of a given class. Each attribute name is unique in its class. Each attribute has a value of the specified type (string, integer, etc.) for every object instance.

### **A.2.3 Operation**

An operation is a function or a transformation that can be applied to objects of a class or carried out by them. All the objects in a given class share the same operations. The type associated to an operation indicates the type of value returned by the operation.

### **A.2.4 Link and association**

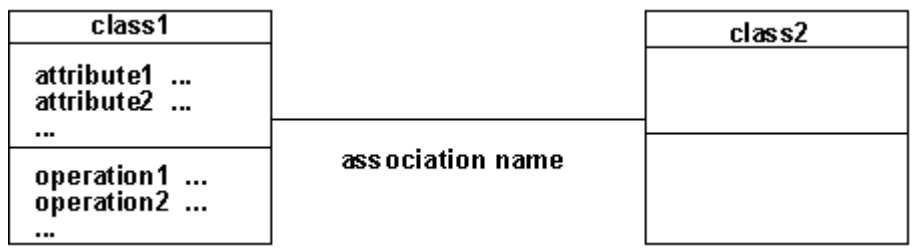

A link is a physical or conceptual connection between two instances of an object:

• A-to-B link and B-to-A link:

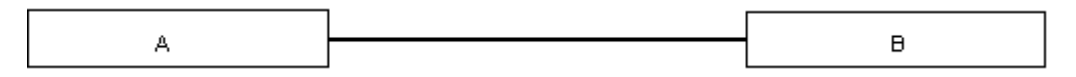

• A-to-B link only (the origin side of the link is indicated by the exclamation point !):

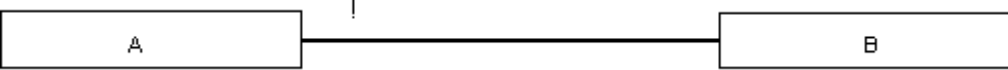

An association describes a set of links just as a class describes a set of objects.
## **A.2.5 Multiplicity**

The multiplicity specifies the number of class instances related to an instance of the associated class. Multiplicity (or cardinality) can be a range of values, a set of values or a specific number.

• 1 instance of *A* is linked to 0 or 1 instance of *B*:

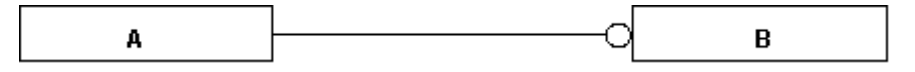

• 1 instance of A is linked to 0 or more instances of B:

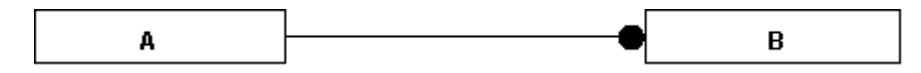

1 instance of *A* is linked to at least *n* instances of *B*  $(n > 0)$ :

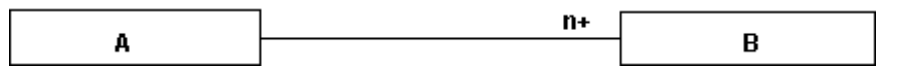

• 1 instance of *A* is linked to a number of instances of *B* between *m* and *n* inclusive:

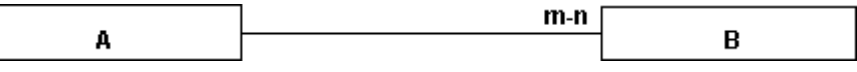

### **A.2.6 Role**

A role is one end of an association. A binary association has two roles, each with its own name. The name of a role is a name that clearly identifies one end of an association. Roles make possible to consider a binary association as the link of one object to an associated set of objects. Each role in a binary association identifies an object or set of objects associated with an object at the other end.

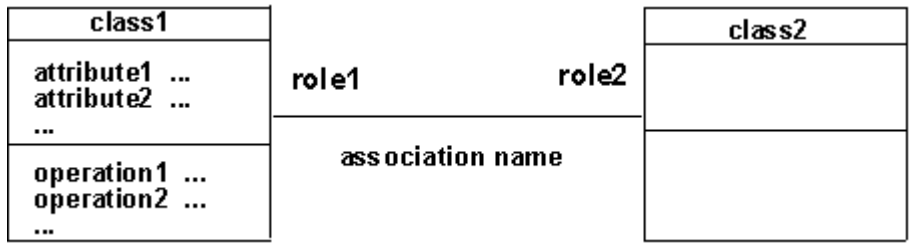

The name of a role is a derivative attribute whose value is a set of associated objects.

There are two cases for which roles must absolutely be named:

- recursive associations,
- several associations involving the same classes.

If roles are not named, the class name is taken as the role name, with the first letter changed to lower-case.

## **A.2.7 Inheritance**

The "is a kind of" relation allows classes to share similarities and retain their differences.

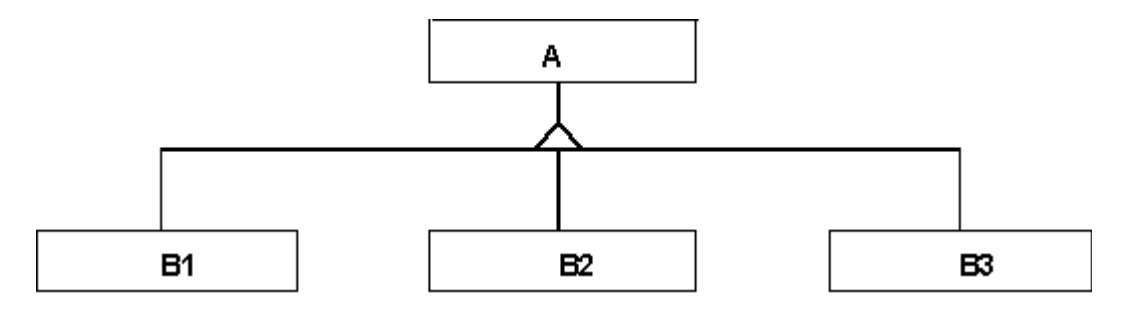

## **A.2.8 Abstract class**

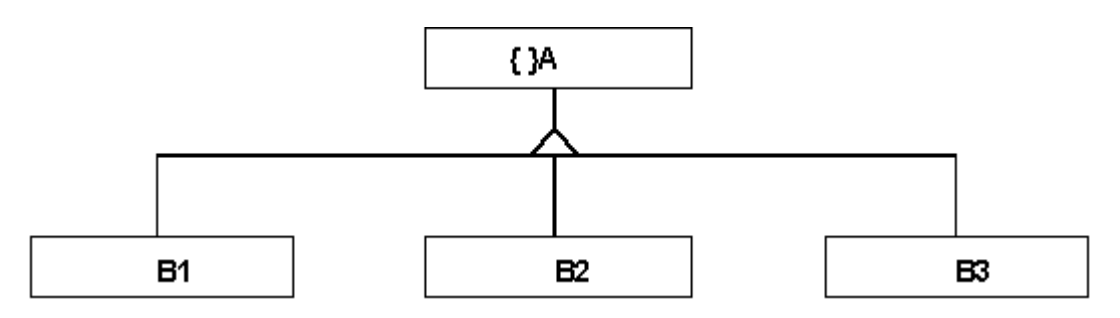

An abstract class is a class with no instantiated objects. Attributes and operations it describes are inherited by its sub-classes.

# **A.3 The data model**

## **A.3.1 Graphical Representation**

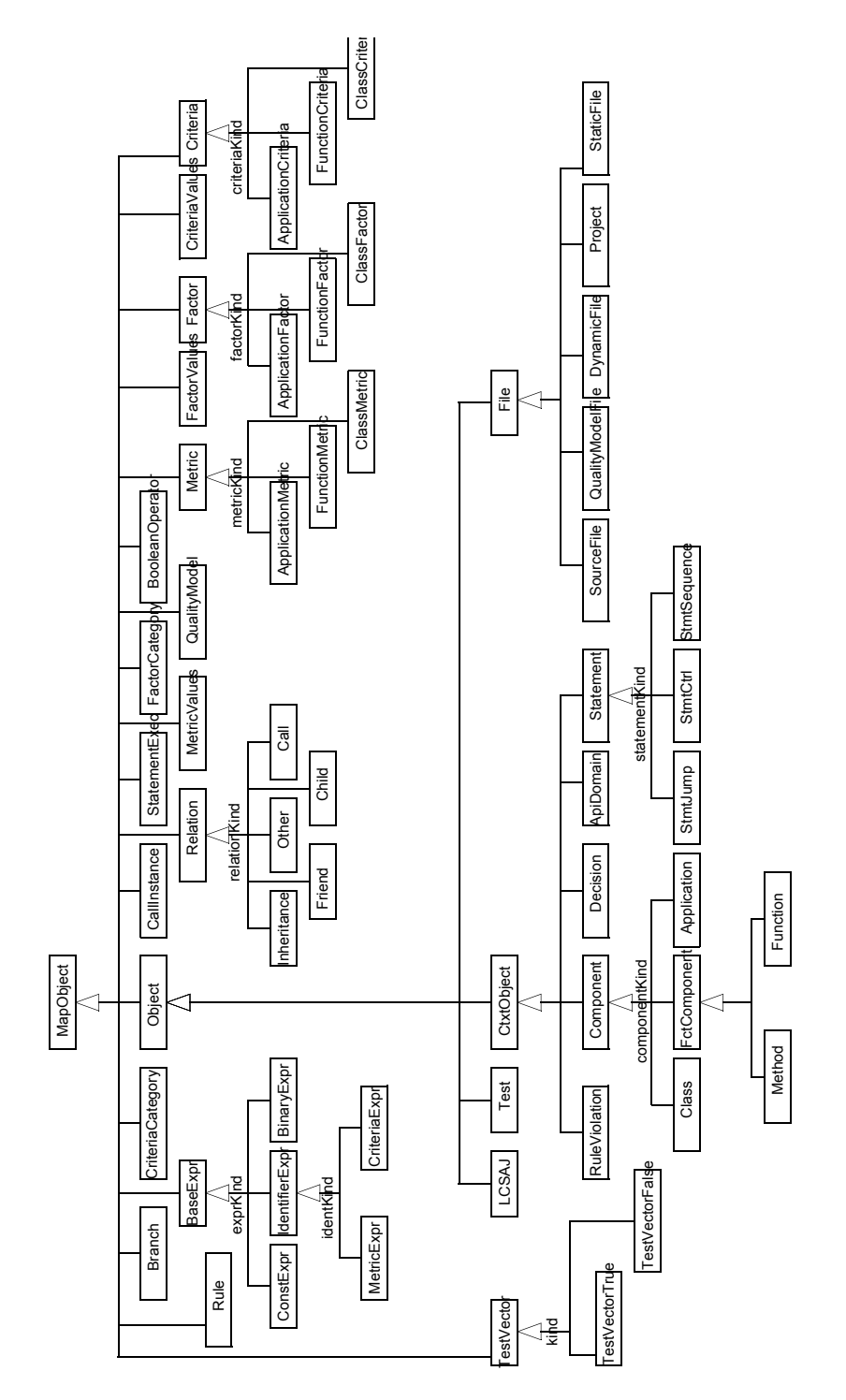

**Figure 1 Inheritance overview diagram**

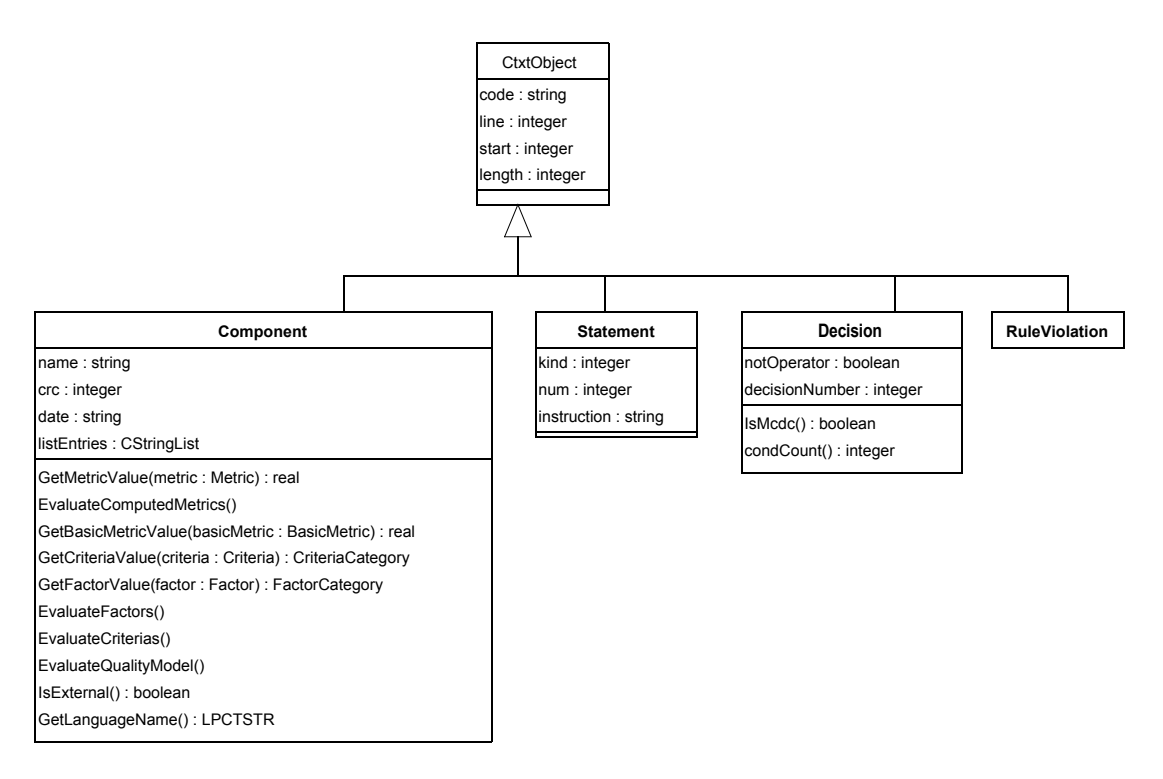

**Figure 2 ContextObject diagram**

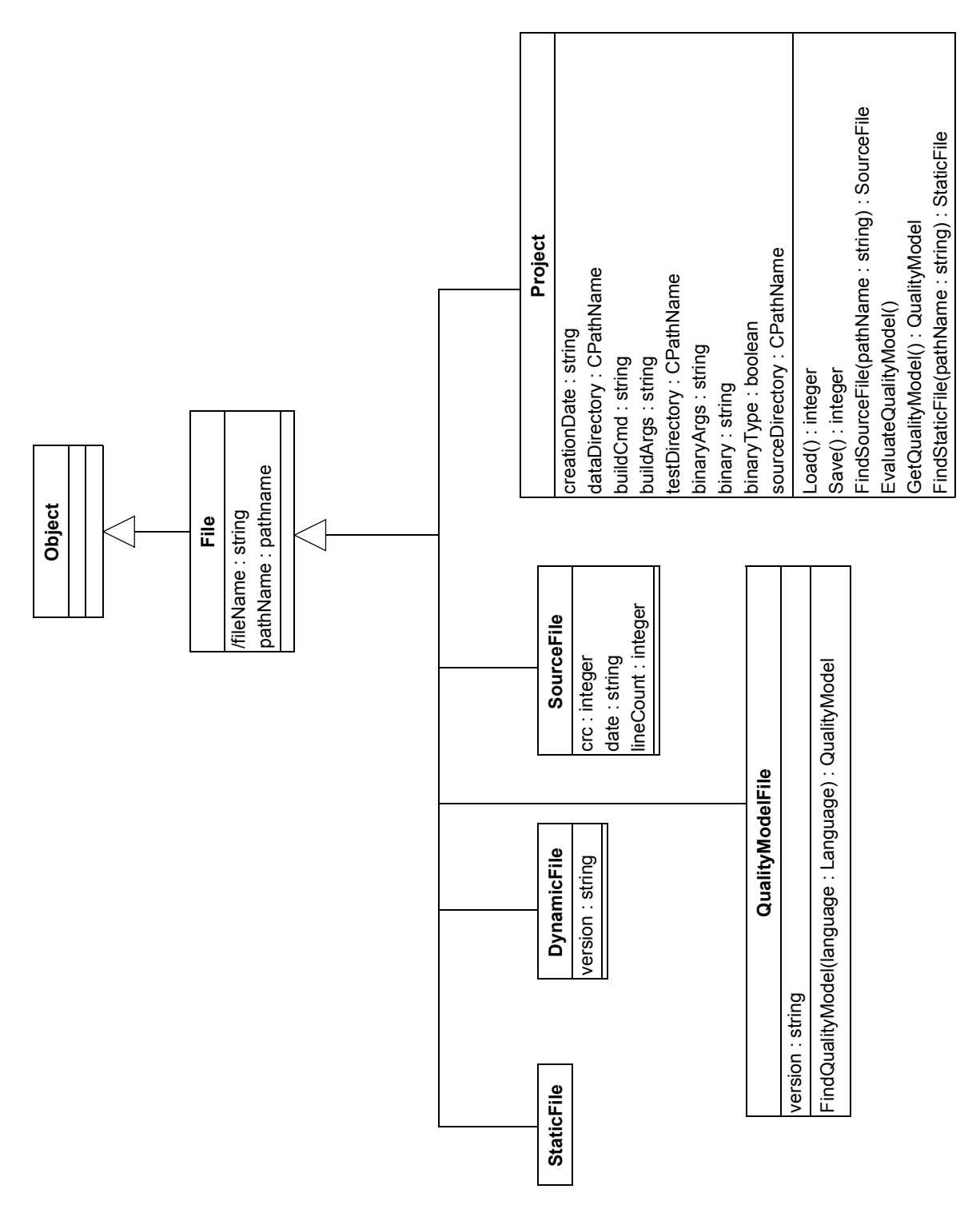

**Figure 3 File diagram**

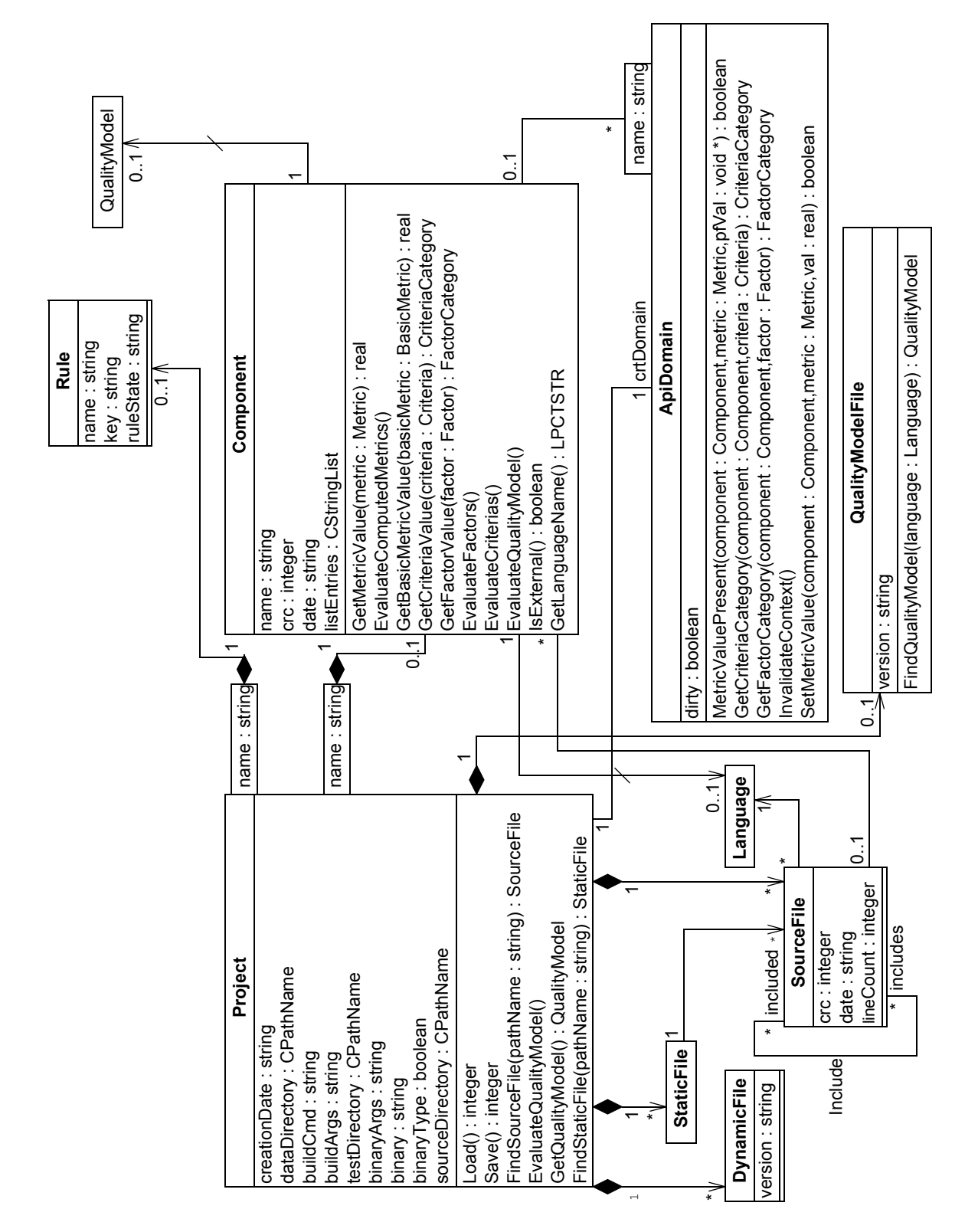

**Figure 4 Project diagram**

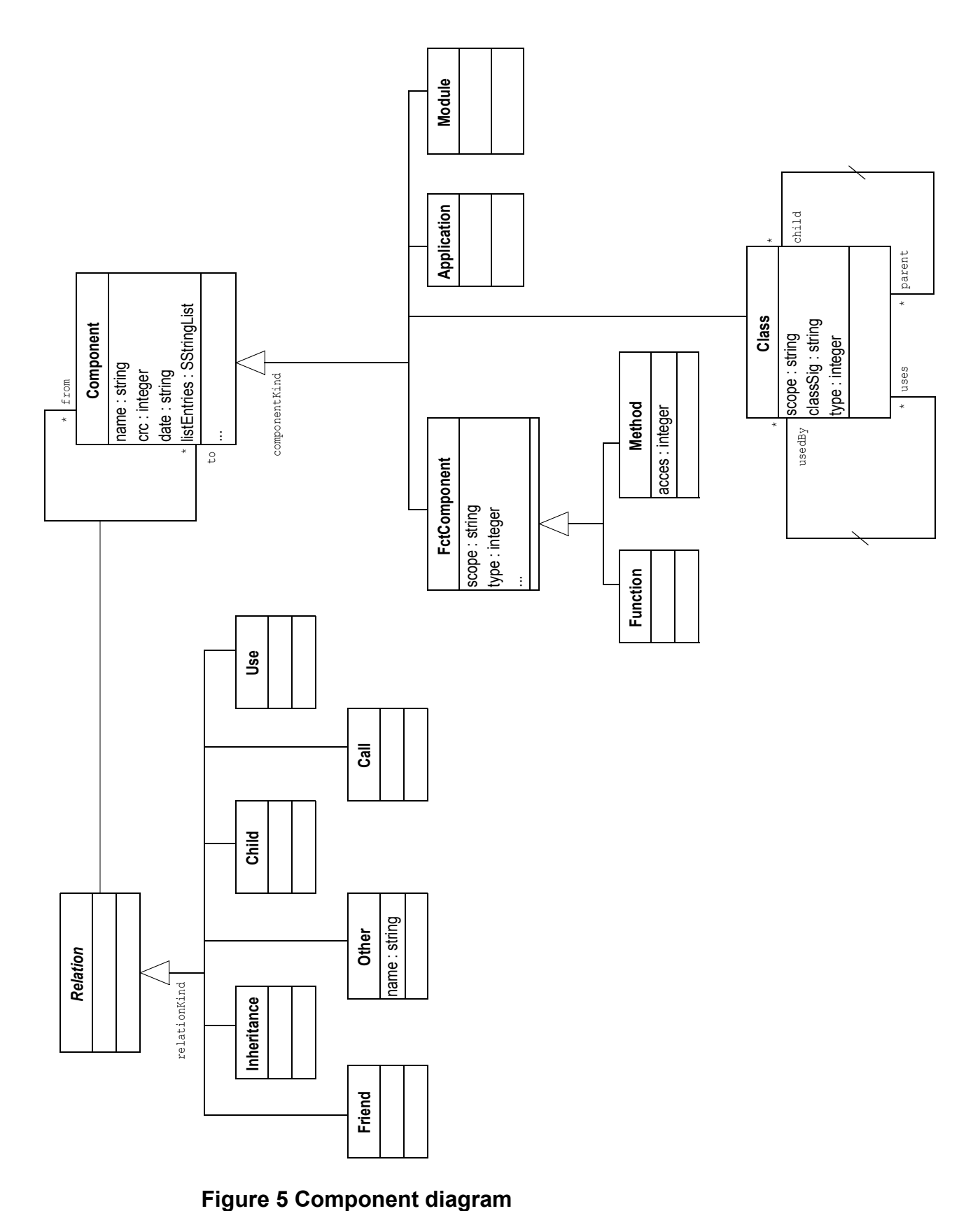

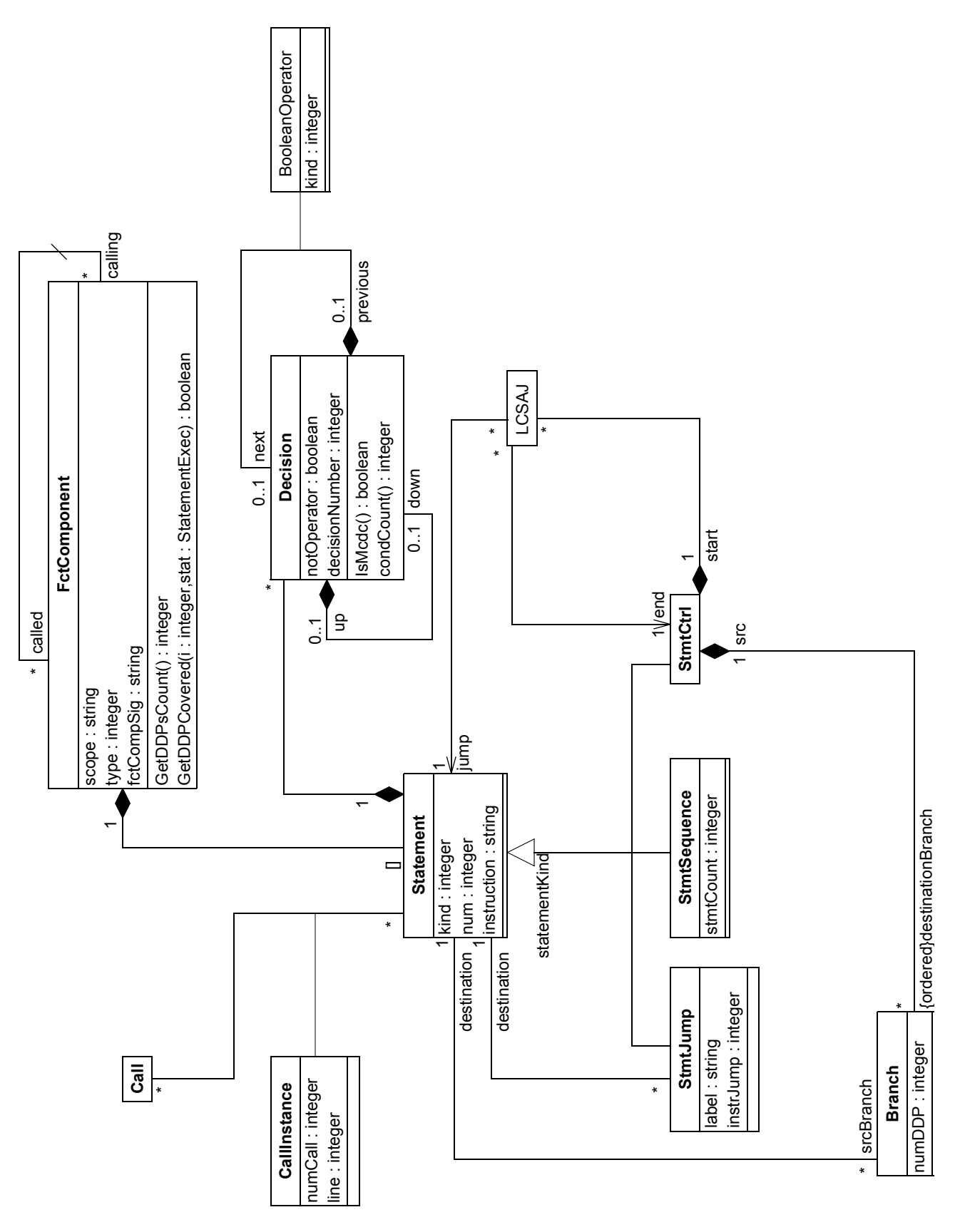

**Figure 6 Statement diagram**

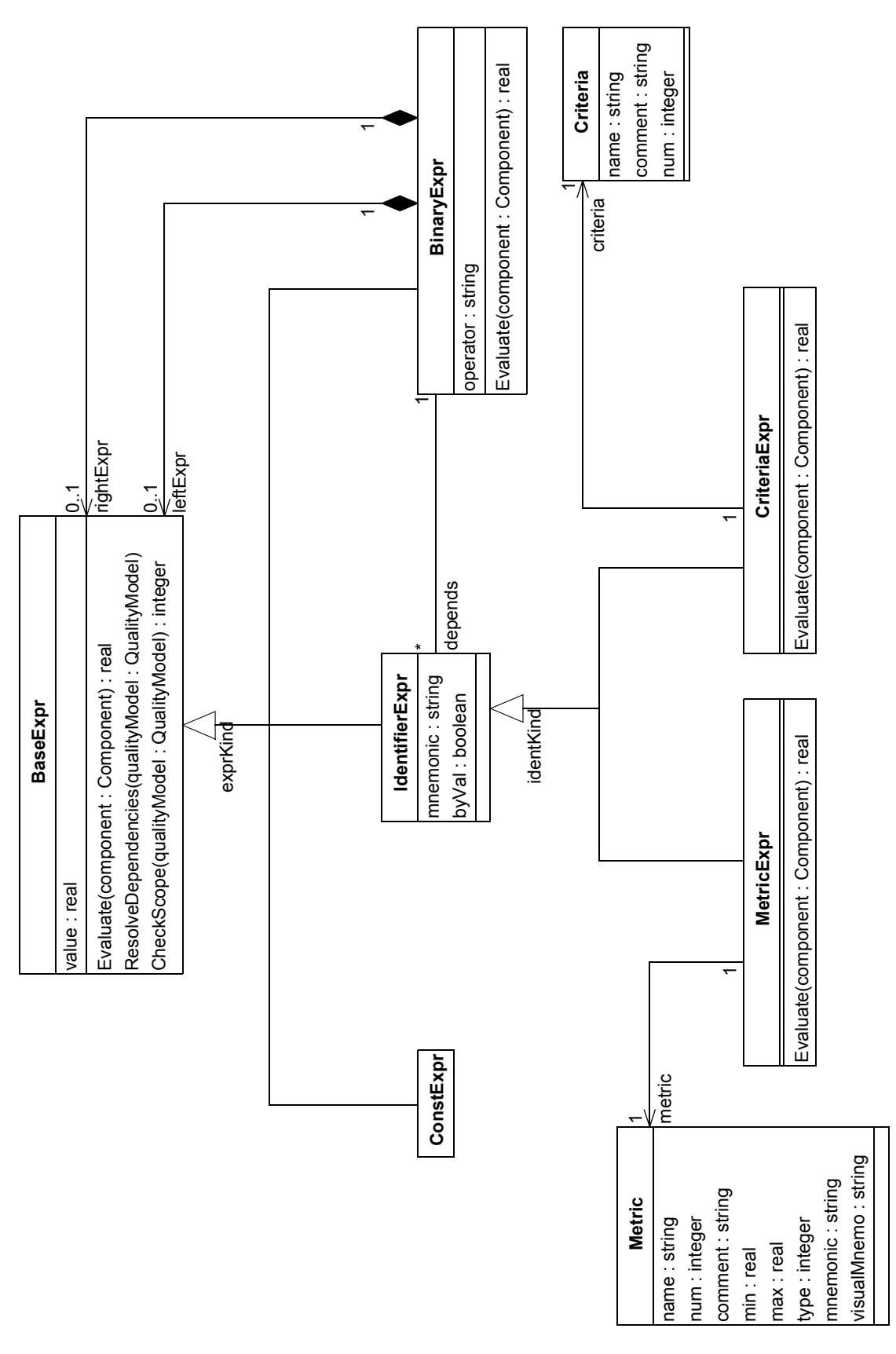

**Figure 7 Expression diagram**

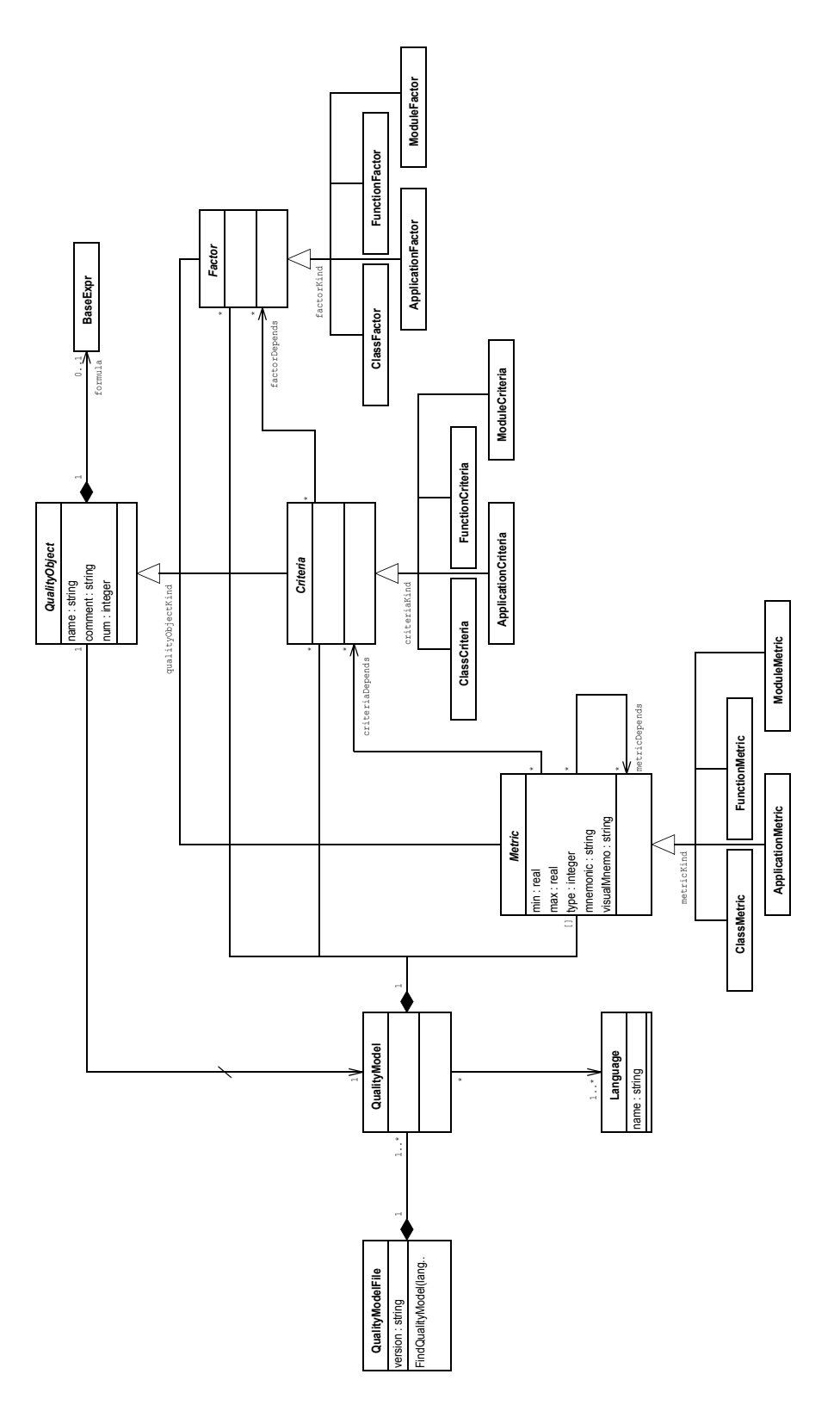

**Figure 8 QualityModel diagram**

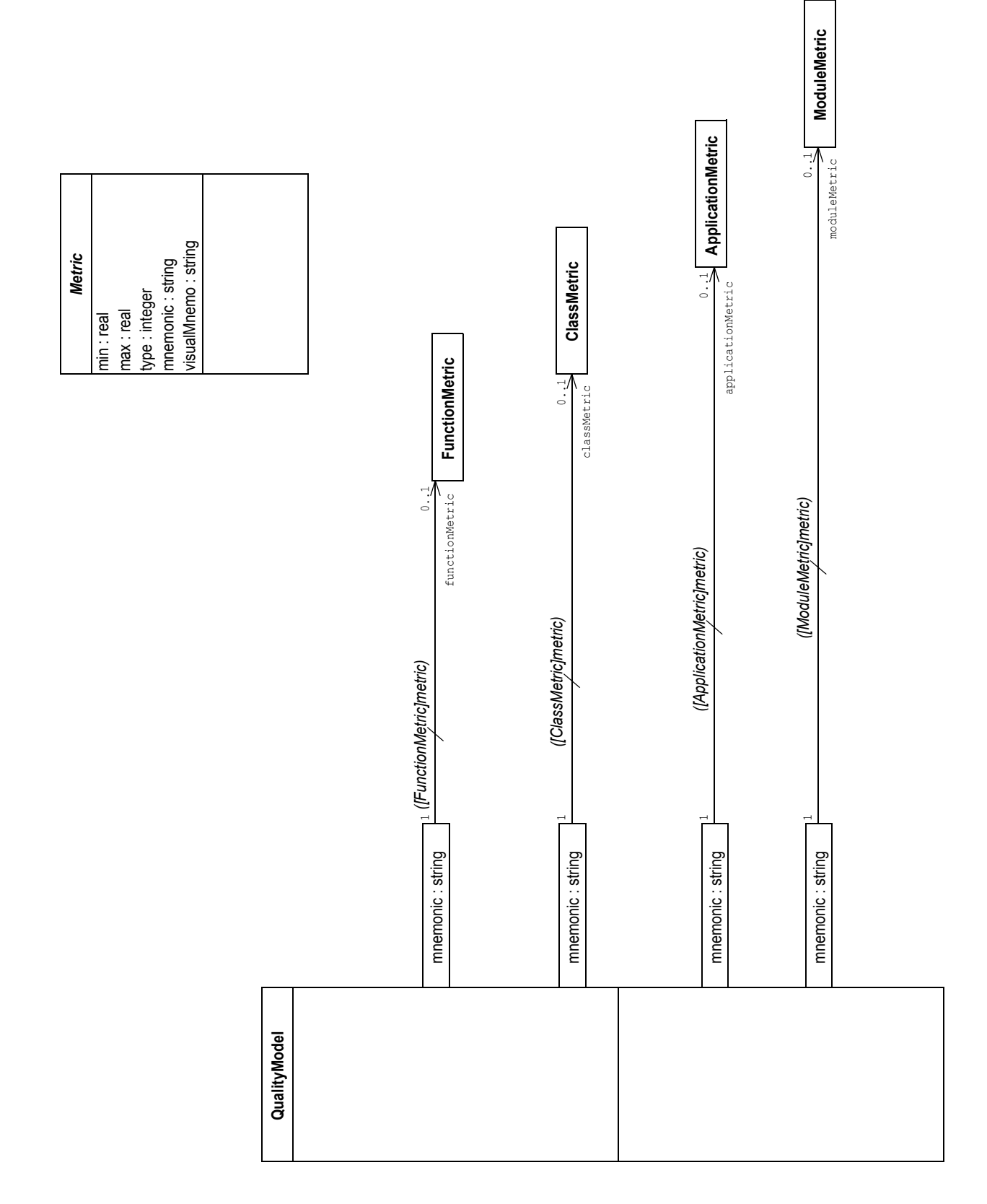

**Figure 9 Metric Maps diagram**

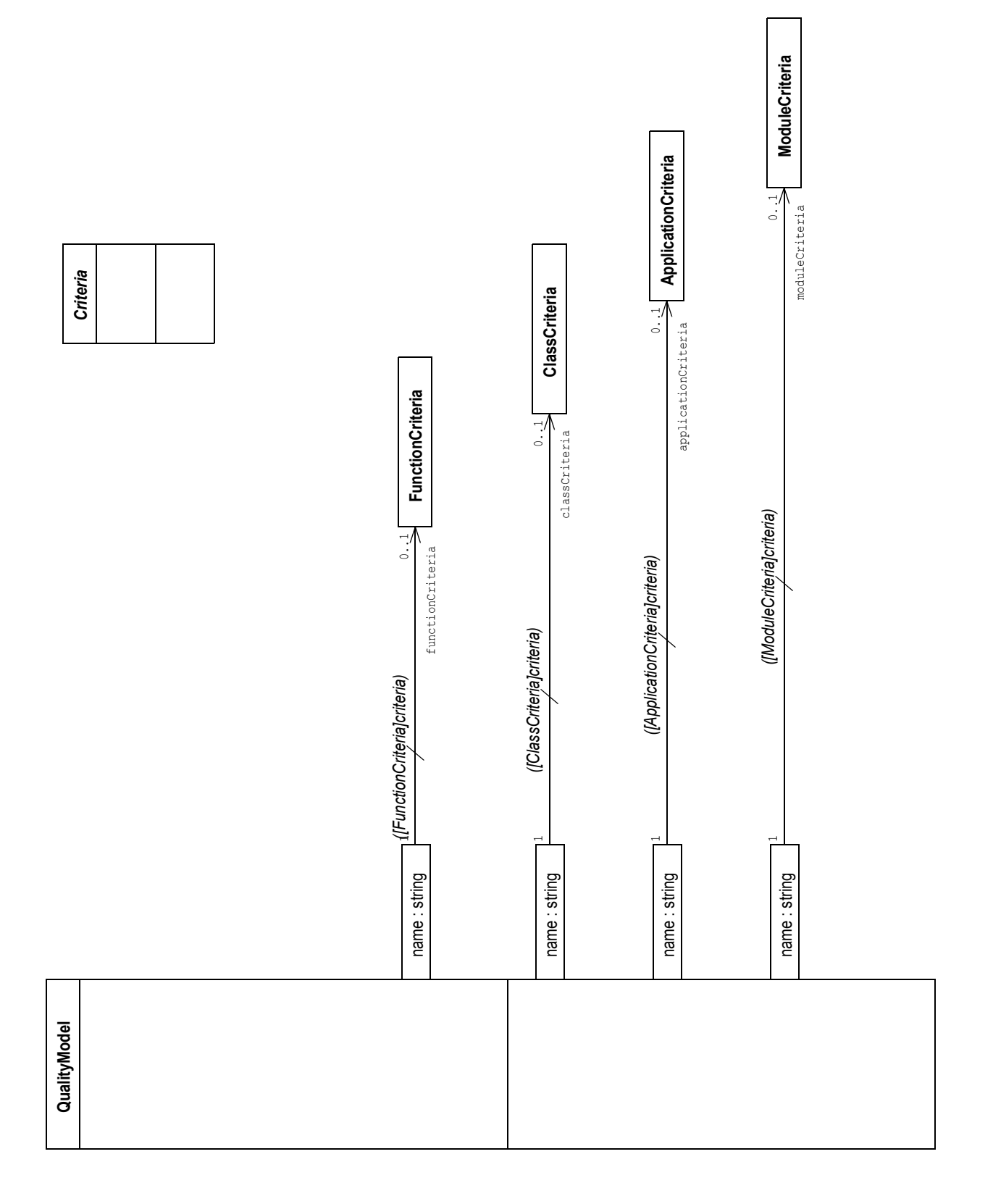

**Figure 10 Criteria Maps diagram**

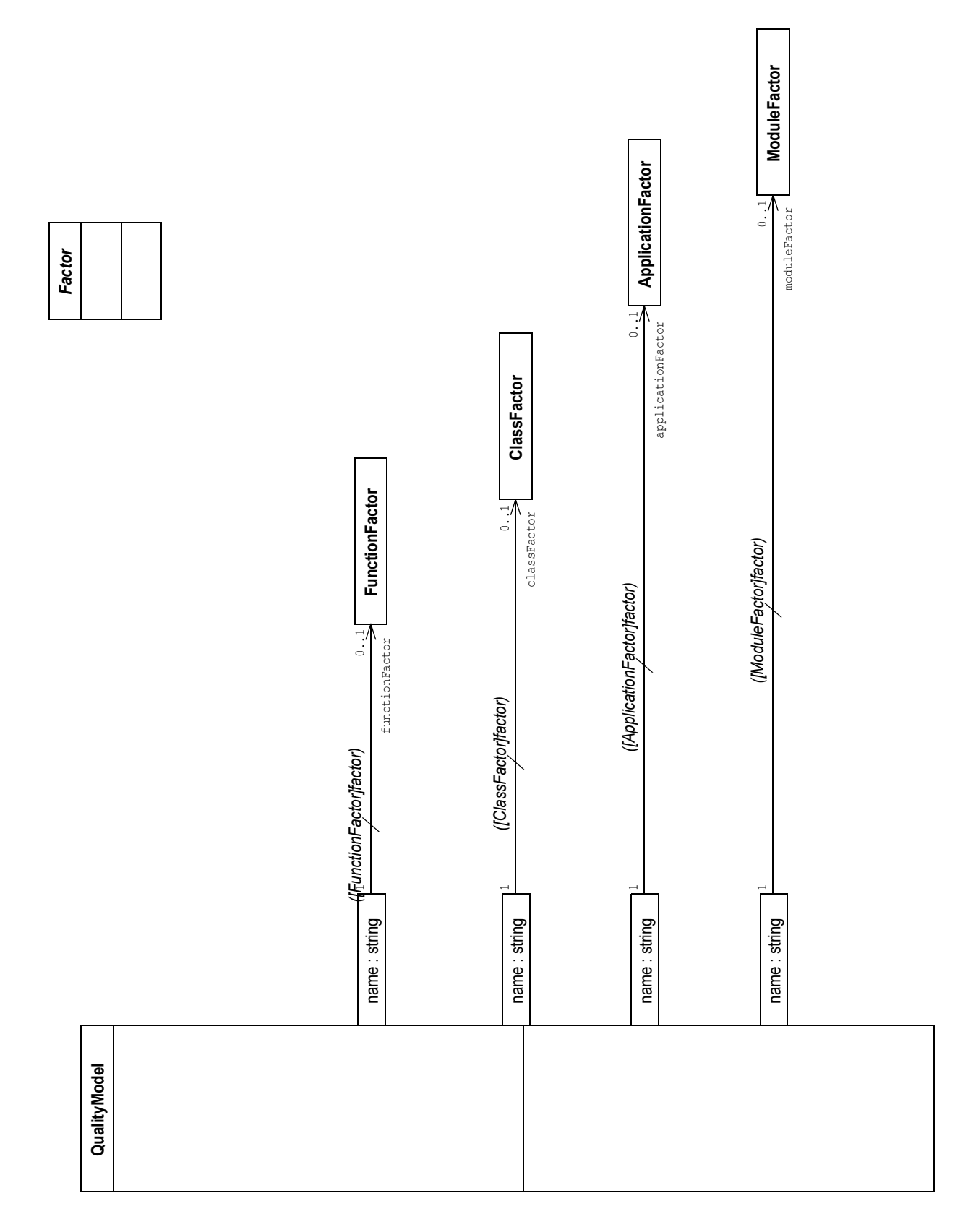

**Figure 11 Factor Maps diagram**

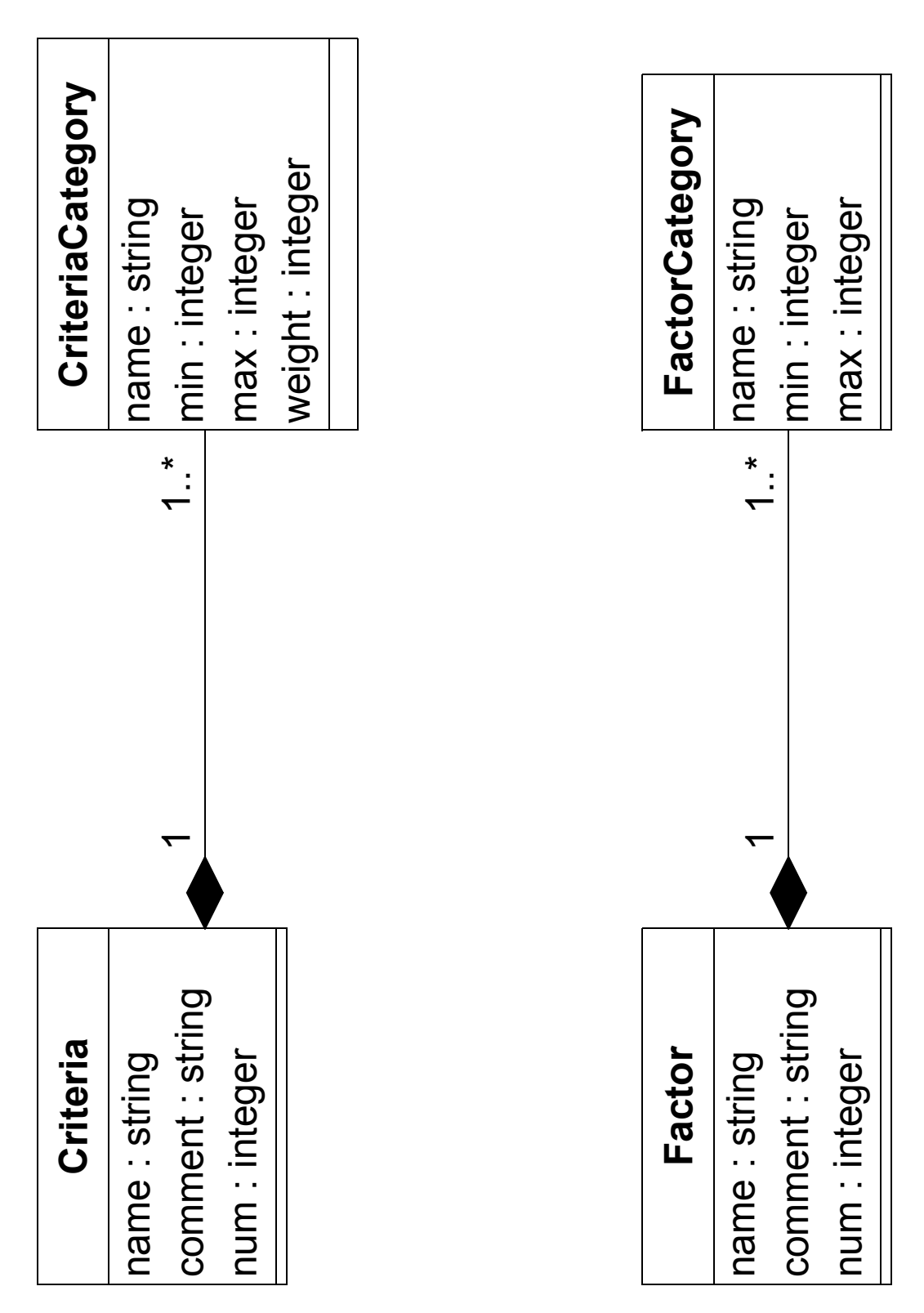

**Figure 12 Category diagram**

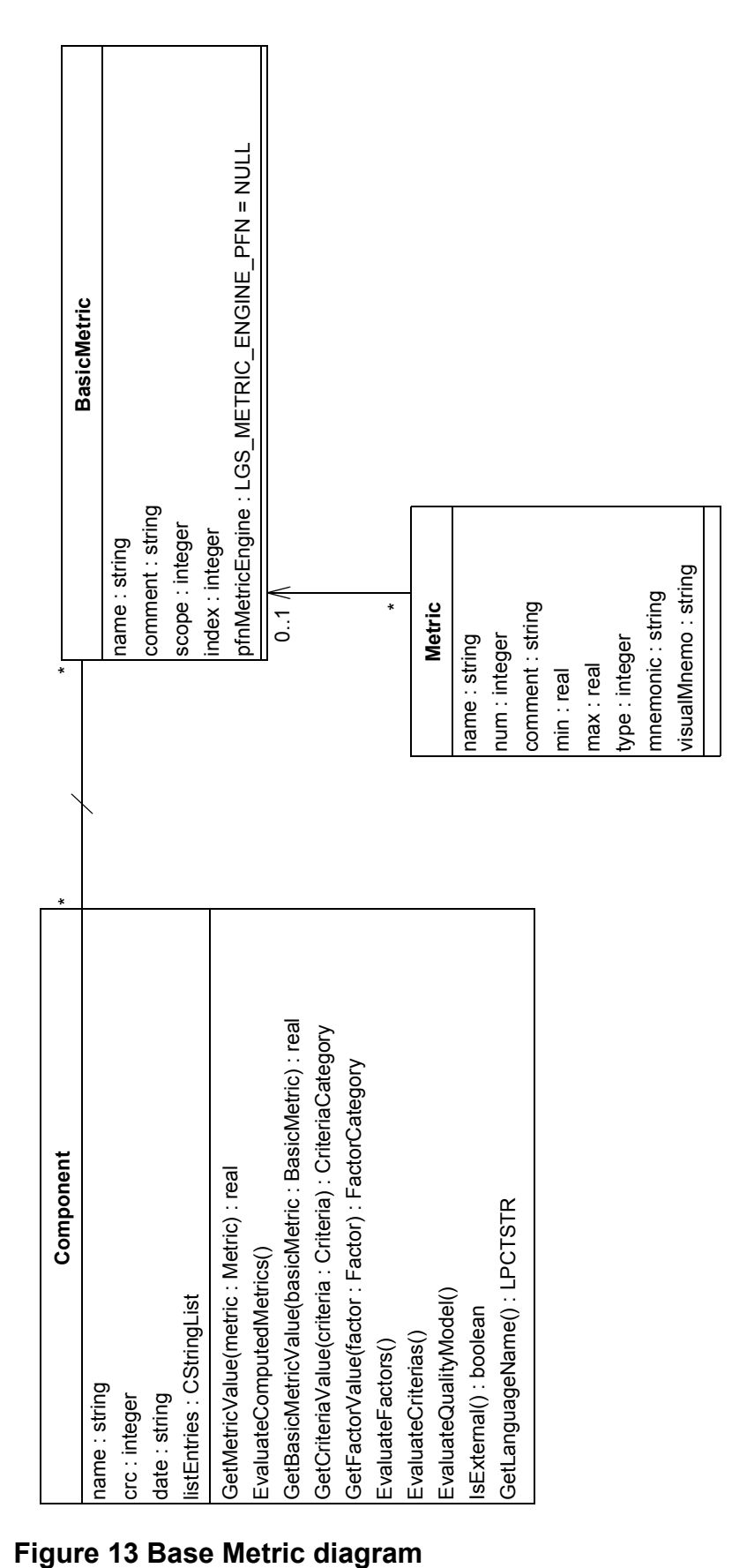

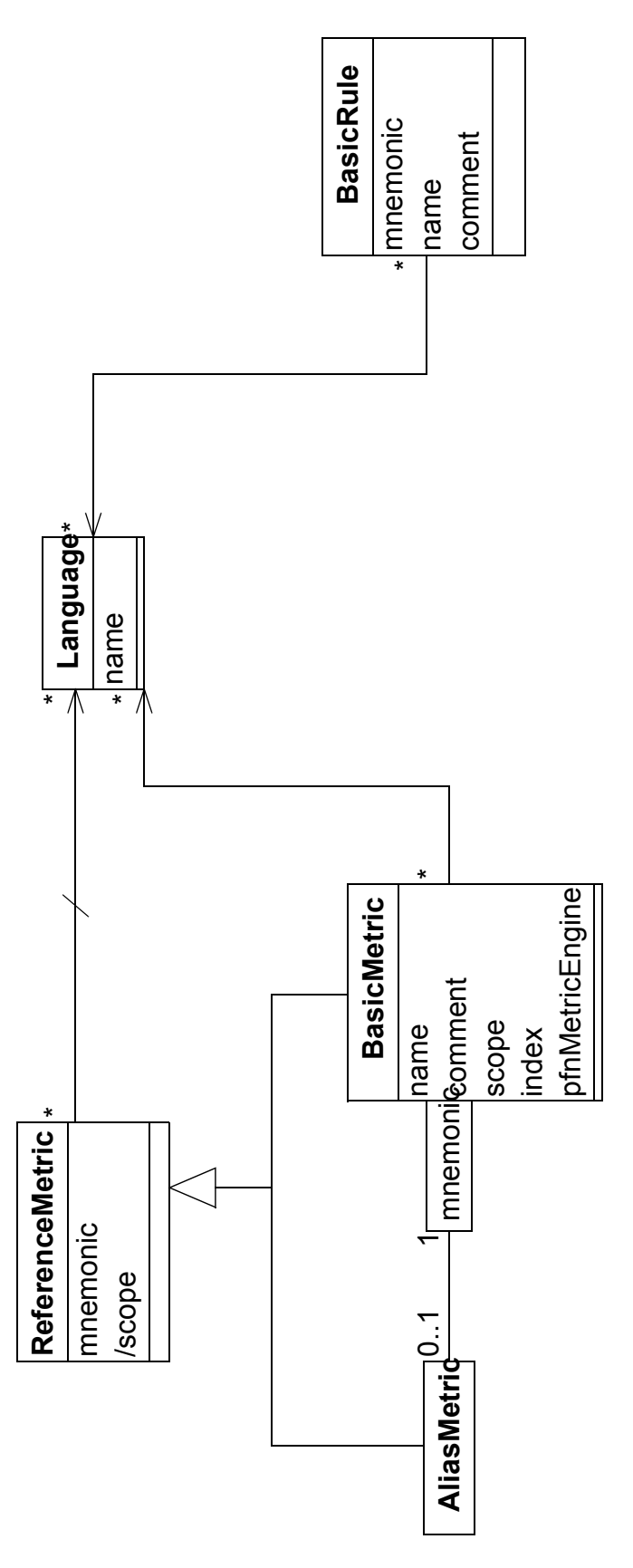

**Figure 14 Base Rule diagram**

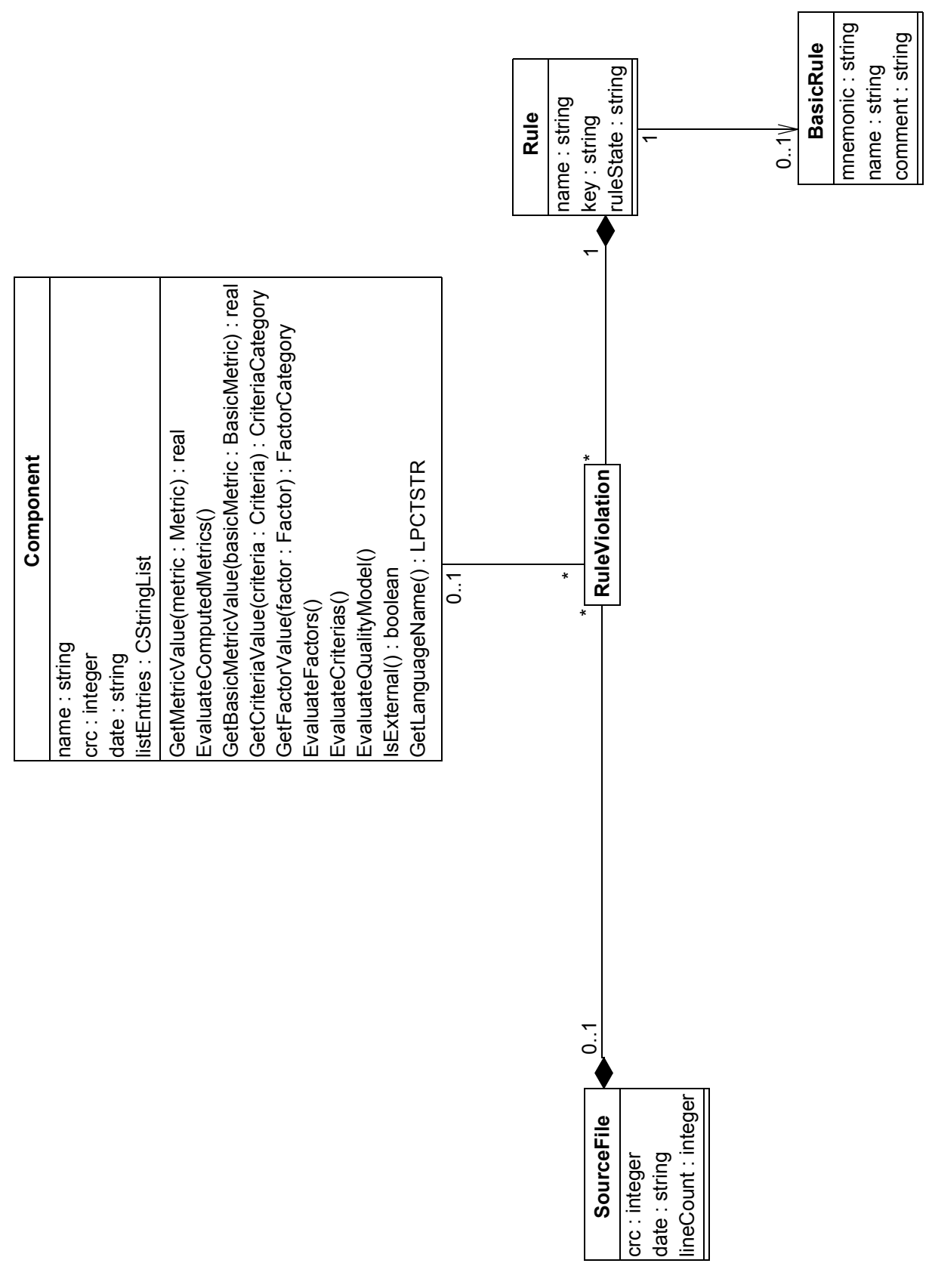

**Figure 15 Programming Rules diagram**

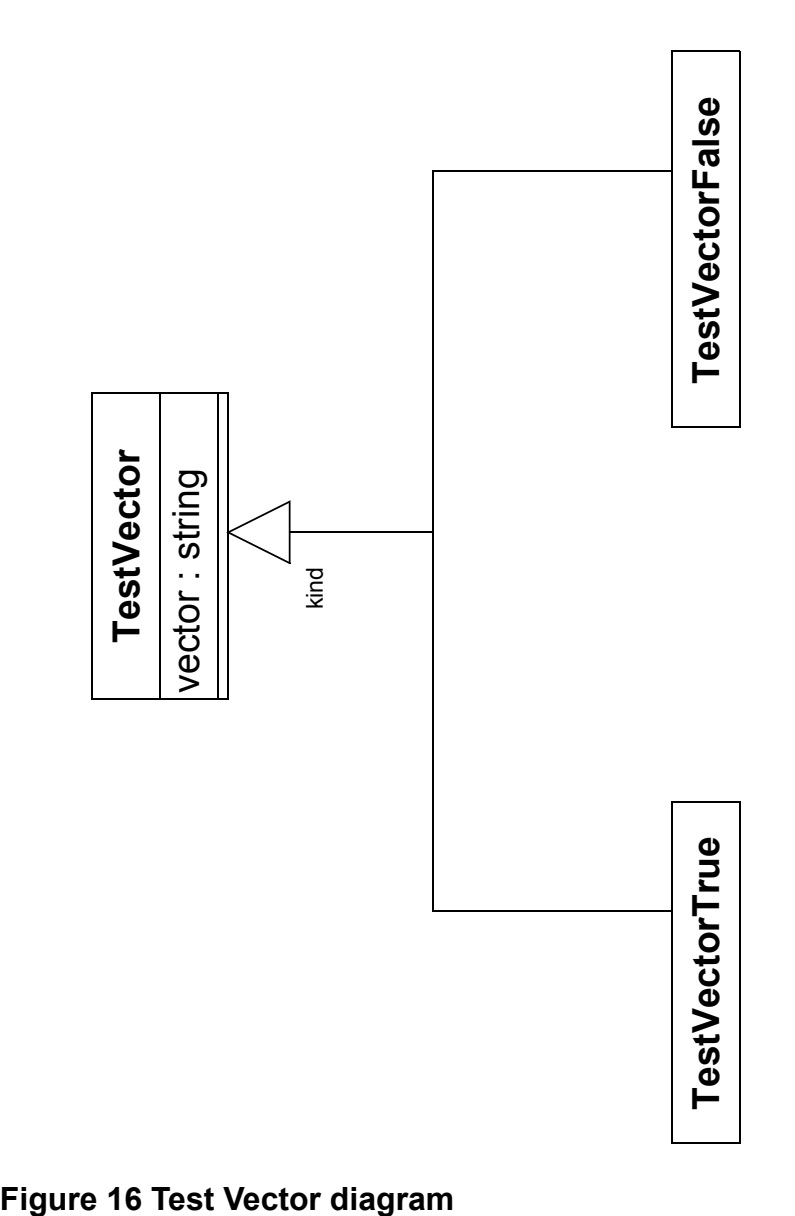

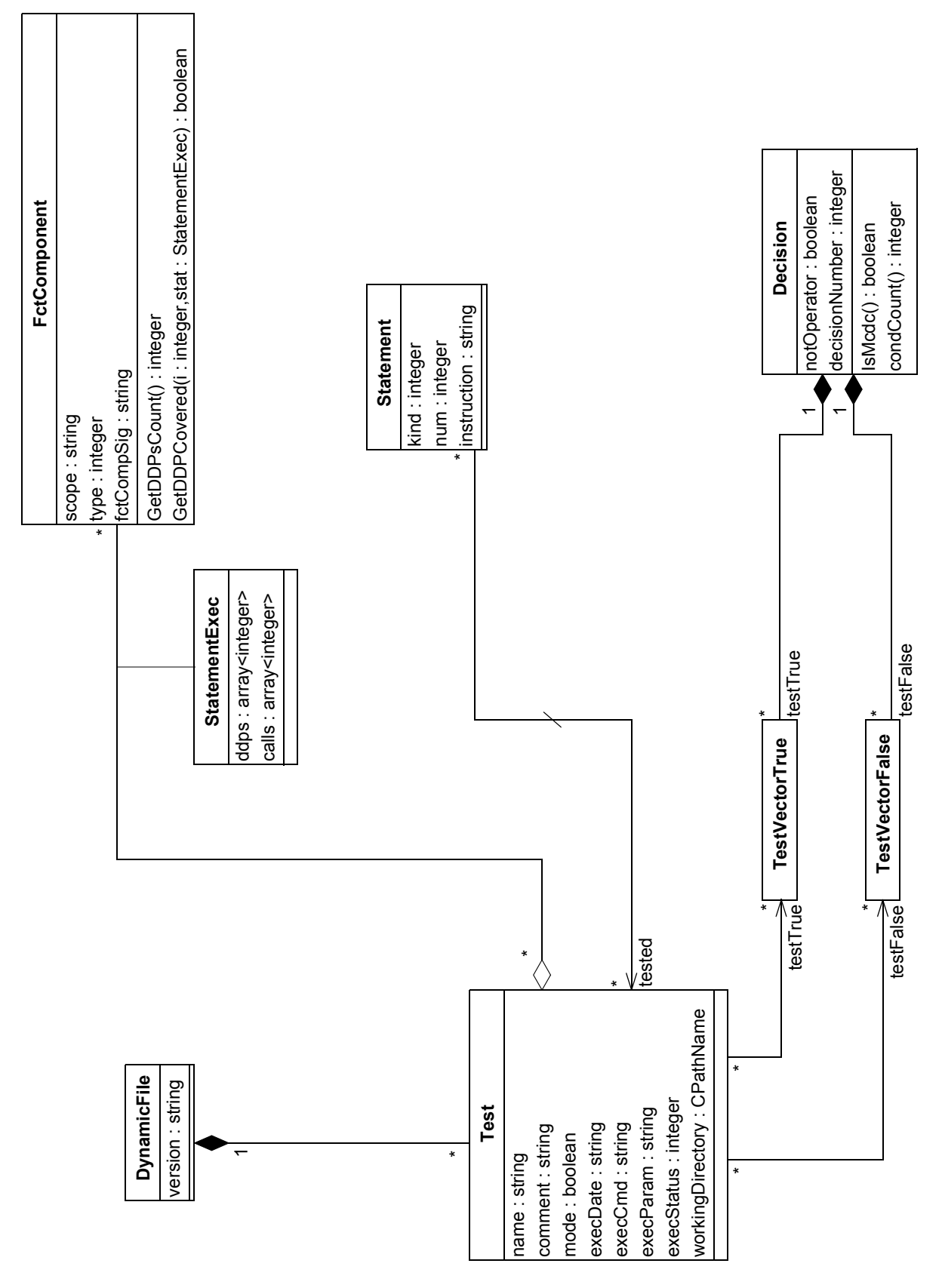

**Figure 17 Dynamic diagram**

### **A.3.2 Text Representation**

The data model is shown class by class. Classes appear in alphabetical order. For each class, existing associations, attributes, methods and heirs are listed in the following format:

*class\_name* class

Associations with: *target\_class\_name target\_role number\_instances\_target\_class* Attributes: *attribute\_name : type* Methods: *method\_name* Heirs: *class\_name*

*AliasMetric* class

Associations with: Language language n BasicMetric basicMetric1

Attributes:

*mnemonic : string*

*scope: string*

Methods:

*LanguagePresent (language : Language) : boolean GetLanguageCount () : integer*

#### *ApiDomain* class

Associations with:

Project project 1 Component componentn

#### Attributes:

*code : string line : integer start : integer length : integer dirty : boolean*

#### Methods:

*MetricValuePresent (component : Component, metric : Metric, pfVal : void\*): boolean GetCriteriaCategory (component : Component, criteria : Criteria) : CriteriaCategory GetFactorCategory (component : Component, factor : Factor) : FactorCategory InvalidateContext () SetMetricValue (component : Component, metric : Metric, val : real) : boolean GetComponentCount () : integer ComponentPresent (component : Component) : boolean*

#### *Application* class

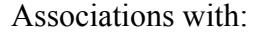

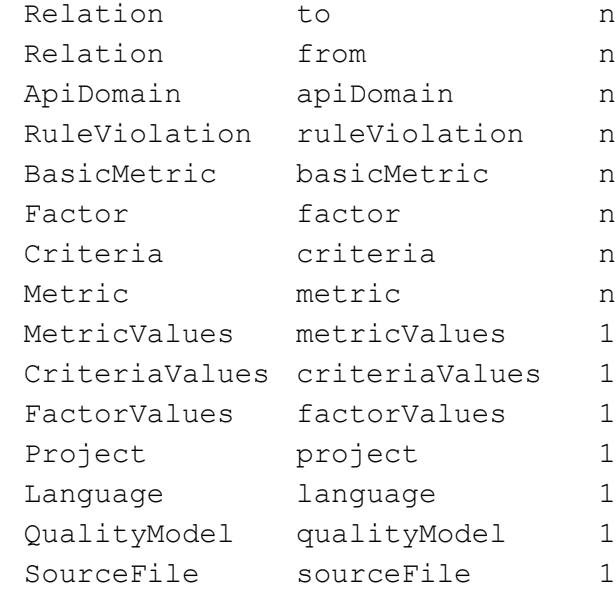

#### Attributes:

*code : string line : integer start : integer length : integer name : string crc : integer date : string listEntries* : *CstringList* Methods: *GetMetricValue (metric : Metric) : real EvaluateComputedMetrics () GetBasicMetricValue (basicMetric : BasicMetric) : real GetCriteriaValue (criteria : Criteria) : CriteriaCategory GetFactorValue (factor : Factor) : FactorCategory EvaluateFactors () EvaluateCriterias () EvaluateQualityModel () IsExternal () : boolean GetLanguageName () : LPCTSTR IsClass () : boolean IsFctComponent () : boolean IsApplication () : boolean IsModule () : boolean IsFunction () : boolean*

*IsMethod () : boolean MetricPresent (metric : Metric) : boolean GetMetricCount () : integer CriteriaPresent (criteria : Criteria) : boolean GetCriteriaCount () : integer FactorPresent (factor : Factor) : boolean GetFactorCount () : integer BasicMetricPresent (basicMetric : BasicMetric) : boolean GetBasicMetricCount () : boolean RuleViolationPresent ( ruleViolation : RuleViolation) : boolean GetRuleViolationCount () : integer ApiDomainPresent (apiDomain : ApiDomain) : boolean GetApiDomainCount () : integer FromPresent (relation : Relation) : boolean GetFromCount () : integer ToPresent (relation : Relation) : boolean GetToCount () : integer*

#### *ApplicationCriteria* class

#### Associations with:

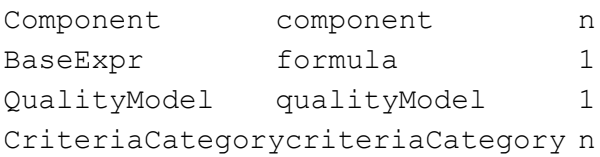

#### Attributes:

*name : string comment : string num : integer*

#### Methods:

*IsClassCriteria () : boolean IsApplicationCriteria () : boolean*

*IsModuleCriteria () : boolean*

*IsFunctionCriteria () : boolean*

*GetCriteriaCategoryCount () : integer*

*CriteriaCategoryPresent (criteriaCategory : CriteriaCategory) : boolean*

*ComponentPresent (component : Component) : boolean*

*GetComponentCount () : integ*er

#### *ApplicationFactor* class

#### Associations with:

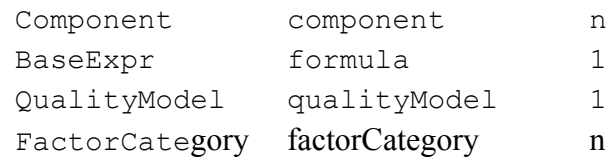

Attributes:

*name : string comment : string num : integer*

Methods:

*IsClassFactor () : boolean IsApplicationFactor () : boolean IsModuleFactor () : boolean IsFunctionFactor () : boolean GetFactorCategoryCount () : integer FactorCategoryPresent (factorCategory : FactorCategory) : boolean ComponentPresent (component : Component) : boolean GetComponentCount () : integer*

#### *ApplicationMetric* class

#### Associations with:

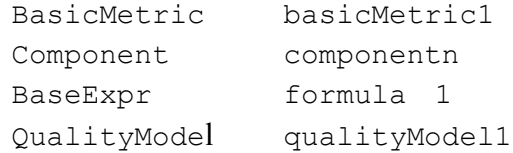

#### Attributes:

*name : string num : integer comment : string min : real max : real type : integer mnemonic : string visualMnemo : string* Methods:

*IsClassMetric () : boolean IsApplicationMetric () : boolean IsModuleMetric () : boolean IsFunctionMetric () : boolean ComponentPresent (component : Component) : boolean GetComponentCount () : integer*

#### *BaseExpr* class

*Associations with: Attributes: value : real*

#### Methods:

*Evaluate (component : Component) : real ResolveDependencies (qualityModel : QualityModel) CheckScope (qualityModel : QualityModel) : integer IsMetricExpr () : boolean IsIdentifierExpr () : boolean IsConstExpr () : boolean IsBinaryExpr () : boolean IsCriteriaExpr () : boolean*

#### Heirs:

*BinaryExpr ConstExpr IdentifierExpr*

#### *BasicMetric* class

#### Associations with:

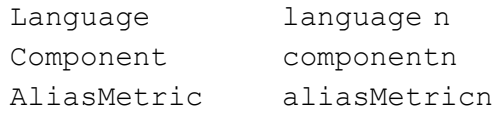

#### Attributes:

*mnemonic : string scope : integer name : string comment : string index : integer*

#### Methods:

*ComponentPresent (component : Component) : boolean GetComponentCount () : integer AliasMetricPresent (aliasMetric : AliasMetric) : boolean GetAliasMetricCount () : integer LanguagePresent (language : Language) : boolean GetLanguageCount () : integer*

#### *BasicRule* class

Associations with:

Language language n

#### Attributes:

*mnemonic : string name : string comment : string*

#### Methods:

*LanguagePresent (language : Language) : boolean GetLanguageCount () : integer*

#### *BinaryExpr* class

#### Associations with:

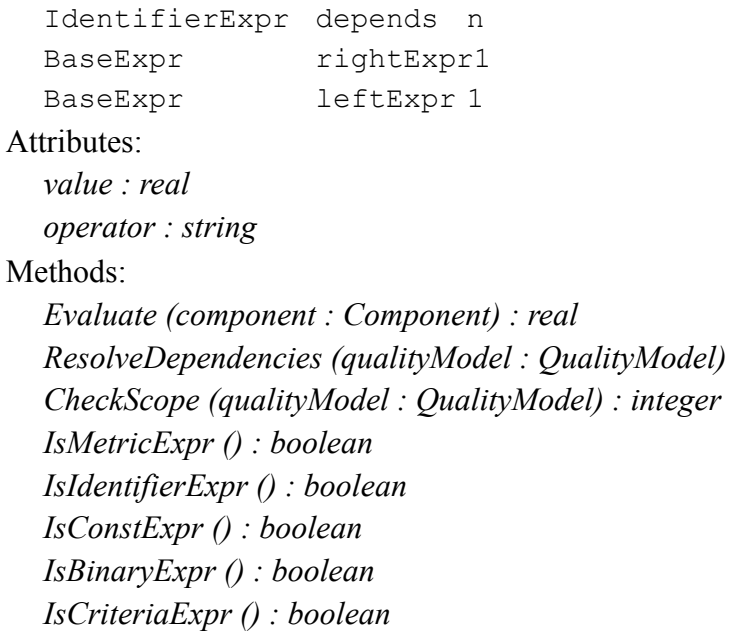

#### *BooleanOperator* class

#### Associations with:

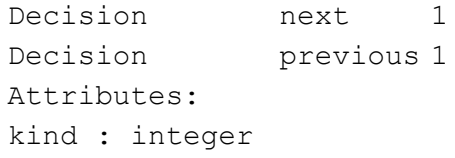

#### *Call* class

#### Associations with:

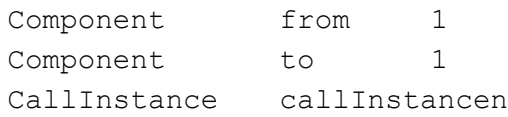

#### Methods:

*IsOther () : boolean IsFriend () : boolean IsInheritance () : boolean IsChild () : boolean IsCall () : boolean CallInstancePresent (callInstance : CallInstance) : boolean GetCallInstanceCount () : integer*

#### *CallInstance* class

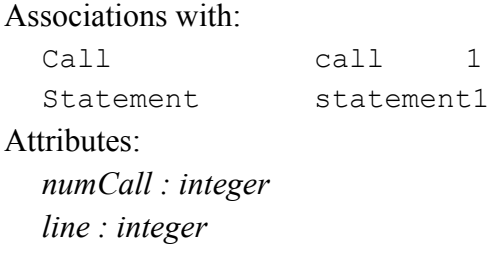

#### *Child* class

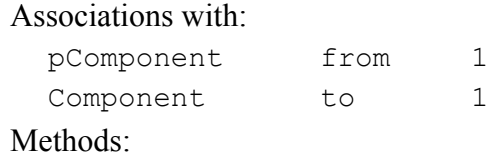

*IsOther () : boolean IsFriend () : boolean IsInheritance () : boolean IsChild () : boolean IsCall () : boolean*

#### *Class* class

Associations with:

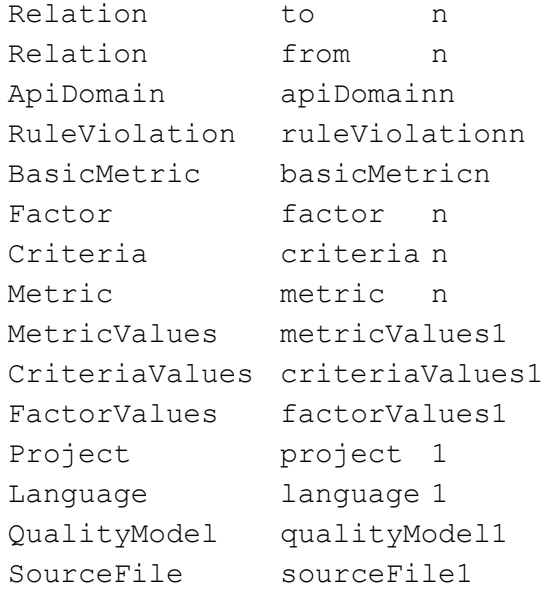

Class child n Class parent n Attributes: *code : string line : integer start : integer length : integer name : string crc : integer date : string listEntries : CstringList scope : string classSig : string type : integer* Methods: *GetMetricValue (metric : Metric) : real EvaluateComputedMetrics () GetBasicMetricValue (basicMetric : BasicMetric) : real GetCriteriaValue (criteria : Criteria) : CriteriaCategory GetFactorValue (factor : Factor) : FactorCategory EvaluateFactors () EvaluateCriterias () EvaluateQualityModel () IsExternal () : boolean GetLanguageName () : LPCTSTR IsClass () : boolean IsFctComponent () : boolean IsApplication () : boolean IsModule () : boolean IsFunction () : boolean IsMethod () : boolean MetricPresent (metric : Metric) : boolean GetMetricCount () : integer CriteriaPresent (criteria : Criteria) : boolean GetCriteriaCount () : integer FactorPresent (factor : Factor) : boolean GetFactorCount () : integer BasicMetricPresent (basicMetric : BasicMetric) : boolean GetBasicMetricCount () : boolean RuleViolationPresent ( ruleViolation : RuleViolation) : boolean GetRuleViolationCount () : integer*

*ApiDomainPresent (apiDomain : ApiDomain) : boolean GetApiDomainCount () : integer FromPresent (relation : Relation) : boolean GetFromCount () : integer ToPresent (relation : Relation) : boolean GetToCount () : integer ChildPresent (class : Class) : boolean GetChildCount () : integer ParentPresent (class : Class) : boolean GetParentCount () : integer*

#### *ClassCriteria* class

#### Associations with:

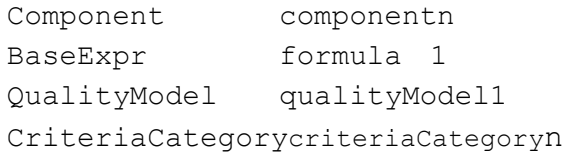

#### Attributes:

*name : string comment : string num : integer*

#### Methods:

*IsClassCriteria () : boolean IsApplicationCriteria () : boolean IsModuleCriteria () : boolean IsFunctionCriteria () : boolean GetCriteriaCategoryCount () : integer CriteriaCategoryPresent (criteriaCategory : CriteriaCategory) : boolean ComponentPresent (component : Component) : boolean GetComponentCount () : integer*

#### *ClassFactor* class

Associations with:

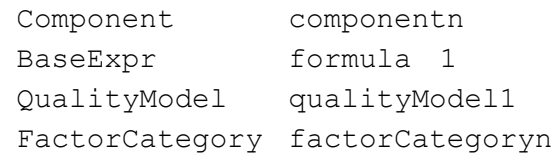

Attributes:

```
name : string
comment : string
```
*num : integer*

#### Methods:

*IsClassFactor () : boolean IsApplicationFactor () : boolean IsModuleFactor () : boolean IsFunctionFactor () : boolean GetFactorCategoryCount () : integer FactorCategoryPresent (factorCategory : FactorCategory) : boolean ComponentPresent (component : Component) : boolean GetComponentCount () : integer*

#### *ClassMetric* class

#### Associations with:

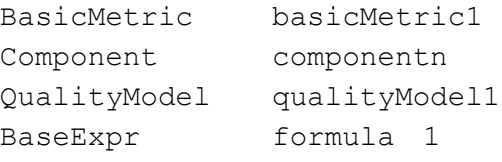

#### Attributes:

*name : string num : integer comment : string min : real max : real type : integer mnemonic : string visualMnemo : string*

#### Methods:

*IsClassMetric () : boolean IsApplicationMetric () : boolean IsModuleMetric () : boolean IsFunctionMetric () : boolean ComponentPresent (component : Component) : boolean GetComponentCount () : integer*

#### *Component* class

Associations with:

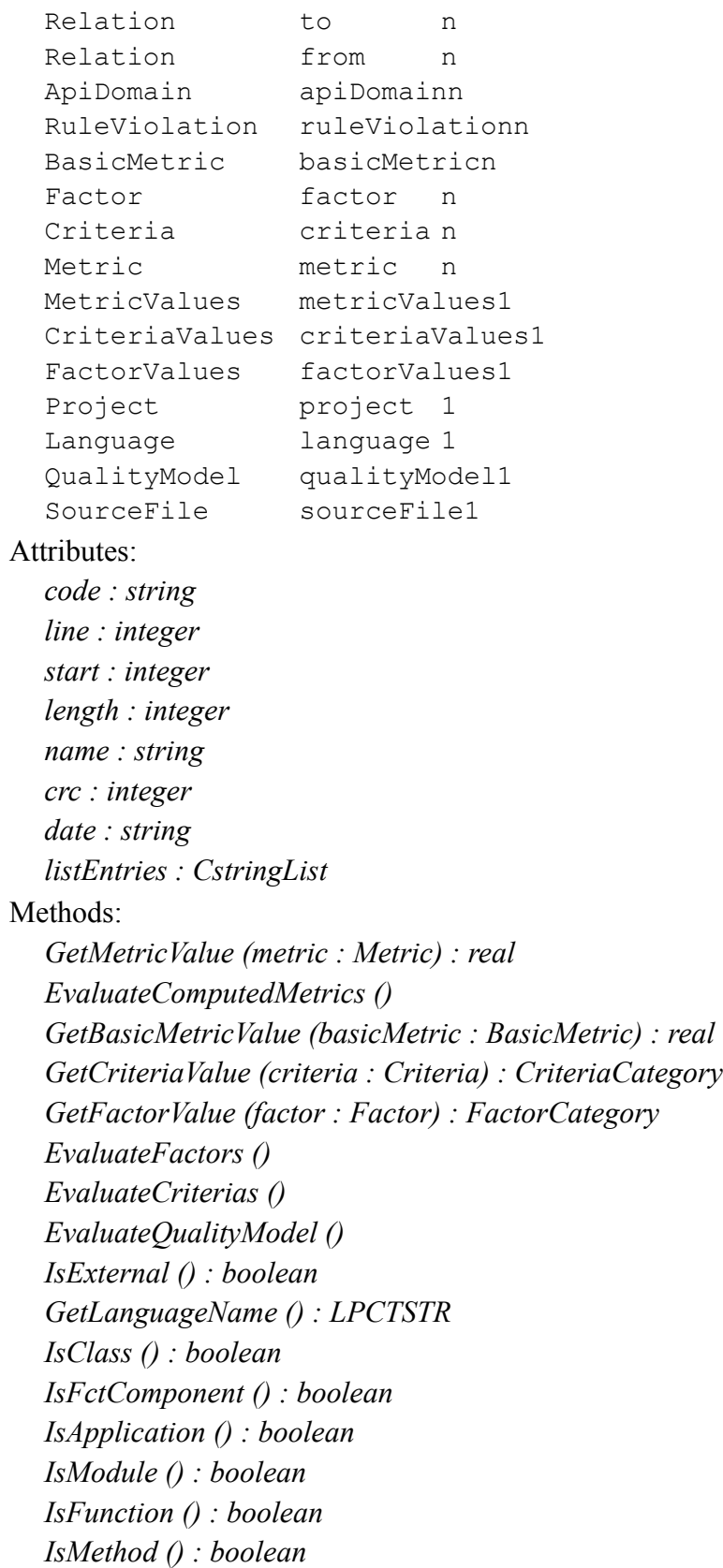

*MetricPresent (metric : Metric) : boolean GetMetricCount () : integer CriteriaPresent (criteria : Criteria) : boolean GetCriteriaCount () : integer FactorPresent (factor : Factor) : boolean GetFactorCount () : integer BasicMetricPresent (basicMetric : BasicMetric) : boolean GetBasicMetricCount () : boolean RuleViolationPresent ( ruleViolation : RuleViolation) : boolean GetRuleViolationCount () : integer ApiDomainPresent (apiDomain : ApiDomain) : boolean GetApiDomainCount () : integer FromPresent (relation : Relation) : boolean GetFromCount () : integer ToPresent (relation : Relation) : boolean GetToCount () : integ*er

#### Heirs:

*Class Application FctComponent Module*

#### *ConstExpr* class

Attributes:

*value : real*

#### Methods:

*Evaluate (component : Component) : real ResolveDependencies (qualityModel : QualityModel) CheckScope (qualityModel : QualityModel) : integer IsMetricExpr () : boolean IsIdentifierExpr () : boolean IsConstExpr () : boolean IsBinaryExpr () : boolean IsCriteriaExpr () : boolean*

#### *Criteria* class

#### Associations with:

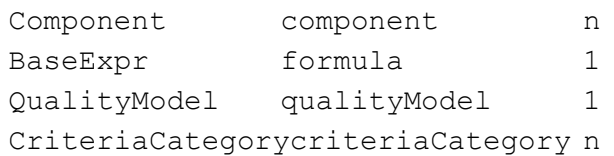

Attributes:

*name : string comment : string num : integer*

#### Methods:

*IsClassCriteria () : boolean IsApplicationCriteria () : boolean IsModuleCriteria () : boolean IsFunctionCriteria () : boolean GetCriteriaCategoryCount () : integer CriteriaCategoryPresent (criteriaCategory : CriteriaCategory) : boolean ComponentPresent (component : Component) : boolean GetComponentCount () : integer*

#### Heirs:

*ClassCriteria ApplicationCriteria FunctionCriteria ModuleCriteria*

#### *CriteriaCategory* class

#### Associations with:

Criteria criteria 1

#### Attributes:

*name : string min : integer max : integer weight : integer*

#### *CriteriaExpr* class

Associations with:

```
BinaryExpr binaryExpr1
```
Criteria criteria 1

### Attributes:

*value : real mnemonic : string*

*byVal : boolean*

Methods:

*Evaluate (component : Component) : real ResolveDependencies (qualityModel : QualityModel) CheckScope (qualityModel : QualityModel) : integer IsMetricExpr () : boolean IsIdentifierExpr () : boolean IsConstExpr () : boolean IsBinaryExpr () : boolean IsCriteriaExpr () : boolean*

#### *CriteriaValues* class

Associations with:

Component component1

Attributes:

*values : array <ClgCriteriaCategory\*>*

#### Methods:

*AddCriteriaValue (criteriaCategory : CriteriaCategory) : integer GetCriteriaValue (index : integer) : CriteriaCategory*

#### *CtxtObject* class

#### Attributes:

*code : string line : integer start : integer length : integer* Heirs · *RuleViolation Component Decision ApiDomain Statement*
#### *Decision* class

#### Associations with:

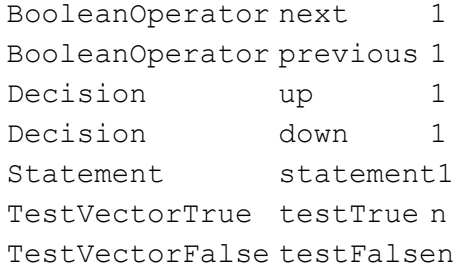

#### Attributes:

*code : string line : integer start : integer length : integer notOperator : boolean decisionNumber : integer* Methods: *IsMcdc () : boolean CondCount () : integer TestTruePresent ( testVectorTrue : TestVectorTrue) : boolean GetTestTrueCount () : integer TestFalsePresent (testVectorFalse : TestVectorFalse) : boolean GetTestFalseCount () : integer*

#### *DynamicFile* class

Associations with:

Test test n

#### Attributes:

*fileName : string pathName : pathName version : string Methods: TestPresent (test : Test) : boolean GetTestCount () : integer*

```
Factor class
  Associations with:
     Component componentn
     BaseExpr formula 1
     QualityModel qualityModel1
     FactorCategory factorCategoryn
  Attributes:
     name : string
     comment : string
     num : integer
  Methods:
     IsClassFactor () : boolean
     IsApplicationFactor () : boolean
     IsModuleFactor () : boolean
     IsFunctionFactor () : boolean
     GetFactorCategoryCount () : integer
     FactorCategoryPresent (factorCategory : FactorCategory) : boolean
     ComponentPresent (component : Component) : boolean
     GetComponentCount () : integer
  Heirs:
     ClassFactor
     Applicationfactor
     FunctionFactor
     ModuleFactor
```
#### *FactorCategory* class

Associations with: Factor factor 1 Attributes: *name : string min : integer max : integer* Methods:

*FactorValues* class

Associations with:

Component component1

Attributes:

*values : array <ClgFactorCategory\*>*

Methods:

*AddFactorValue (factorCategory : FactorCategory) : integer GetFactorValue (index : integer) : FactorCategory*

# *FctComponent* class

# Associations with:

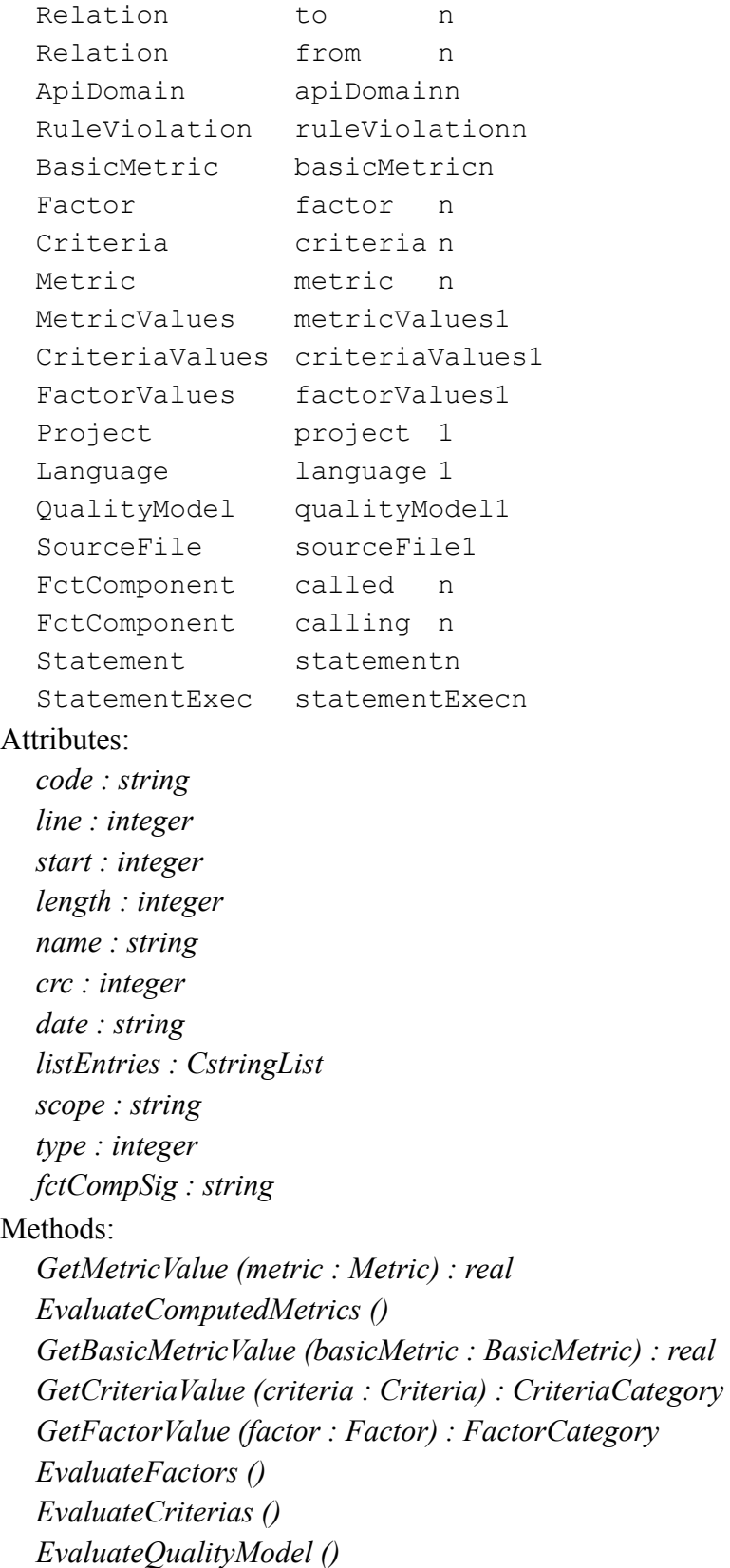

*IsExternal () : boolean GetLanguageName () : LPCTSTR IsClass () : boolean IsFctComponent () : boolean IsApplication () : boolean IsModule () : boolean IsFunction () : boolean IsMethod () : boolean MetricPresent (metric : Metric) : boolean GetMetricCount () : integer CriteriaPresent (criteria : Criteria) : boolean GetCriteriaCount () : integer FactorPresent (factor : Factor) : boolean GetFactorCount () : integer BasicMetricPresent (basicMetric : BasicMetric) : boolean GetBasicMetricCount () : boolean RuleViolationPresent ( ruleViolation : RuleViolation) : boolean GetRuleViolationCount () : integer ApiDomainPresent (apiDomain : ApiDomain) : boolean GetApiDomainCount () : integer FromPresent (relation : Relation) : boolean GetFromCount () : integer ToPresent (relation : Relation) : boolean GetToCount () : integer GetDDPsCount () : integer GetDDPCovered (i : integer, stat : StatementExec) : boolean FindStatementIndex (statement : Statement) : integer StatementPresent (statement : Statement) : boolean GetStatementCount () : integer CallingPresent (fctComponent : FctComponent) : boolean GetCallingCount () : integer CalledPresent (fctComponent : FctComponent) : boolean GetCalledCount () : integer StatementExecPresent (statementExec : StatementExec) : boolean GetStatementExecCount () : integer*

*File class*

Attributes: *fileName : string pathName : pathName* Heirs: *StaticFile SourceFile DynamicFile QualityModelFile*

#### *Friend* class

Associations with:

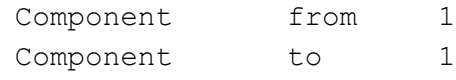

# Methods:

*IsOther () : boolean IsFriend () : boolean IsInheritance () : boolean IsChild () : boolean IsCall () : boolean*

# *Function* class

Associations with:

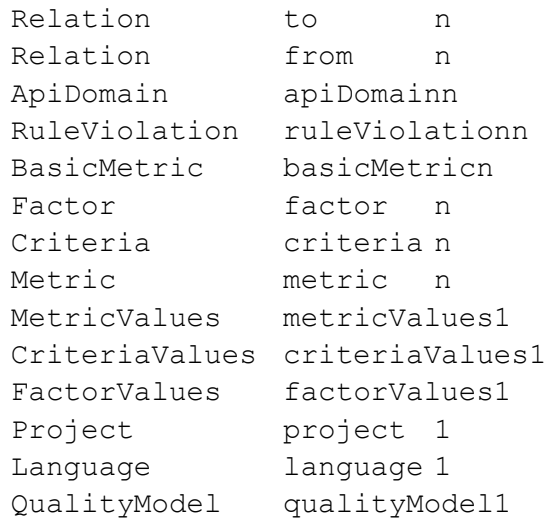

```
SourceFile sourceFile1
   FctComponent called n
   FctComponent calling n
   Statement statementn
  StatementExec statementExecn
Attributes:
  code : string
  line : integer
  start : integer
  length : integer
  name : string
  crc : integer
  date : string
  listEntries : CstringList
  scope : string
  type : integer
  fctCompSig : string
Methods:
  GetMetricValue (metric : Metric) : real
  EvaluateComputedMetrics ()
  GetBasicMetricValue (basicMetric : BasicMetric) : real
  GetCriteriaValue (criteria : Criteria) : CriteriaCategory
  GetFactorValue (factor : Factor) : FactorCategory
  EvaluateFactors ()
  EvaluateCriterias ()
  EvaluateQualityModel ()
  IsExternal () : boolean
  GetLanguageName () : LPCTSTR
  IsClass () : boolean
  IsFctComponent () : boolean
  IsApplication () : boolean
  IsModule () : boolean
  IsFunction () : boolean
  IsMethod () : boolean
  MetricPresent (metric : Metric) : boolean
  GetMetricCount () : integer
  CriteriaPresent (criteria : Criteria) : boolean
  GetCriteriaCount () : integer
  FactorPresent (factor : Factor) : boolean
  GetFactorCount () : integer
  BasicMetricPresent (basicMetric : BasicMetric) : boolean
  GetBasicMetricCount () : boolean
```
*RuleViolationPresent ( ruleViolation : RuleViolation) : boolean GetRuleViolationCount () : integer ApiDomainPresent (apiDomain : ApiDomain) : boolean GetApiDomainCount () : integer FromPresent (relation : Relation) : boolean GetFromCount () : integer ToPresent (relation : Relation) : boolean GetToCount () : integer GetDDPsCount () : integer GetDDPCovered (i : integer, stat : StatementExec) : boolean FindStatementIndex (statement : Statement) : integer StatementPresent (statement : Statement) : boolean GetStatementCount () : integer CallingPresent (fctComponent : FctComponent) : boolean GetCallingCount () : integer CalledPresent (fctComponent : FctComponent) : boolean GetCalledCount () : integer StatementExecPresent (statementExec : StatementExec) : boolean GetStatementExecCount () : integer*

#### *FunctionCriteria* class

#### Associations with:

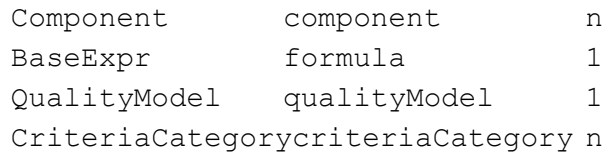

#### Attributes:

*name : string comment : string num : integer*

#### Methods:

*IsClassCriteria () : boolean IsApplicationCriteria () : boolean IsModuleCriteria () : boolean IsFunctionCriteria () : boolean GetCriteriaCategoryCount () : integer CriteriaCategoryPresent (criteriaCategory : CriteriaCategory) : boolean ComponentPresent (component : Component) : boolean GetComponentCount () : integer*

#### *FunctionFactor* class

#### Associations with:

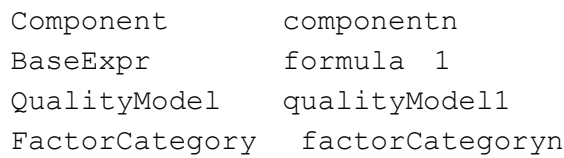

#### Attributes:

*name : string comment : string num : integer Methods: IsClassFactor () : boolean IsApplicationFactor () : boolean IsModuleFactor () : boolean IsFunctionFactor () : boolean GetFactorCategoryCount () : integer FactorCategoryPresent (factorCategory : FactorCategory) : boolean ComponentPresent (component : Component) : boolean GetComponentCount () : integer*

#### *FunctionMetric* class

# Associations with:

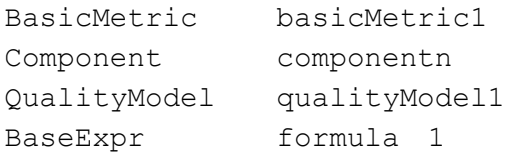

#### Attributes:

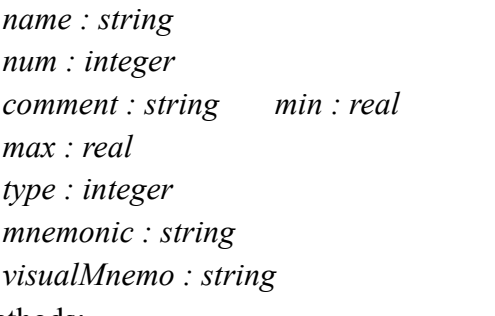

#### Methods:

*IsClassMetric () : boolean IsApplicationMetric () : boolean IsModuleMetric () : boolean IsFunctionMetric () : boolean ComponentPresent (component : Component) : boolean GetComponentCount () : integer*

*IdentifierExpr* class Associations with: BinaryExpr binaryExpr1 Attributes: *value : real mnemonic : string byVal : boolean* Methods: *Evaluate (component : Component) : real ResolveDependencies (qualityModel : QualityModel) CheckScope (qualityModel : QualityModel) : integer IsMetricExpr () : boolean IsIdentifierExpr () : boolean IsConstExpr () : boolean IsBinaryExpr () : boolean IsCriteriaExpr () : boolean* Heirs: *MetricExpr CriteriaExpr*

#### *Inheritance* class

#### Associations with:

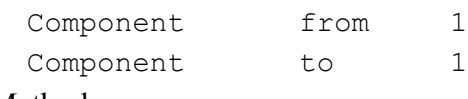

### Methods:

*IsOther () : boolean IsFriend () : boolean IsInheritance () : boolean IsChild () : boolean IsCall () : boolean*

#### *Language* class

Attributes: *name : string*

## *LCSAJ* class

# Associations with:

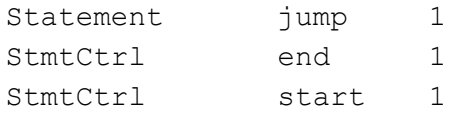

# *Method* class

Associations with:

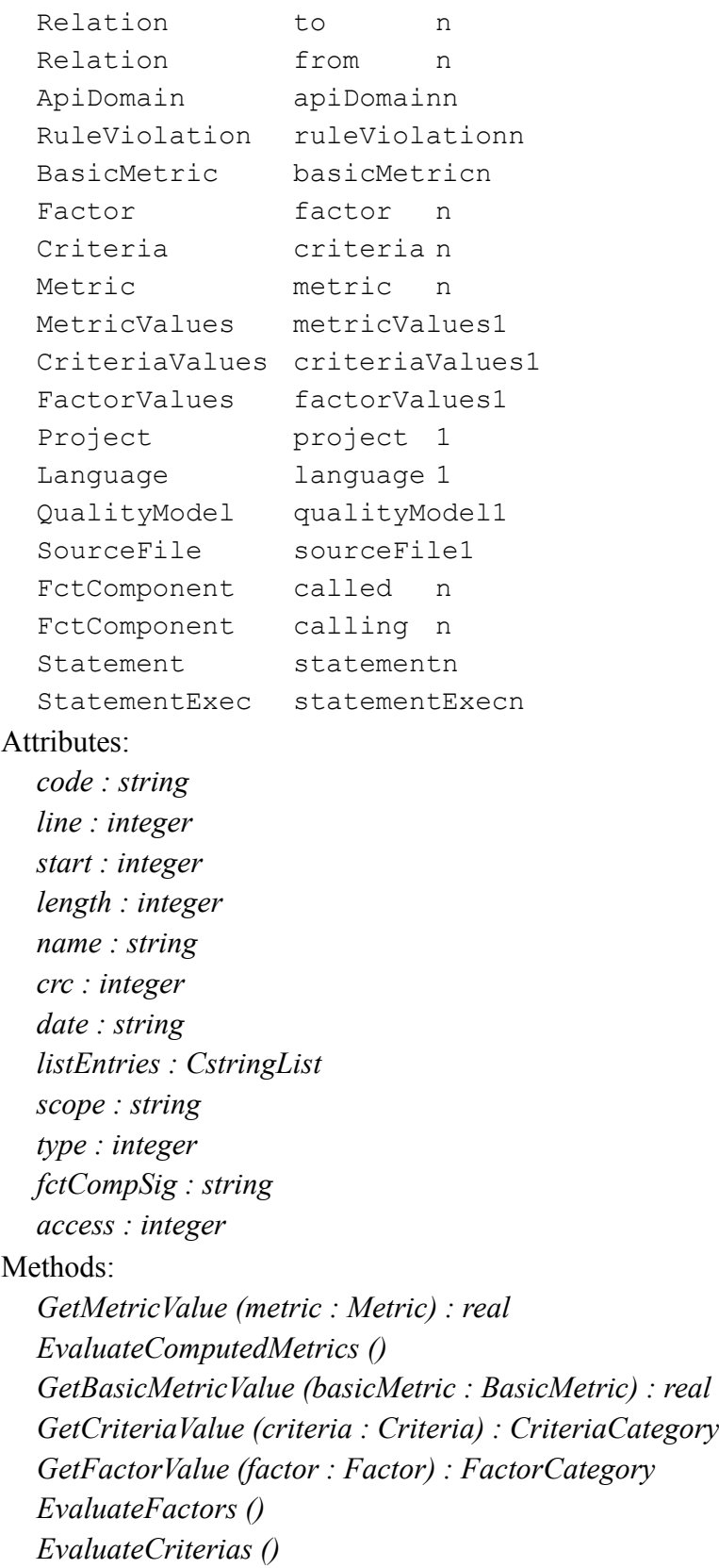

*EvaluateQualityModel () IsExternal () : boolean GetLanguageName () : LPCTSTR IsClass () : boolean IsFctComponent () : boolean IsApplication () : boolean IsModule () : boolean IsFunction () : boolean IsMethod () : boolean MetricPresent (metric : Metric) : boolean GetMetricCount () : integer CriteriaPresent (criteria : Criteria) : boolean GetCriteriaCount () : integer FactorPresent (factor : Factor) : boolean GetFactorCount () : integer BasicMetricPresent (basicMetric : BasicMetric) : boolean GetBasicMetricCount () : boolean RuleViolationPresent ( ruleViolation : RuleViolation) : boolean GetRuleViolationCount () : integer ApiDomainPresent (apiDomain : ApiDomain) : boolean GetApiDomainCount () : integer FromPresent (relation : Relation) : boolean GetFromCount () : integer ToPresent (relation : Relation) : boolean GetToCount () : integer GetDDPsCount () : integer GetDDPCovered (i : integer, stat : StatementExec) : boolean FindStatementIndex (statement : Statement) : integer StatementPresent (statement : Statement) : boolean GetStatementCount () : integer CallingPresent (fctComponent : FctComponent) : boolean GetCallingCount () : integer CalledPresent (fctComponent : FctComponent) : boolean GetCalledCount () : integer StatementExecPresent (statementExec : StatementExec) : boolean GetStatementExecCount () : integer*

#### *Metric* class

Associations with:

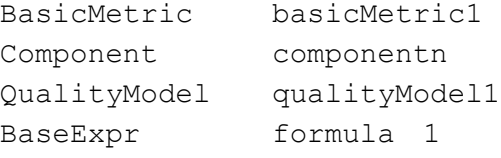

#### Attributes:

*name : string num : integer comment : string min : real max : real type : integer mnemonic : string visualMnemo : string*

#### Methods:

*IsClassMetric () : boolean IsApplicationMetric () : boolean IsModuleMetric () : boolean IsFunctionMetric () : boolean ComponentPresent (component : Component) : boolean GetComponentCount () : integer*

#### Heirs:

*ClassMetric ApplicationMetric FunctionMetric ModuleMetric*

#### *MetricExpr* class

Associations with: BinaryExpr binaryExpr1 Metric metric 1 Attributes: *value : real mnemonic : string byVal : boolean* Methods: *Evaluate (component : Component) : real ResolveDependencies (qualityModel : QualityModel) CheckScope (qualityModel : QualityModel) : integer IsMetricExpr () : boolean IsIdentifierExpr () : boolean IsConstExpr () : boolean IsBinaryExpr () : boolean IsCriteriaExpr () : boolean*

*MetricValues* class

Associations with: Component component1 Attributes: *values : array <real>*

#### *Module* class

Associations with:

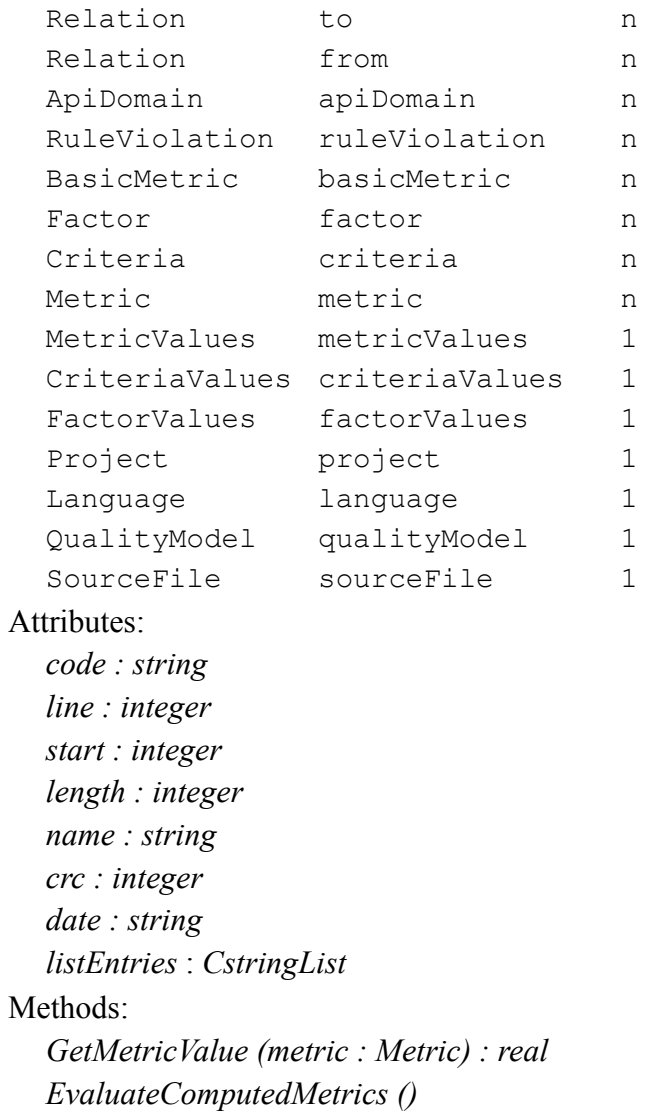

*GetBasicMetricValue (basicMetric : BasicMetric) : real GetCriteriaValue (criteria : Criteria) : CriteriaCategory GetFactorValue (factor : Factor) : FactorCategory EvaluateFactors () EvaluateCriterias () EvaluateQualityModel () IsExternal () : boolean GetLanguageName () : LPCTSTR IsClass () : boolean IsFctComponent () : boolean IsApplication () : boolean IsModule () : boolean IsFunction () : boolean*

*IsMethod () : boolean MetricPresent (metric : Metric) : boolean GetMetricCount () : integer CriteriaPresent (criteria : Criteria) : boolean GetCriteriaCount () : integer FactorPresent (factor : Factor) : boolean GetFactorCount () : integer BasicMetricPresent (basicMetric : BasicMetric) : boolean GetBasicMetricCount () : boolean RuleViolationPresent ( ruleViolation : RuleViolation) : boolean GetRuleViolationCount () : integer ApiDomainPresent (apiDomain : ApiDomain) : boolean GetApiDomainCount () : integer FromPresent (relation : Relation) : boolean GetFromCount () : integer ToPresent (relation : Relation) : boolean GetToCount () : integer*

#### *ModuleCriteria* class

#### Associations with:

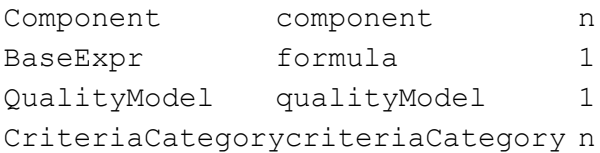

#### Attributes:

*name : string comment : string num : integer*

#### Methods:

- *IsClassCriteria () : boolean*
- *IsApplicationCriteria () : boolean*
- *IsModuleCriteria () : boolean*
- *IsFunctionCriteria () : boolean*
- *GetCriteriaCategoryCount () : integer*
- *CriteriaCategoryPresent (criteriaCategory : CriteriaCategory) : boolean*
- *ComponentPresent (component : Component) : boolean*
- *GetComponentCount () : integ*er

#### *ModuleFactor* class

Associations with:

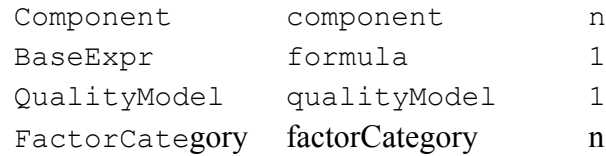

Attributes:

*name : string comment : string num : integer*

Methods:

*IsClassFactor () : boolean IsApplicationFactor () : boolean IsModuleFactor () : boolean IsFunctionFactor () : boolean GetFactorCategoryCount () : integer FactorCategoryPresent (factorCategory : FactorCategory) : boolean ComponentPresent (component : Component) : boolean GetComponentCount () : integer*

#### *ModuleMetric* class

#### Associations with:

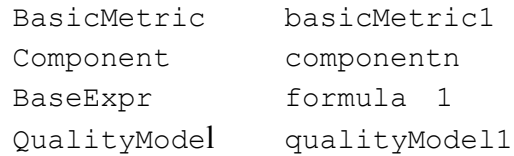

#### Attributes:

*name : string num : integer comment : string min : real max : real type : integer mnemonic : string visualMnemo : string* Methods: *IsClassMetric () : boolean IsApplicationMetric () : boolean IsModuleMetric () : boolean IsFunctionMetric () : boolean ComponentPresent (component : Component) : boolean GetComponentCount () : integer*

#### *Other* class

# Associations with:

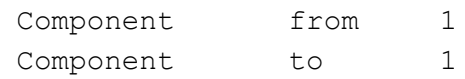

#### Attributes:

*name : string*

## Methods:

*IsOther () : boolean IsFriend () : boolean IsInheritance () : boolean IsChild () : boolean IsCall () : boolean*

#### *Project* class

Associations with:

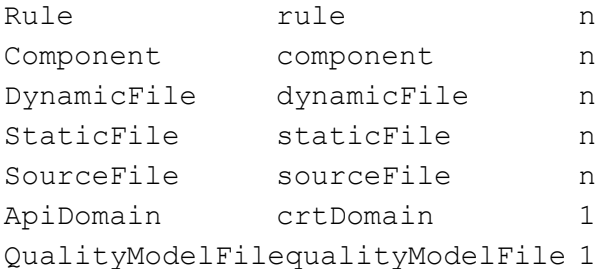

#### Attributes:

*fileName : string pathName : pathname creationDate : string dataDirectory : CPathName buildCmd : string buildArgs : string testDirectory : CpathName binaryArgs : string binary : string binaryType : boolean sourceDirectory : CPathName*

#### Methods:

*Load () : integer Save () : integer FindSourceFile (pathName : string) : SourceFile EvaluateQualityModel () GetQualityModel () : QualityModel FindStaticFile (pathName : string) : StaticFile DynamicFilePresent (dynamicFile : DynamicFile) : boolean GetDynamicFileCount () : integer SourceFilePresent (sourceFile : SourceFile) : boolean GetSourceFileCount () : integer StaticFilePresent (staticFile : StaticFile) : boolean GetStaticFileCount () : integer ComponentPresent (component : Component) : boolean GetComponentCount () : integer RulePresent (rule : Rule) : boolean GetRuleCount () : integer*

#### *QualityModel* class

#### Associations with:

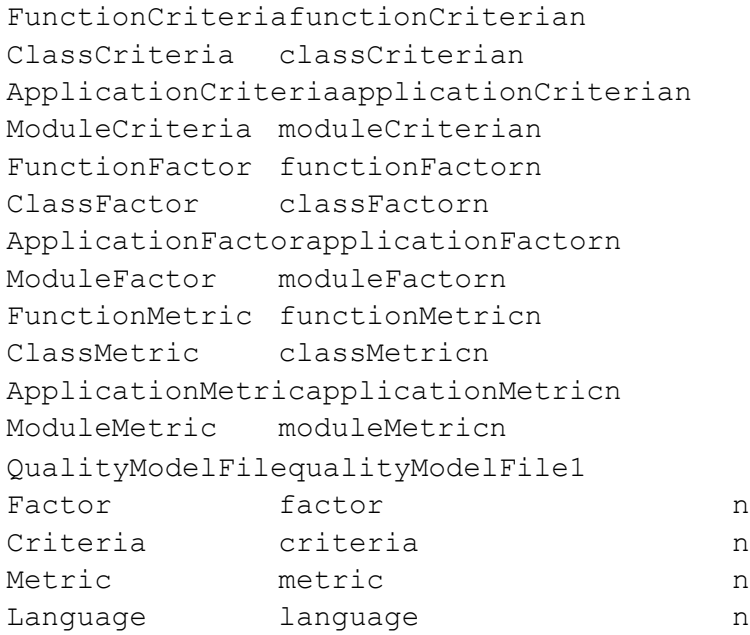

#### Methods:

*FindMetricIndex (metric : Metric) : integer GetMetricCount () : integer MetricPresent (metric : Metric) : boolean GetCriteriaCount () : integer CriteriaPresent (criteria : Criteria) : boolean GetFactorCount () : integer FactorPresent (factor : Factor) : boolean GetLanguageCount () : integer LanguagePresent (language : Language) : boolean*

#### *QualityModelFile* class

## Associations with:

QualityModel qualityModeln

# Attributes:

*fileName : string pathName : pathName version : string*

#### Methods<sup>-</sup>

*FindQualityModel (language : Language) : QualityModel QualityModelPresent (qualityModel : QualityModel) : boolean Get QualityModelCount () : integer*

#### *ReferenceMetric* class

Associations with:

Language language n

#### Attributes :

*mnemonic : string*

*scope : string*

#### Methods :

*LanguagePresent (language : Language) : boolean GetLanguageCount () : integer*

## Heirs :

*BasicMetric*

*AliasMetric*

#### *Relation* class

#### Associations with:

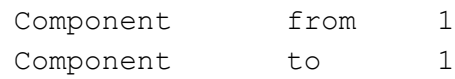

#### Methods:

*IsOther () : boolean IsFriend () : boolean IsInheritance () : boolean IsChild () : boolean IsCall () : booleanAssociations with:* Heirs: *Friend Other Inheritance Child*

*Call*

# *Rule* class

```
Associations with:
  RuleViolation ruleViolationn
  BasicRule basicRule1
Attributes:
  name : string
  key : string
  ruleState : string
  Methods:
  RuleViolationPresent (ruleViolation : RuleViolation) : boolean
  Get RuleViolationCount () : integer
```
#### *RuleViolation* class

#### Associations with:

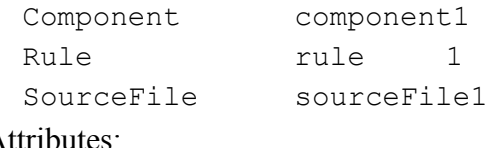

# Attributes:

*code : string line : integer start : integer length : integer*

#### *SourceFile* class

#### Associations with:

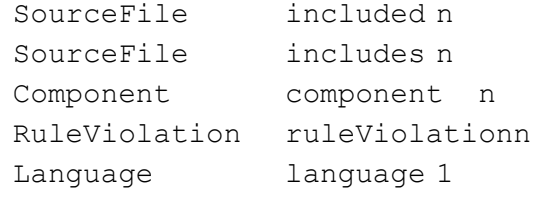

#### Attributes:

*fileName : string pathName : pathName crc : integer date : string lineCount : integer*

#### Methods:

*IncludedPresent (sourceFile : SourceFile) : boolean GetIncludedCount () : integer IncludesPresent (sourceFile : SourceFile) : boolean GetIncludesCount () : integer RuleViolationPresent (ruleViolation : RuleViolation) : boolean GetRuleViolationCount () : integer ComponentPresent (component : Component) : boolean GetComponentCount () : integer*

#### *Statement* class

#### Associations with:

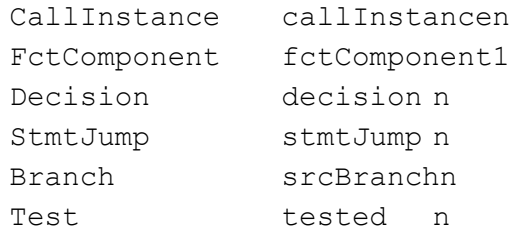

#### Attributes:

- *code : string line : integer length : integer kind : integer*
- *num : integer*
- *instruction : string*

#### Methods:

*DecisionPresent (decision : Decision) : boolean GetDecisionCount () : integer SrcBranchPresent (branch : Branch) : boolean GetSrcBranchCount () : integer StmtJumpPresent (stmtJump : StmtJump) : boolean GetStmtJumpCount () : integer TestedPresent (test : Test) : boolean GetTestedCount () : integer CallInstancePresent (callInstance : CallInstance) : boolean GetCallInstanceCount () : integer IsStmtCtrl () : boolean IsStmtSequence () : boolean IsStmtJump () : boolean*

#### Heirs:

*StmtCtrl StmtSequence StmtJump*

*StatementExec* class

# Associations with: FctComponent fctComponent 1 Test test 1 Attributes: *ddps : array <integer>calls : array <integer>*

```
StaticFile class
```
Associations with: SourceFile sourceFile n Attributes: *fileName : string pathName : pathName* Methods: *SourceFilePresent (sourceFile : SourceFile) : boolean GetSourceFileCount () : integer*

## *StmtCtrl* class

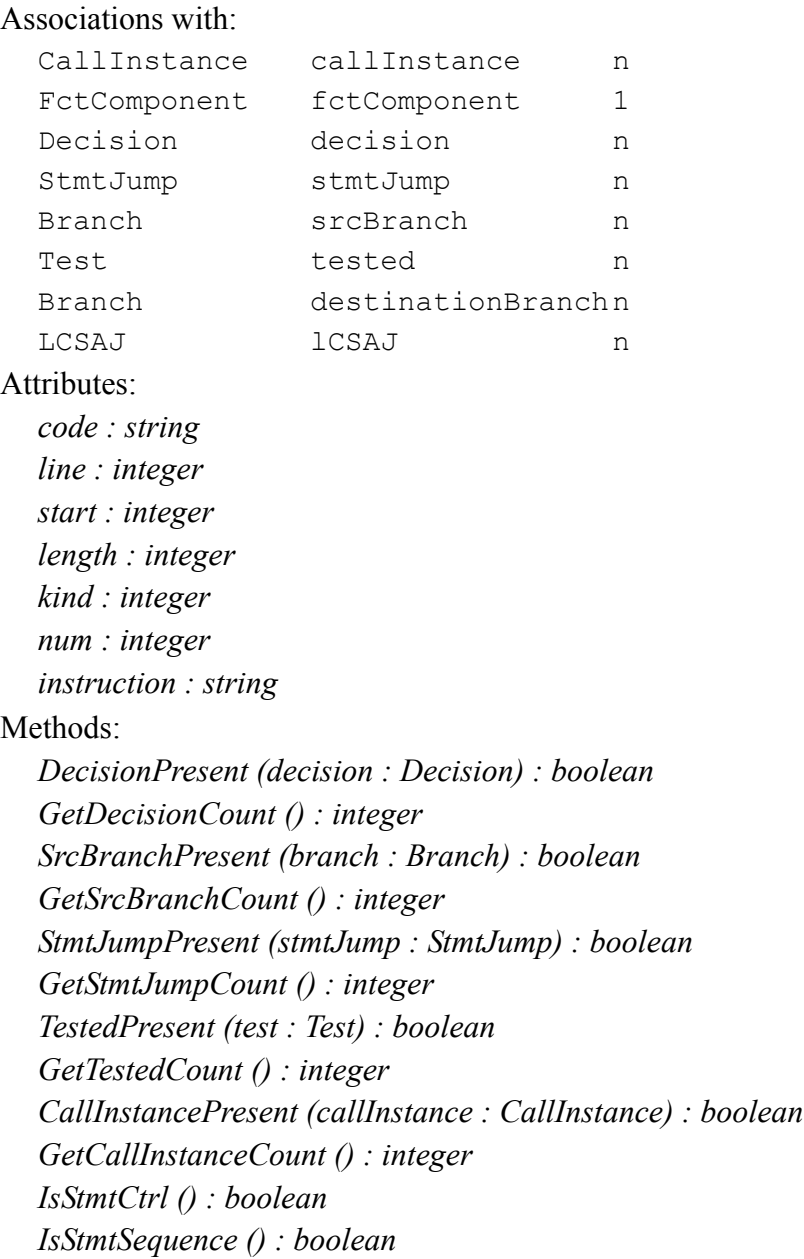

*IsStmtJump () : boolean LCSAJPresent (lCSAJ : LCSAJ) : boolean GetLCSAJCount () : integer DestinationBranchPresent (branch : Branch) : boolean GetDestinationBranchCount () : integer*

#### *StmtJump* class

#### Associations with:

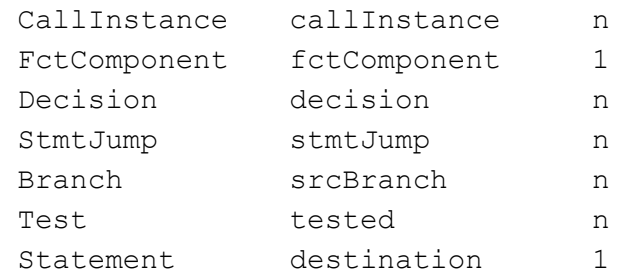

#### Attributes:

*code : string line : integer start : integer length : integer kind : integer num : integer instruction : string label : string instrJump : integer* Methods<sup>-</sup> *DecisionPresent (decision : Decision) : boolean GetDecisionCount () : integer SrcBranchPresent (branch : Branch) : boolean GetSrcBranchCount () : integer StmtJumpPresent (stmtJump : StmtJump) : boolean GetStmtJumpCount () : integer TestedPresent (test : Test) : boolean GetTestedCount () : integer CallInstancePresent (callInstance : CallInstance) : boolean GetCallInstanceCount () : integer IsStmtCtrl () : boolean IsStmtSequence () : boolean IsStmtJump () : boolean*

#### *StmtSequence* class

#### Associations with:

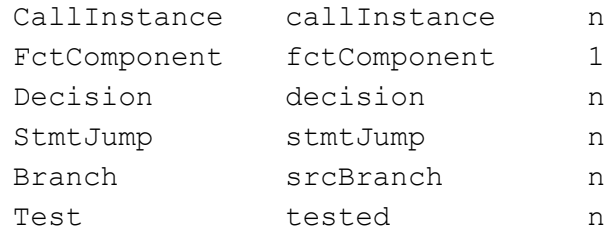

#### Attributes:

*code : string line : integer start : integer length : integer kind : integer num : integer instruction : string stmtCount : integer*

#### Methods:

*DecisionPresent (decision : Decision) : boolean GetDecisionCount () : integer SrcBranchPresent (branch : Branch) : boolean GetSrcBranchCount () : integer StmtJumpPresent (stmtJump : StmtJump) : boolean GetStmtJumpCount () : integer TestedPresent (test : Test) : boolean GetTestedCount () : integer CallInstancePresent (callInstance : CallInstance) : boolean GetCallInstanceCount () : integer IsStmtCtrl () : boolean IsStmtSequence () : boolean IsStmtJump () : boolean*

#### *Test* class

## Associations with:

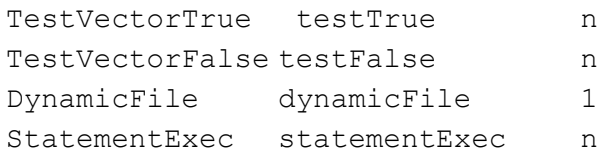

#### Attributes:

*name : string comment : string mode : boolean execDate : string execCmd : string execParam : string execStatus : integer workingDirectory : CPathName* Methods: *TestTruePresent (testVectorTrue : TestVectorTrue) : boolean GetTestTrueCount () : integer TestFalsePresent (testVectorFalse : TestVectorFalse) : boolean GetTestFalseCount () : integer StatementExecPresent (statementExec: StatementExec) : boolean GetStatementExecCount () : integer*

#### *TestVector* class

Attributes:

*vector : string* Methods: *IsTestVectorTrue () : boolean IsTestVectorFalse () : boolean* Heirs: *TestVectorTrue TestVectorFalse*

*TestVectorFalse* class

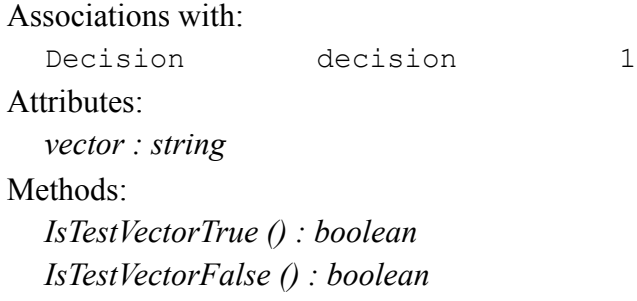

*TestVectorTrue* class Associations with: Decision decision 1 Attributes: *vector : string* Methods: *IsTestVectorTrue () : boolean IsTestVectorFalse () : boolean*

# **A.4 Access commands**

# **Access to the class attribute**

#### Class*object*

Returns the name of the class of *object*. An error is reported if *object* is not a valid key.

# **Access to other attributes**

#### Get *object attribute*

Returns the value of attributes of *object* designated by *attribute*. An error is reported if *attribute* does not designate an attribute of *object* or if *object* is not a valid key.

# **Access to a single cardinality role**

GetRole *source\_object target\_role*

Applies to associations whose target class has cardinality  $0$  or  $1($ ).

Returns the key of the object which has the *target role* in one of the associations of *source object*, or an empty string if there are no such associations. An error is reported if *source object* has no association with *target role* as a role.

# **Access to a multiple cardinality role**

MapRole *source\_object target\_role* -filter *fscript script*

fscript and script represent a sequence of commands.

Applies to associations whose cardinality is greater than or equal to  $0($ ). It scans objects associated with the *source\_object* which have *target\_role* as a role.

For each object which is the *target\_role* in one of the associations of *source\_object*, the *fscript* command sequence is evaluated:

- if *fscript* returns a value greater than 0, the *script* sequence is evaluated,
- if *fscript* returns a value equal to 0, the *script* sequence is not evaluated.

If *fscript* is not present, *script* is always evaluated.

If *script* returns a value equal to 0, the MapRole command stops immediately.

At each evaluation, *fscript* and *script* receive as a parameter the identifier of the object to process.

The MapRole command returns the number of times *script* has been evaluated. This number represents the overall number of objects which have *target role* as a role in one of the associations of *source\_object* or, if a filter is specified, it represents the number of objects that match the filtering condition. An error is reported:

- if *source\_object* has no association with, as a role, a target object: *target\_role*,
- if *fscript* and *script* end with an uncontrolled value.

# **A.5 Debugging aid commands**

# **Roles of a class**

• Roles Of *object*

Returns the role list for the class of which *object* is an instance.

# **Attributes of a class**

• Attributes Of *object*

Returns the attribute list for the class of which *object* is an instance.

[IBM Rational Logiscope](#page-1-0)

# Appendix B

# *Using Logiscope on UNIX*

This appendix presents some UNIX specific behaviors and utilities.

# **B.1 Printer Settings**

You can easily add a new printer or change your default printer through the **mwprinter** utility, which launches a printer applet similar to the Windows printers one.

The **Printers** applet includes a default generic postscript printer command mapping that satisfies most printing needs. The PRINTER environment variable should be set to your default printer name.

If you need to add other printer command mappings, you can use the **Add Printer** wizard described below.

Changes you make using the **Printers** applet have an impact on the applications running on the same machine ; they become effective after saving. Applications running on other machines must be restarted for the changes to be effective.

To add a printer using the **Add Printer** wizard:

- 1. Launch the Visual MainWin Control Panel.
- 2. Double-click **Printers**. The **MainWin Printers** applet opens.

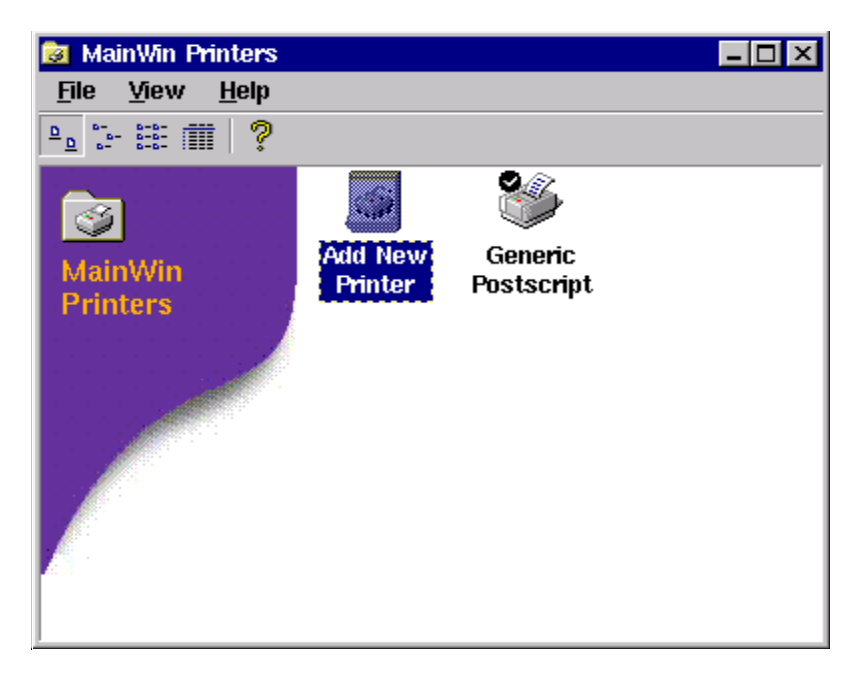

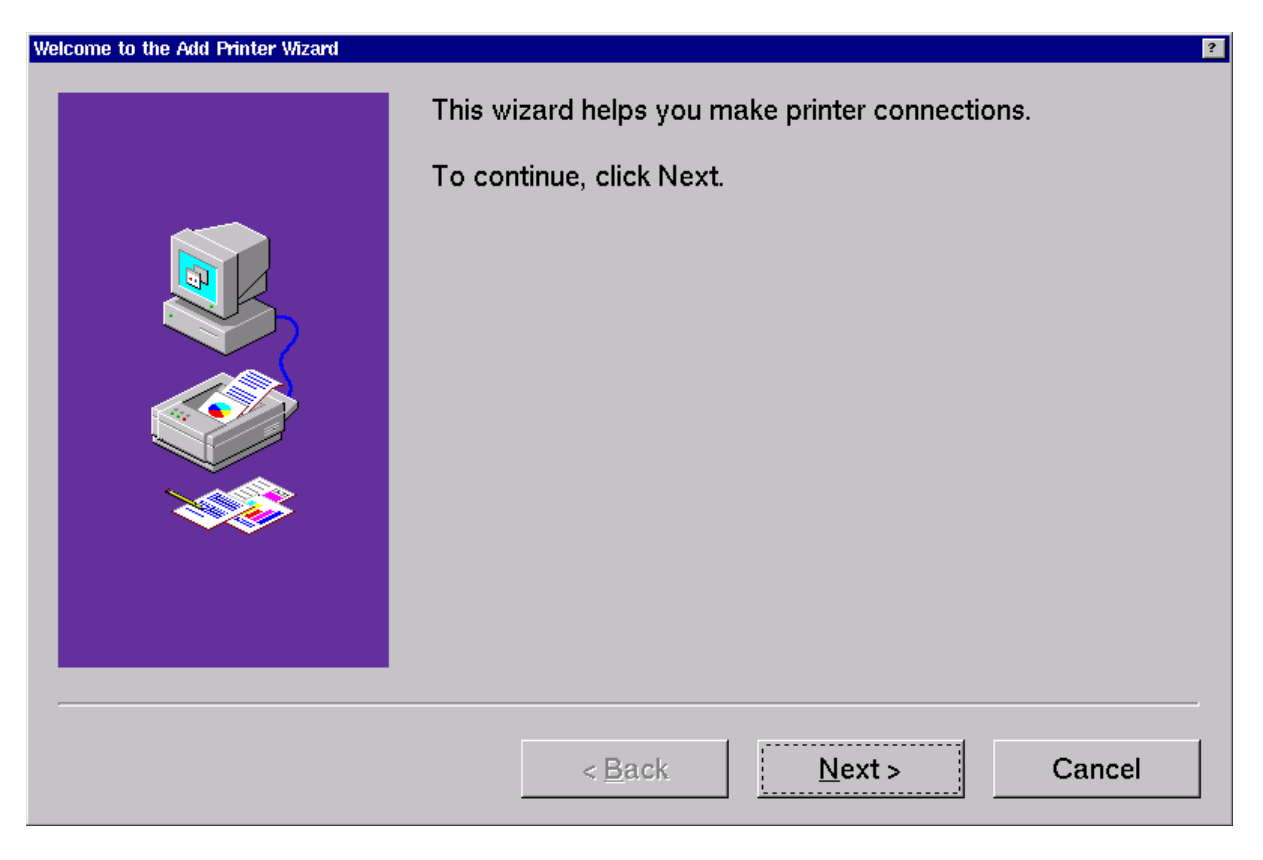

3. Double-click **Add New Printer** in the **MainWin Printers** applet. The **Add Printe**r **Wizard** starts.
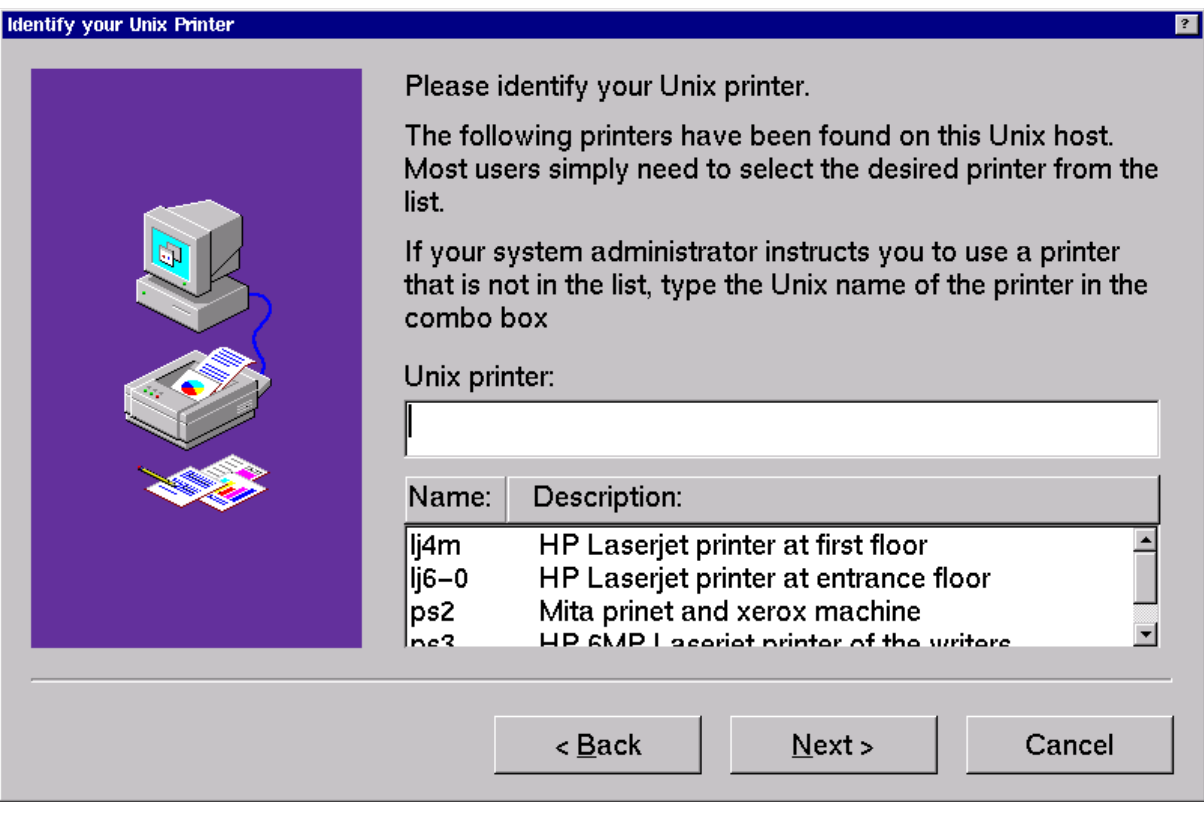

5. Specify the UNIX printer you want to use.

A list of printers defined on the UNIX host appears at the bottom of the wizard. If the printer you want to add is included in the list, select it. To add a printer that is not in the list, enter the UNIX name of the printer in the UNIX printer text field.

*Note: The list of printers is extracted from the /etc/printcap file, which contains the list of all printers on the network to which your UNIX host has access. The printcap file is used on all UNIX platforms as the central location for specifying printers. It is configured and maintained by the system administrator.* 

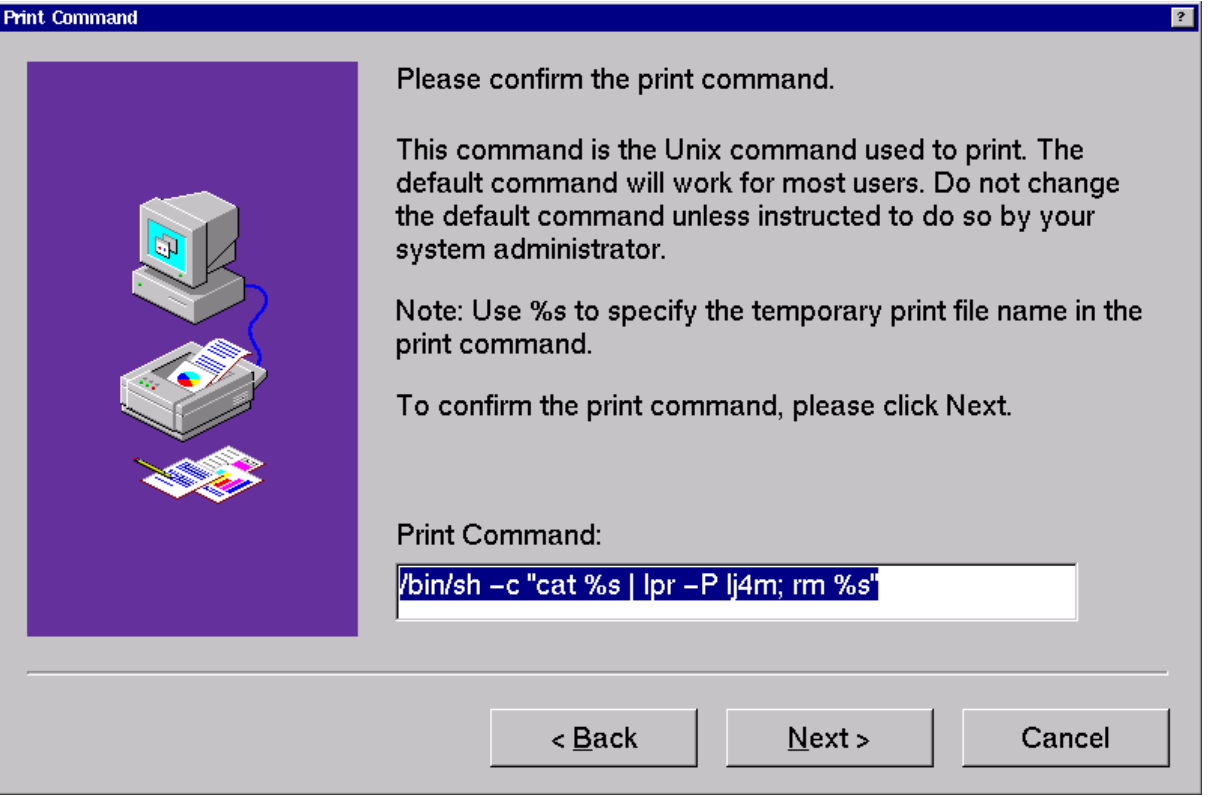

The default print command for the selected printer appears in the **Print Command** text field. Usually, the default command is the one you should use. You should not modify the command unless your system administrator instructs you to do so.

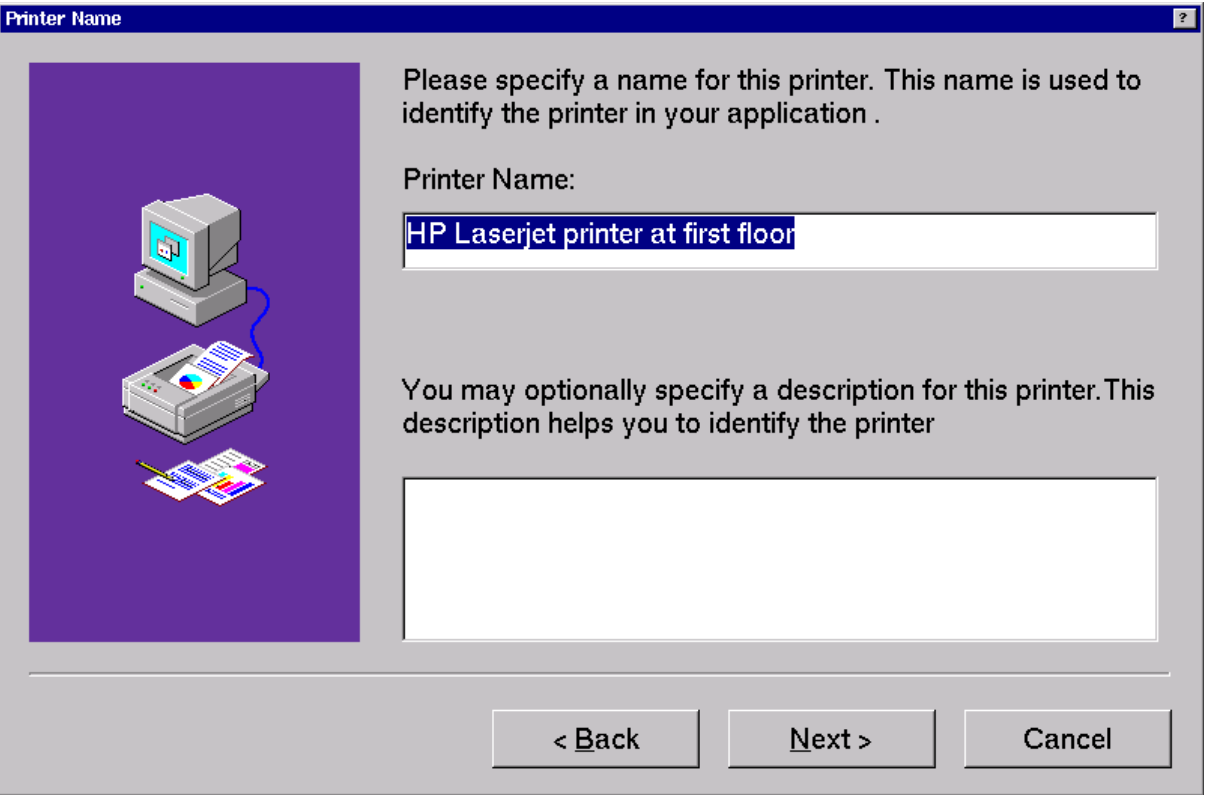

The **Printer Name** is used by the application when displaying available printers in the **Print** dialog. You may modify the default name if you wish.

The printer description has the same functionality as on Microsoft Windows. This field may be left blank.

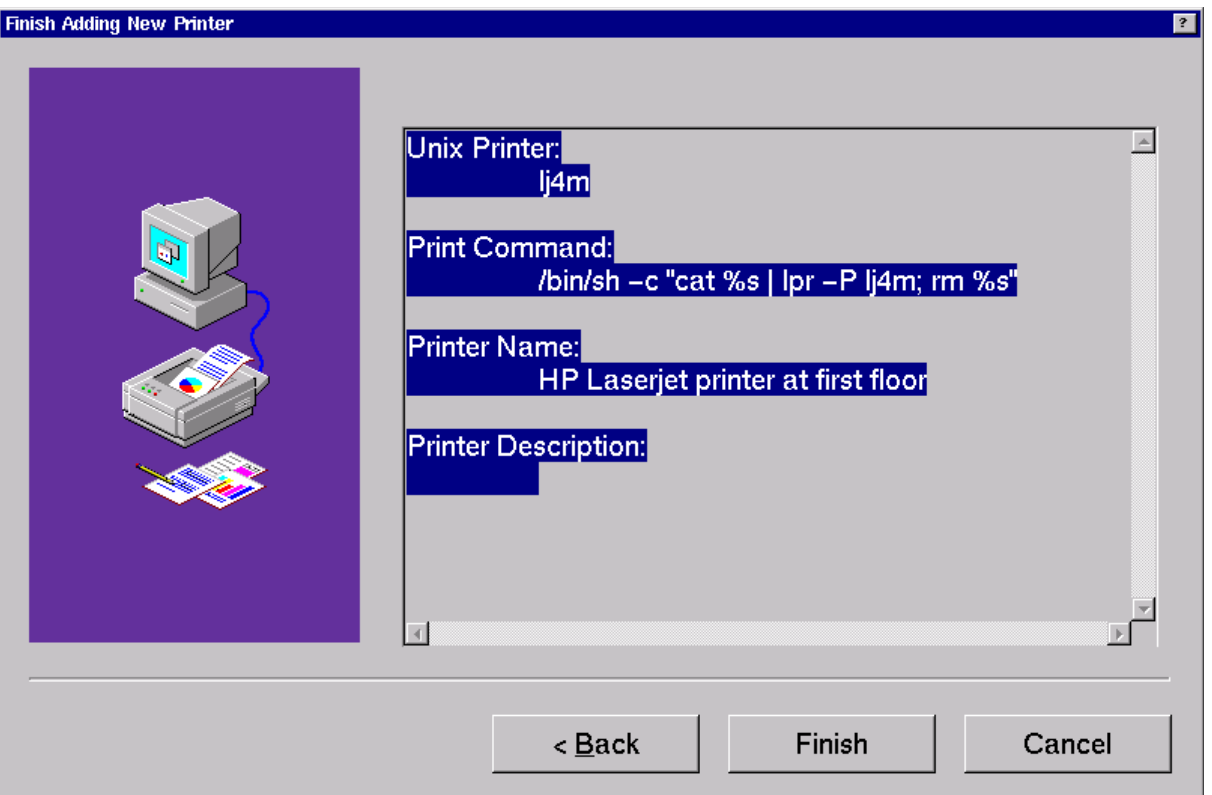

9. Make sure the information you specified in the **Add Printer** wizard is correct. If you are satisfied with the settings, click **Finish**. Otherwise, click **Back** to change settings.

The printer you added now appears in the printers list.

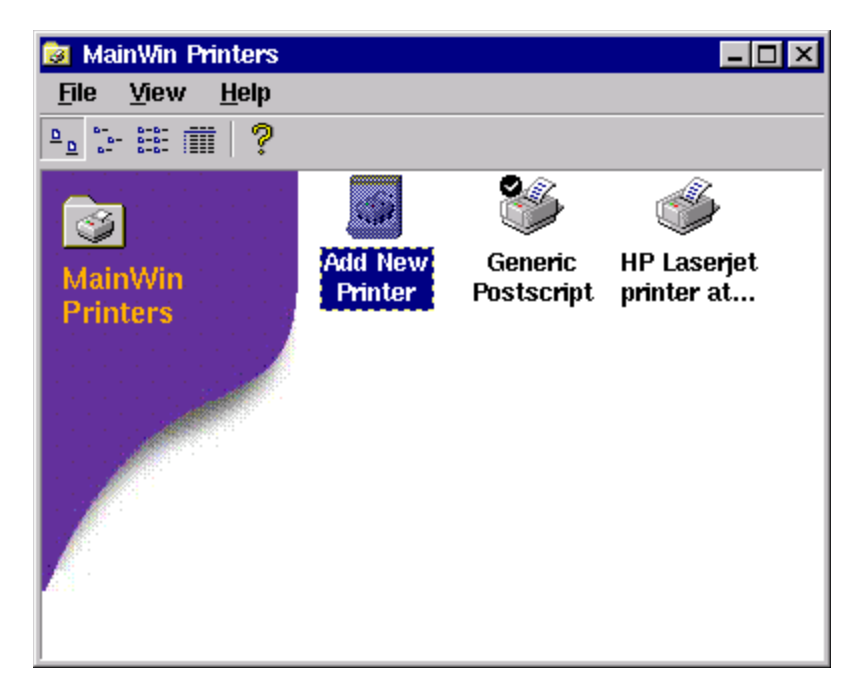

## **B.2 Docking bar**

The floating bar behaves differently in Windows NT and in MainWin.

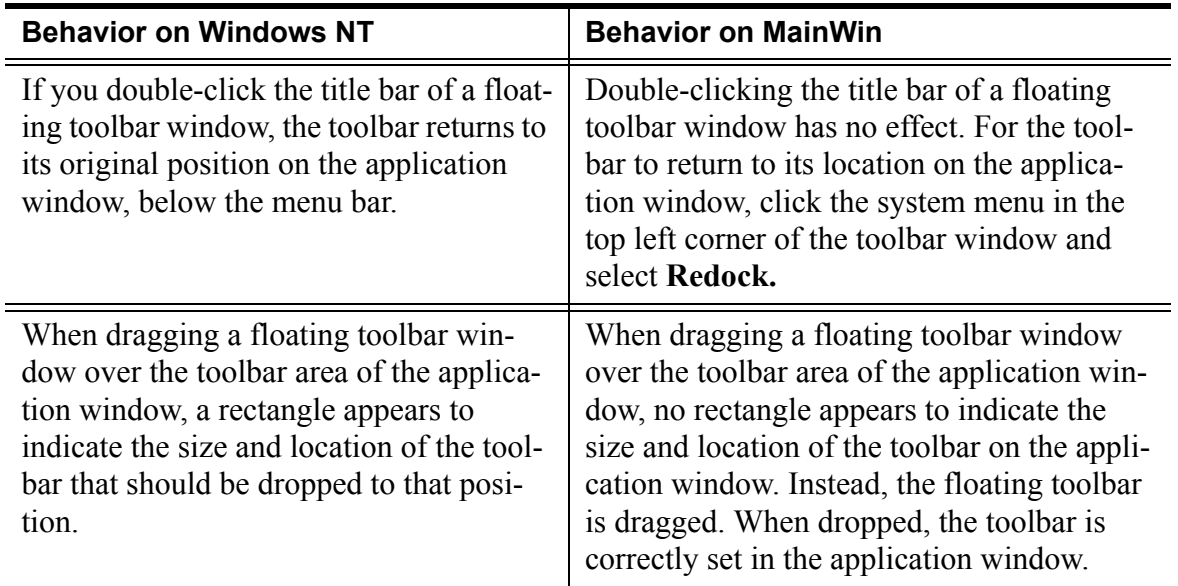

# **B.3 Help**

The online help can be accessed outside Studio through the following command:

<span id="page-292-0"></span>*<logiscope\_install>*/bin/hh *<logiscope\_install>*/bin/lgvcs.chm

[IBM Rational Logiscope](#page-1-0)

# Appendix C

# *Notices*

 $\blacksquare$ 

© Copyright 1985, 2009

U.S. Government Users Restricted Rights - Use, duplication, or disclosure restricted by GSA ADP Schedule Contract with IBM corp.

This information was developed for products and services offered in the U.S.A. IBM may not offer the products, services, or features discussed in this document in other countries. Consult your local IBM representative for information on the products and services currently available in your area. Any reference to an IBM product, program, or service is not intended to state or imply that only that IBM product, program, or service may be used. Any functionally equivalent product, program, or service that does not infringe any IBM intellectual property right may be used instead. However, it is the user's responsibility to evaluate and verify the operation of any non-IBM product, program, or service.

IBM may have patents or pending patent applications covering subject matter described in this document. The furnishing of this document does not grant you any license to these patents. You can send written license inquiries to:

IBM Director of Licensing IBM Corporation North Castle Drive Armonk, NY 10504-1785 U.S.A.

For license inquiries regarding double-byte character set (DBCS) information, contact the IBM Intellectual Property Department in your country or send written inquiries to:

IBM World Trade Asia Corporation **Licensing** 2-31 Roppongi 3-chome, Minato-ku Tokyo 106-0032, Japan

**The following paragraph does not apply to the United Kingdom or any other country where such provisions are inconsistent with local law:** INTERNATIONAL BUSINESS MACHINES CORPORATION PROVIDES THIS PUBLICATION "AS IS" WITHOUT WARRANTY OF ANY KIND, EITHER EXPRESS OR IMPLIED, INCLUDING, BUT NOT LIMITED TO, THE IMPLIED WARRANTIES OF NON-INFRINGEMENT, MERCHANTABILITY OR FITNESS FOR A PARTICULAR PURPOSE. Some states do not allow disclaimer of express or implied warranties in certain transactions. Therefore, this statement may not apply to you.

This information could include technical inaccuracies or typographical errors. Changes are periodically made to the information herein; these changes will be incorporated in new editions of the publication. IBM may make improvements and/or changes in the product(s) and/or the program(s) described in this publication at any time without notice.

Any references in this information to non-IBM Web sites are provided for convenience only and do not in any manner serve as an endorsement of those Web sites. The materials at those Web sites are not part of the materials for this IBM product and use of those Web sites is at your own risk.

IBM may use or distribute any of the information you supply in any way it believes appropriate without incurring any obligation to you.

Licensees of this program who wish to have information about it for the purpose of enabling: (i) the exchange of information between independently created programs and other programs (including this one) and (ii) the mutual use of the information which has been exchanged, should contact:

Intellectual Property Dept. for Rational Software IBM Corporation 1 Rogers Street Cambridge, Massachusetts 02142  $U.S.A$ 

Such information may be available, subject to appropriate terms and conditions, including in some cases, payment of a fee.

The licensed program described in this document and all licensed material available for it are provided by IBM under terms of the IBM Customer Agreement, IBM International Program License Agreement or any equivalent agreement between us.

Any performance data contained herein was determined in a controlled environment. Therefore, the results obtained in other operating environments may vary significantly. Some measurements may have been made on development-level systems and there is no guarantee that these measurements will be the same on generally available systems. Furthermore, some measurements may have been estimated through extrapolation. Actual results may vary. Users of this document should verify the applicable data for their specific environment.

Information concerning non-IBM products was obtained from the suppliers of those products, their published announcements or other publicly available sources. IBM has not tested those products and cannot confirm the accuracy of performance, compatibility or any other claims related to non-IBM products. Questions on the capabilities of non-IBM products should be addressed to the suppliers of those products.

This information contains examples of data and reports used in daily business operations. To illustrate them as completely as possible, the examples include the names of individuals, companies, brands, and products. All of these names are fictitious and any similarity to the names and addresses used by an actual business enterprise is entirely coincidental.

If you are viewing this information softcopy, the photographs and color illustrations may not appear.

#### **Trademarks**

IBM, the IBM logo, ibm.com are trademarks or registered trademarks of International Business Machine Corp., registered in many jurisdictions worldwide. Other product and services names might be trademarks of IBM or other companies. A current list of IBM trademarks is available on the Web at

www.ibm.com/legal/copytrade.html.

Adobe, the Adobe logo, Acrobat, the Acrobat logo, FrameMaker, and PostScript are trademarks of Adobe Systems Incorporated or its subsidiaries and may be registered in certain jurisdictions.

AIX and Informix are trademarks or registered trademarks of International Business Machines Corporation in the United States, other countries, or both.

HP and HP-UX are registered trademarks of Hewlett-Packard Corporation.

Java and all Java-based trademarks and logos are trademarks of Sun Microsystems, Inc. in the United States, other countries, or both.

Linux is a trademark of Linus Torvalds in the United States, other countries, or both.

Macrovision and FLEXnet are registered trademarks or trademarks of Macrovision Corporation.

Microsoft, Windows, Windows 2003, Windows XP, Windows Vista and/or other Microsoft products referenced herein are either trademarks or registered trademarks of Microsoft Corporation.

Netscape and Netscape Enterprise Server are registered trademarks of Netscape Communications Corporation in the United States and other countries.

Sun, Sun Microsystems, Solaris, and Java are trademarks or registered trademarks of Sun Microsystems, Inc. in the United States and other countries.

Pentium is a trademark of Intel Corporation.

ITIL is a registered trademark, and a registered community trademark of the Office of Government Commerce, and is registered in the U.S Patent and Trademark Office.

UNIX is a registered trademark of The Open Group in the United States and other countries.

Other company, product or service names may be trademarks or service marks of others.

[IBM Rational Logiscope](#page-1-0)

# *Index*

## **A**

About Telelogic Tau Studio, *[3-34](#page-41-0)* Abstract Class, *[A-4](#page-217-0)* Add To Project Files, *[3-36](#page-43-0)* New Folder, *[3-37](#page-44-0)* API, *[A-1](#page-214-0)* API = Application Programming Interface, *[A-1](#page-214-0)* As Toolbar, *[3-38](#page-45-0)* Attribute, *[A-2](#page-215-0)*

## **B**

Back, *[3-39](#page-46-0)* Bar Logiscope, *[2-9](#page-16-0)* Project, *[2-8](#page-15-0)* Standard, *[2-10](#page-17-0)* Browse Bar, *[2-10](#page-17-1)* Browse tab, *[2-26](#page-33-0)* Build, *[2-8](#page-15-1)*, *[3-42](#page-49-0)*, *[3-126](#page-133-0)*

## **C**

Cascade, *[2-12](#page-19-0)*, *[3-43](#page-50-0)* Checker commands access commands Class, *[A-69](#page-282-0)* Get, *[A-69](#page-282-1)* GetRole, *[A-69](#page-282-2)* MapRole, *[A-69](#page-282-3)* debugging aid commands AttributesOf, *[A-71](#page-284-0)* RolesOf, *[A-71](#page-284-1)* Class definition, *[A-1](#page-214-1)* Close, *[3-45](#page-52-0)*, *[3-48](#page-55-0)* Close All, *[3-46](#page-53-0)*

Close Tab, *[3-47](#page-54-0)* Close Workspace, *[3-49](#page-56-0)* Component Coverage, *[2-9](#page-16-1)* Configurations, *[3-51](#page-58-0)* Copy, *[3-52](#page-59-0)* Copy script code, *[2-28](#page-35-0)* Create script code, *[2-28](#page-35-1)* Criteria, *[2-9](#page-16-2)* Criteria Level Tab, *[2-18](#page-25-0)* Customize, *[2-8](#page-15-2)*, *[3-54](#page-61-0)* Cut, *[3-57](#page-64-0)*

## **D**

Data Model, *[A-1](#page-214-2)* Delete, *[3-58](#page-65-0)* Dictionary tab, *[2-17](#page-24-0)*

## **E**

Execute Script, *[3-62](#page-69-0)* Exit, *[3-63](#page-70-0)*, *[3-64](#page-71-0)*

## **F**

Factor Level, *[2-9](#page-16-3)* FAQs Frequently Asked Questions, *[3-65](#page-72-0)* File View, *[1-1](#page-8-0)*, *[2-6](#page-13-0)* Find, *[3-67](#page-74-0)* Full Screen, *[3-68](#page-75-0)*

#### **H**

Help Topics, *[3-69](#page-76-0)* hh, *[C-7](#page-292-0)* HID\_WSP\_TYPE, *[2-14](#page-21-0)* Hide, *[2-8](#page-15-3)*, *[3-70](#page-77-0)* Home, *[3-71](#page-78-0)*

## **I**

Inheritance, *[A-4](#page-217-1)* Insert project into workspace, *[3-72](#page-79-0)*

## **L**

Large Icons, *[3-74](#page-81-0)* Logiscope API, *[A-1](#page-214-0)* Logiscope TestChecker, *[2-8](#page-15-4)* Logiscope Viewer, *[2-8](#page-15-5)*

#### **M**

Menu Browse, *[2-7](#page-14-0)* Edit, *[2-7](#page-14-1)* File, *[2-7](#page-14-2)* Help, *[2-7](#page-14-3)* Project, *[2-7](#page-14-4)* Tools, *[2-7](#page-14-5)* View, *[2-7](#page-14-6)* Window, *[2-7](#page-14-7)* Menu Bar, *[2-7](#page-14-8)* Metric Values tab, *[2-20](#page-27-0)* Metrics Dictionary, *[2-9](#page-16-4)* Metrics Values (Basic), *[3-40](#page-47-0)* Multiplicity, *[A-3](#page-216-0)* mwprinter, *[C-1](#page-286-0)*

## **N**

New, *[3-84](#page-91-0)* New Application Criteria, *[3-85](#page-92-0)* New Application Factor, *[3-86](#page-93-0)* New Application Metricr, *[3-87](#page-94-0)* New Class Criteria, *[3-88](#page-95-0)* New Class Factor, *[3-89](#page-96-0)* New Class Metric, *[3-90](#page-97-0)* New Function Criteria, *[3-91](#page-98-0)* New Function Factor, *[3-92](#page-99-0)* New Function Metric, *[3-93](#page-100-0)* New Window, *[3-94](#page-101-0)* Next, *[3-95](#page-102-0)*

Next Item, *[3-96](#page-103-0)*

## **O**

Open file, *[3-97](#page-104-0)* Open Workspace, *[3-99](#page-106-0)* Operation, *[A-2](#page-215-1)* Output, *[3-111](#page-118-0)* Output window, *[1-1](#page-8-1)*, *[2-6](#page-13-1)*

## **P**

Paste, *[3-112](#page-119-0)* Previous Item, *[3-113](#page-120-0)* Print, *[3-114](#page-121-0)* Print Preview, *[3-116](#page-123-0)* Print Setup, *[3-117](#page-124-0)* Project Settings, *[3-144](#page-151-0)* Project Bar, *[2-8](#page-15-0)* Properties, *[3-119](#page-126-0)*

## **Q**

Quality Model, *[2-9](#page-16-5)* QualityEdit tab, *[2-16](#page-23-0)*

## **R**

Recent Files, *[3-127](#page-134-0)*, *[3-128](#page-135-0)* Redo, *[3-129](#page-136-0)* Refresh, *[3-130](#page-137-0)* Replace, *[3-131](#page-138-0)* Representation graphical, *[A-5](#page-218-0)* text, *[A-22](#page-235-0)* Result pane, *[1-1](#page-8-2)*, *[2-6](#page-13-2)* Role, *[A-3](#page-216-1)* Rule Violation List, *[2-9](#page-16-6)* Rule Violation Report, *[2-9](#page-16-7)* Rule Violations, *[2-9](#page-16-8)*

## **S**

Save All, *[3-138](#page-145-0)* Save As, *[3-139](#page-146-0)* Save file, *[3-137](#page-144-0)* Save workspace, *[3-140](#page-147-0)* Script Wizard, *[2-28](#page-35-2)*, *[3-141](#page-148-0)* Select All, *[3-142](#page-149-0)* Select From Properties, *[3-143](#page-150-0)* Set as Active Project, *[2-8](#page-15-6)* Settings Project, *[3-144](#page-151-0)* Shortcuts, *[3-145](#page-152-0)* Small Icons, *[3-146](#page-153-0)* Start TestChecker, *[2-9](#page-16-9)*, *[3-163](#page-170-0)* Start the Quality Model Editor, *[4-199](#page-206-0)* Start Viewer, *[2-8](#page-15-7)*, *[3-164](#page-171-0)* Status Bar, *[2-7](#page-14-9)* Stop, *[2-8](#page-15-8)*, *[3-165](#page-172-0)* Studio purpose, *[1-1](#page-8-3)* Studio views (presentation), *[1-1](#page-8-4)*

#### **W**

Workspace, *[3-178](#page-185-0)* Workspace View, *[1-1](#page-8-5)*, *[2-6](#page-13-3)*

# **T**

Tcl

=Tool Command Language, *[2-11](#page-18-0)* Tcl Script Bar, *[2-11](#page-18-0)* Test Report, *[2-9](#page-16-10)* Textual view, *[2-30](#page-37-0)* Tile, *[2-12](#page-19-1)*, *[3-173](#page-180-0)*, *[3-174](#page-181-0)* Tile Horizontally, *[2-13](#page-20-0)* Tile Vertically, *[2-12](#page-19-2)* To Shortcut Bar, *[3-175](#page-182-0)* Toolbar, *[3-160](#page-167-0)* Toolbars shortcuts, *[2-9](#page-16-11)* Tools Customize, *[2-8](#page-15-9)*

## **U**

UML Browser Bar, *[2-11](#page-18-1)* Undo, *[3-176](#page-183-0)* Unix, *[2-5](#page-12-0)* User Request tab, *[2-21](#page-28-0)*

#### **V**

vcs binary, *[2-5](#page-12-1)* Violations tab, *[2-22](#page-29-0)* [IBM Rational Logiscope](#page-1-0)